# **SAMSUNG**

# BENUTZERHANDBUCH

SM-A356B/DS SM-A556B/DS

German. 02/2024. Rev.1.0 [www.samsung.com](http://www.samsung.com)

# Inhalt

# [Erste Schritte](#page-4-0)

- [Layout und Funktionen des Geräts](#page-4-0)
- [Akku aufladen](#page-8-0)
- [Nano-SIM-Karte und eSIM](#page-11-0)
- [microSD-Karte](#page-14-0)
- [Gerät ein- und ausschalten](#page-16-0)
- [Ersteinrichtung](#page-17-0)
- [Samsung Account](#page-18-0)
- [Daten vom vorherigen Gerät übertragen](#page-19-0)  [\(Smart Switch\)](#page-19-0)
- [Grundlegende Informationen zum Bildschirm](#page-22-0)
- [Benachrichtigungsfeld](#page-30-0)
- [Screenshots und Bildschirmaufnahmen](#page-32-0)
- [Text eingeben](#page-33-0)
- [Text extrahieren](#page-35-0)

### [Anwendungen und Funktionen](#page-36-0)

- [Anwendungen installieren oder deinstallieren](#page-36-0)
- [Telefon](#page-37-0)
- [Kontakte](#page-40-0)
- [Nachrichten](#page-42-0)
- [Kamera](#page-43-0)
- [Galerie](#page-59-0)
- [AR-Zone](#page-64-0)
- [Bixby](#page-70-0)
- [Bixby Vision](#page-72-0)
- [Multi Window \(Gleichzeitiges Verwenden](#page-73-0)  [mehrerer Anwendungen\)](#page-73-0)
- [Samsung Internet](#page-76-0)
- [Samsung Wallet](#page-77-0)
- [Samsung Health](#page-79-0)
- [Samsung Notes](#page-80-0)
- [Samsung Members](#page-81-0)
- [Samsung Kids](#page-81-0)
- [Samsung Global Goals](#page-82-0)
- [Samsung TV Plus](#page-82-0)
- [Samsung Shop](#page-82-0)
- [Galaxy Shop](#page-82-0)
- [Galaxy Wearable](#page-83-0)
- [Kalender](#page-83-0)
- [Reminder\(Empfangen von](#page-84-0)  [Benachrichtigungen für zu erledigende](#page-84-0)  [Aufgaben\)](#page-84-0)
- [Diktiergerät](#page-85-0)
- Eigene Dateien [\(Dateien prüfen und](#page-85-0)  [verwalten\)](#page-85-0)
- [Uhr](#page-85-0)
- [Taschenrechner](#page-86-0)
- [Gaming Hub](#page-86-0)
- [Game Booster\(Konfigurieren deiner](#page-87-0)  [Spielumgebung\)](#page-87-0)
- [SmartThings](#page-88-0)
- [Inhalte freigeben](#page-88-0)
- [Music Share](#page-90-0)
- Smart View [\(Spiegeln auf einem](#page-91-0)  [Fernsehbildschirm\)](#page-91-0)
- [Link zu Windows \(Verwenden des Geräts über](#page-92-0)  [eine Computerverbindung\)](#page-92-0)
- [Google Apps](#page-93-0)

# [Einstellungen](#page-94-0)

- [Einführung](#page-94-0)
- [Samsung Account](#page-94-0)
- [Verbindungen](#page-94-0)
	- [WLAN](#page-96-0)
		- [Bluetooth](#page-97-0)
		- [NFC und kontaktlose Zahlungen](#page-99-0)
		- [Datensparen](#page-100-0)
		- [Für Apps zugelassene Netzwerke](#page-100-0)
		- [Mobile Hotspot](#page-101-0)
		- [Weitere Verbindungseinstellungen](#page-101-0)
- [Verbundene Geräte](#page-103-0)
- [Modi und Routinen](#page-104-0)
	- [Modi verwenden](#page-104-0)
	- [Routinen verwenden](#page-104-0)
- [Töne und Vibration](#page-105-0)
	- [Tonqualität und Effekte](#page-106-0)
	- [Separater App-Ton](#page-106-0)
- [Benachrichtigungen](#page-107-0)
- [Anzeige](#page-107-0)
	- [Bildwiederholrate](#page-109-0)
	- [Bildschirmmodus ändern oder](#page-109-0)  [Displayfarbe anpassen](#page-109-0)
- [Akku](#page-110-0)
- [Hintergrundbild und Stil](#page-111-0)
- [Themes](#page-111-0)
- [Startbildschirm](#page-111-0)
- [Sperrbildschirm und AOD](#page-112-0)
	- [Extend Unlock](#page-112-0)
	- [Always On Display](#page-113-0) (Anzeigen von [Informationen, wenn der Bildschirm](#page-113-0)  [ausgeschaltet ist\)](#page-113-0)
- [Sicherheit und Datenschutz](#page-114-0)
	- [Gesichtserkennung](#page-115-0)
	- [Fingerabdruckerkennung](#page-117-0)
	- [Sicherer Ordner](#page-120-0)
	- [Sicheres WLAN](#page-123-0)
	- [Samsung Pass](#page-124-0)
- [Standort](#page-127-0)
- [Sicherheit und Notfall](#page-127-0)
- [Konten und Sicherung](#page-128-0) [Samsung Cloud](#page-128-0)
- [Google](#page-129-0)
- [Erweiterte Funktionen](#page-130-0)
	- [Bewegungen und Gesten](#page-131-0)
	- [Videoanrufeffekte](#page-132-0)
	- [Dual Messenger](#page-133-0)
- [Digitales Wohlbefinden und Kindersicherung](#page-134-0)
- [Gerätewartung](#page-134-0)
	- [Das Gerät optimieren](#page-134-0)
	- [Akku](#page-135-0)
	- [Speicherplatz](#page-135-0)
	- [Arbeitsspeicher](#page-135-0)
	- [App-Schutz](#page-135-0)
	- [Leistung](#page-136-0)
	- [Zusätzliche Pflege](#page-136-0)
- [Apps](#page-137-0)
- [Allgemeine Verwaltung](#page-137-0)
- [Eingabehilfe](#page-138-0)
- [Software-Update](#page-139-0)
- [Remote-Service](#page-139-0) (Galaxy A35 5G)
- [Telefoninfo](#page-140-0)

# [Nutzungshinweise](#page-141-0)

- 142 [Vorsichtsmaßnahmen für die Verwendung des](#page-141-0)  [Geräts](#page-141-0)
- 145 [Hinweise zum Lieferumfang und Zubehör](#page-144-0)
- 146 [Wasser- und Staubbeständigkeit](#page-145-0)
- 147 [Geräteüberhitzung Situationen und](#page-146-0)  [Lösungen](#page-146-0)

# [Anhang](#page-150-0)

- 151 [Rat und Hilfe bei Problemen](#page-150-0)
- 156 [Akku entfernen](#page-155-0)

# <span id="page-4-0"></span>Erste Schritte

# Layout und Funktionen des Geräts

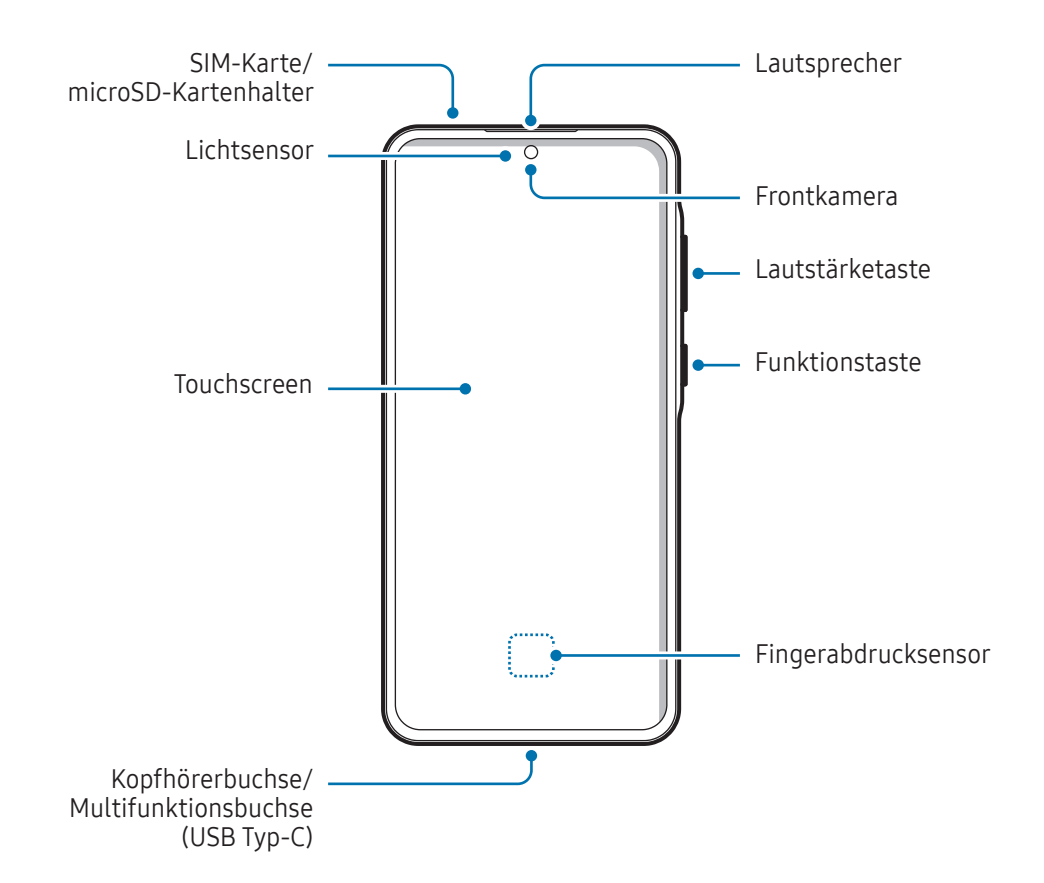

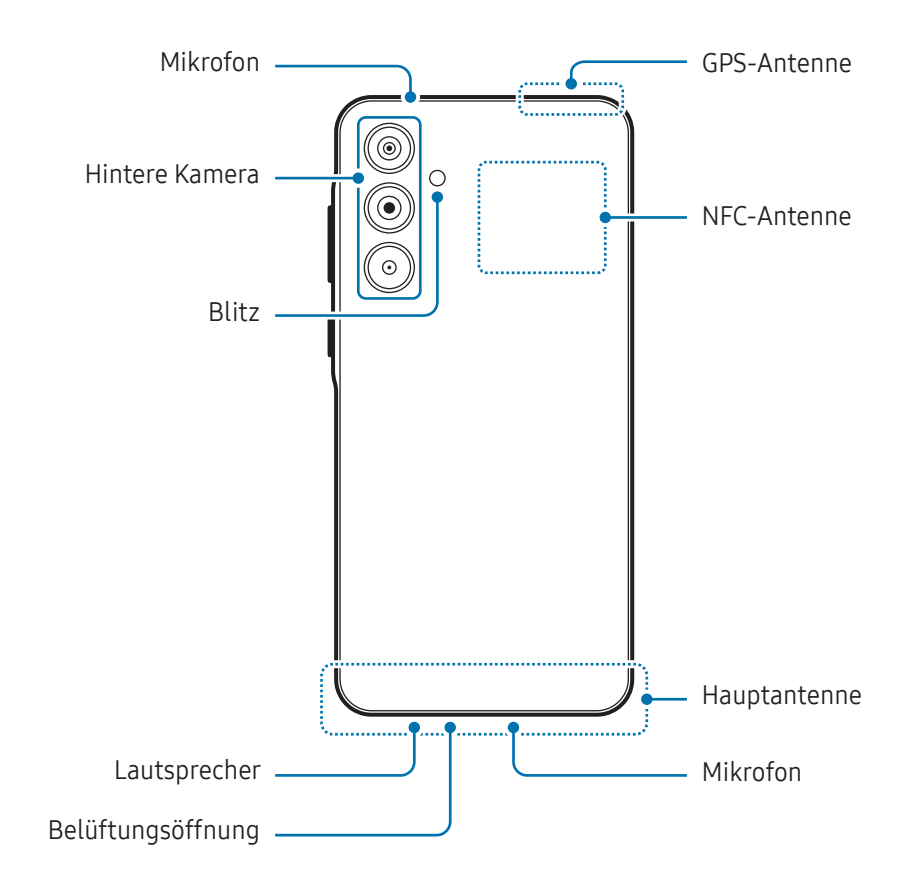

- Halte das Gerät nicht nahe ans Ohr, wenn du die Lautsprecher verwendest (beispielsweise beim Abspielen von Mediendateien oder beim Telefonieren über die Freisprecheinrichtung).
	- Setze die Kameralinse nicht direkter Sonneneinstrahlung oder einer anderen starken Lichtquelle aus. Wird die Kameralinse einer starken Lichtquelle wie direktem Sonnenlicht ausgesetzt, kann der Bildsensor der Kamera beschädigt werden. Ein beschädigter Bildsensor kann nicht repariert werden und verursacht möglicherweise Punkte oder Flecken auf den Bildern.
	- Wenn du das Gerät verwendest, obwohl das Glas oder der Acrylkörper beschädigt ist, besteht Verletzungsgefahr. Verwende das Gerät erst wieder, wenn es in einem Servicecenter von Samsung oder einem autorisierten Servicecenter geprüft und repariert wurde.
	- Falls Staub oder andere Fremdmaterialien ins Mikrofon, in den Lautsprecher oder in den Empfänger gelangen oder diese Elemente verdeckt werden, kann es sein, dass die Tonausgabe des Geräts leiser wird oder sich einige Funktionen nicht mehr verwenden lassen. Solltest du versuchen, den Staub oder die Fremdmaterialien mit einem spitzen Gegenstand zu entfernen, kann das Gerät beschädigt werden.
	- In den folgenden Situationen können Verbindungsprobleme und eine Entladung des Akkus auftreten:
		- Wenn du metallische Aufkleber im Antennenbereich des Geräts anbringst
		- Wenn du eine metallhaltige Abdeckung am Gerät anbringst
		- Wenn du den Bereich der Antenne des Geräts während der Verwendung bestimmter Funktionen (z.B. Anrufe oder mobile Datenverbindung) mit den Händen oder anderen Gegenständen abdeckst
		- Wenn die Belüftungsöffnung mit Zubehör abgedeckt ist, z.B. mit einer Schutzfolie oder einem Aufkleber, können bei Anrufen oder der Wiedergabe von Medien unerwünschte Geräusche auftreten.
		- Decke den Lichtsensor nicht mit Zubehör wie Aufklebern oder einem Cover ab. Dies kann zu einer Fehlfunktion des Sensors führen.

#### Feste Tasten

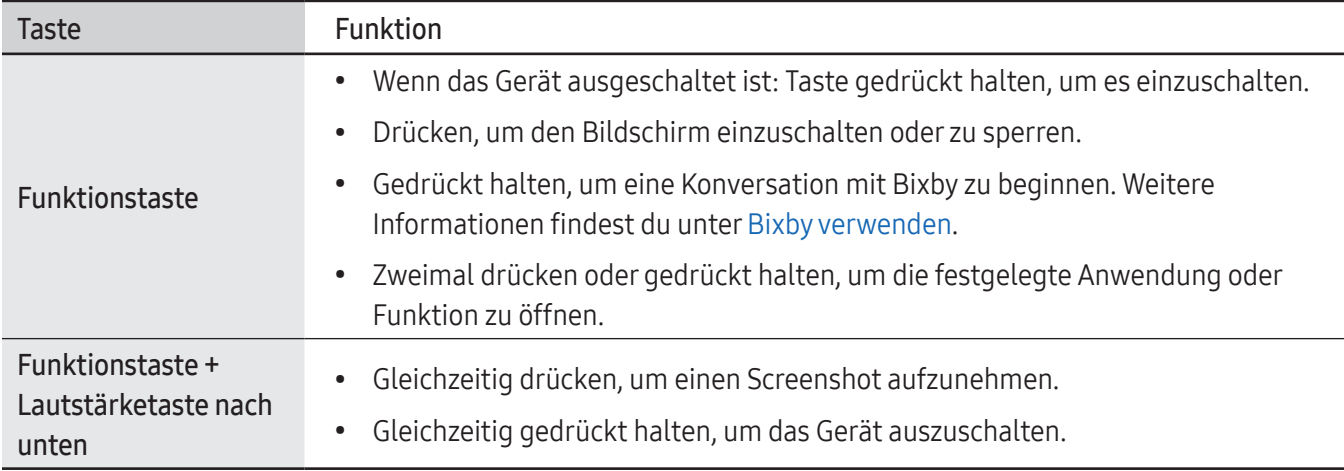

#### Funktionstaste einrichten

Wähle eine Anwendung oder Funktion aus, die durch zweimaliges Drücken oder gedrückt halten der Funktionstaste gestartet werden soll.

Öffne die Einstellungen, tippe Erweiterte Funktionen → Funktionstaste an und wähle dann die gewünschte Option aus.

#### **Softkeys**

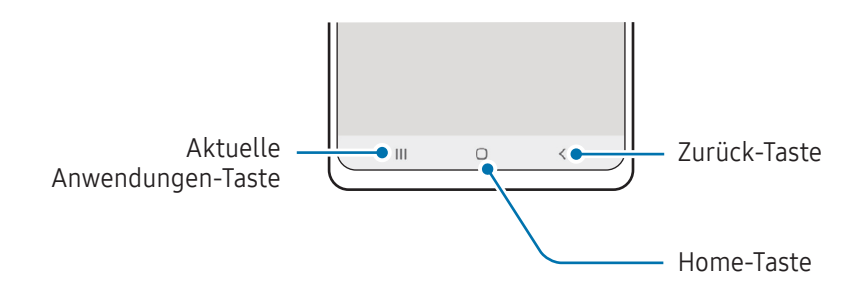

Wenn du das Display einschaltest, werden unten auf dem Bildschirm die Softkeys angezeigt. Weitere Informationen findest du unter [Navigationsleiste \(Softkeys\)](#page-23-0).

# <span id="page-8-0"></span>Akku aufladen

Vor der erstmaligen Verwendung des Akkus oder wenn er länger nicht verwendet wurde, muss der Akku geladen werden.

# Über eine Kabelverbindung laden

Schließe das USB-Kabel an das USB-Netzteil und das Kabel anschließend an die Multifunktionsbuchse des Geräts an, um den Akku zu laden. Trenne das Ladegerät vom Gerät, wenn der Akku vollständig geladen ist.

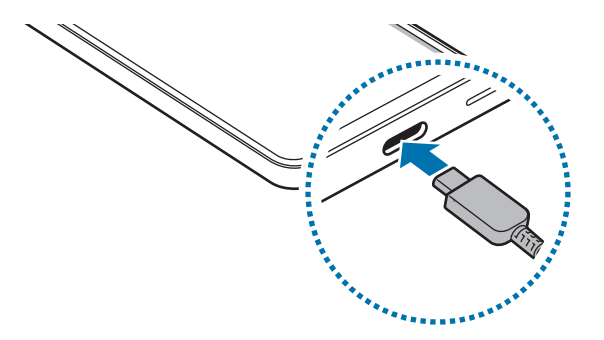

### Schnelles Laden

Verwende ein superschnelles Ladegerät oder ein Schnellladegerät.

Du kannst den Verbindungsstatus des Ladegeräts überprüfen, indem du die Einstellungen öffnest und Akku antippst.

- Das Schnellladen funktioniert nicht? Öffne die Einstellungen, tippe Akku → Einstellungen für das  $\not\!\!{E}$ Aufladen an und prüfe, ob die gewünschte Funktion aktiviert ist. Überprüfe auch, ob das USB-Kabel und das USB-Netzteil richtig angeschlossen sind.
	- Der Akku lädt schneller, wenn das Gerät bzw. sein Bildschirm ausgeschaltet ist.

# Andere Geräte laden

Mit dem USB-Kabel kannst du ein weiteres mobiles Gerät mit Strom aus dem Akku deines Telefons versorgen.

Verbinde dein Telefon und das andere Gerät über das USB-Kabel miteinander. Je nach Art des anderen Geräts brauchst du möglicherweise einen USB-Adapter.

Beim Start des Ladevorgangs erscheint ein Akkuladesymbol auf dem Bildschirm des anderen Geräts.

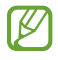

Es erscheint ein Pop-up-Fenster zur Anwendungsauswahl und für die Datenübertragung. Wähle im Pop-up-Fenster keine Anwendung aus.

### Akkuverbrauch reduzieren

Das Gerät bietet dir Optionen zum Verlängern der Akkulaufzeit.

- Optimiere das Gerät mit der Gerätewartungsfunktion.
- Wenn du das Gerät nicht benutzt, deaktiviere den Bildschirm mit der Funktionstaste.
- Aktiviere den Energiesparmodus.
- Schließe nicht verwendete Anwendungen.
- Deaktiviere die Bluetooth-Funktion, wenn du sie nicht verwendest.
- Deaktiviere die automatische Synchronisation von Anwendungen, die synchronisiert werden müssen.
- Reduziere die Beleuchtungsdauer des Bildschirms.
- Verringere die Bildschirmhelligkeit.

## Tipps und Vorsichtsmaßnahmen zum Laden des Akkus

- Verwende nur von Samsung zugelassene Akkus, Ladegeräte und Kabel, die speziell für das Gerät **A** entwickelt wurden. Die Verwendung von inkompatiblen Akkus, Ladegeräten oder Kabeln kann schwere Verletzungen oder eine Beschädigung des Geräts zur Folge haben.
- Ein falsches Anschließen des Ladegeräts kann zu schweren Schäden am Gerät führen. Schäden durch O unsachgemäße Verwendung werden nicht von der Garantie abgedeckt.
	- Verwende ausschließlich das im Lieferumfang des Geräts enthaltene USB-Typ-C-Kabel. Bei der Verwendung von Micro-USB-Kabeln kann es zu Schäden am Gerät kommen.
	- Wenn du das Gerät lädst, während die Multifunktionsbuchse feucht ist, kann das Gerät beschädigt werden. Wische die Multifunktionsbuchse sorgfältig trocken, bevor du das Gerät lädst.
	- Lade das Gerät nicht länger als eine Woche auf, da eine Überladung die Akkulebensdauer beeinträchtigen kann.
- Stecke das Ladegerät aus, wenn es nicht verwendet wird, um Energie zu sparen. Das Ladegerät M verfügt über keinen Ein-/Aus-Schalter. Du musst es also vom Stromanschluss trennen, wenn es nicht verwendet wird, um zu verhindern, dass Energie verschwendet wird. Das Ladegerät sollte sich während des Aufladens in der Nähe des Stromanschlusses befinden und leicht zugänglich sein.
	- Zum Laden empfehlen wir die Nutzung eines zugelassenen Ladegeräts, um eine optimale Ladeleistung zu garantieren.
	- Wenn der Akku vollständig entladen ist, kann das Gerät nicht unmittelbar nach dem Anschluss an das Ladegerät eingeschaltet werden. Lade den leeren Akku ein paar Minuten lang auf, bevor du das Gerät wieder einschaltest.
	- Der Akkuverbrauch steigt, wenn du gleichzeitig verschiedene Anwendungen, Netzwerkanwendungen oder Anwendungen, bei denen ein zusätzliches Gerät verbunden werden muss, ausführst. Führe diese Anwendungen nur bei vollständig geladenem Akku aus, um zu vermeiden, dass der Akku während einer Datenübertragung leer wird.
	- Wenn du das Gerät nicht über das Ladegerät, sondern beispielsweise über einen Computer lädst, kann dies aufgrund einer eingeschränkten elektrischen Stromzufuhr zu einer geringeren Ladegeschwindigkeit führen.
	- Du kannst das Gerät verwenden, während es aufgeladen wird, der Ladevorgang kann in diesem Fall jedoch länger dauern.
	- Während das Gerät geladen wird, können aufgrund einer instabilen Stromversorgung Funktionsstörungen des Touchscreens auftreten. Trenne in diesem Fall das Ladegerät vom Gerät.
	- Beim Aufladen können sich das Gerät und das Ladegerät erwärmen. Das ist üblich und hat keine Auswirkung auf die Lebensdauer oder Leistungsfähigkeit des Geräts. Erwärmt sich der Akku stärker als üblich, entferne das Ladegerät.
	- Falls das Gerät nicht richtig geladen wird, bringe es zusammen mit dem Ladegerät in ein Servicecenter von Samsung oder ein autorisiertes Servicecenter.

# <span id="page-11-0"></span>Nano-SIM-Karte und eSIM

Setze die SIM- oder USIM-Karte des Mobilfunkanbieters ein.

Wenn du auf einem Gerät zwei Telefonnummern oder Mobilfunkanbieter verwenden möchtest, aktiviere die eSIM oder lege zwei SIM-Karten ein. Anders als bei einer physischen Nano-SIM-Karte handelt es sich bei einer eSIM um eine integrierte digitale SIM. Wenn du sowohl die Nano-SIM-Karte als auch die eSIM verwendest, kann sich die Datenübertragungsgeschwindigkeit in einigen Regionen verlangsamen.

• Eine eSIM wird je nach Region, Mobilfunkanbieter oder Modell unter Umständen nicht angeboten.

• Einige Dienste, für die eine Netzwerkverbindung erforderlich ist, sind je nach Mobilfunkanbieter möglicherweise nicht verfügbar.

#### SIM- oder USIM-Karte einsetzen

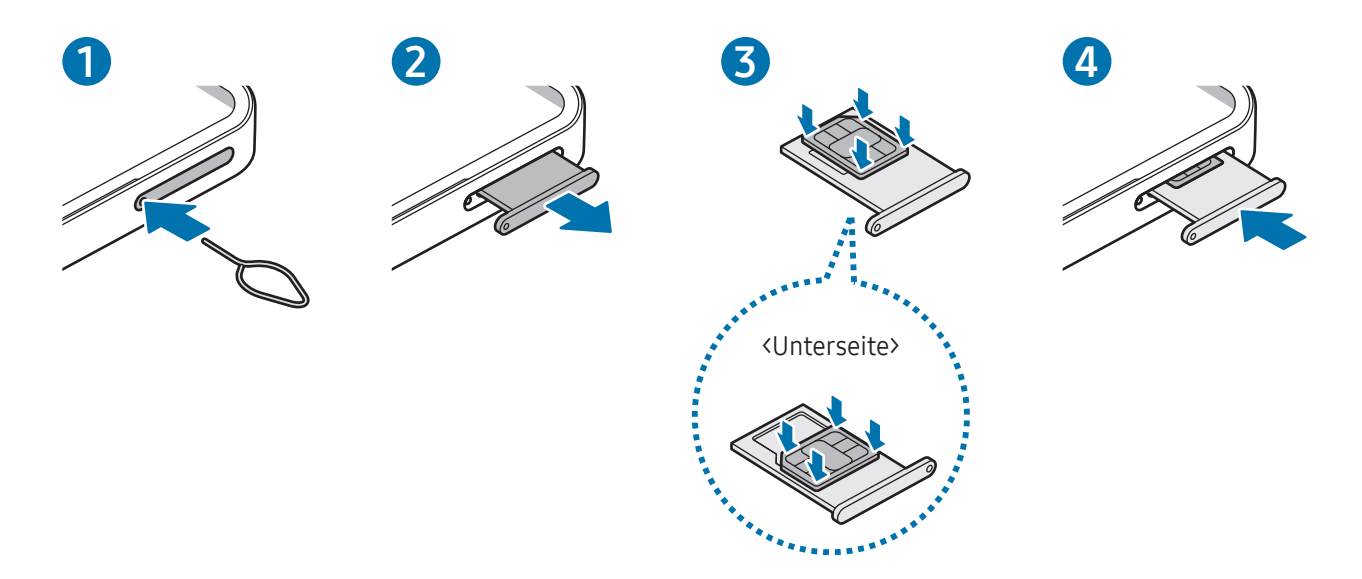

- 1 Führe das Steckplatzwerkzeug in die Öffnung am Kartenhalter ein, um ihn zu lösen.
- 2 Ziehe den Kartenhalter vorsichtig aus dem Karteneinschub.
- 3 Lege die SIM- oder USIM-Karte so in den Kartenhalter ein, dass die goldfarbenen Kontakte nach oben zeigen. Drücke die Karte dann vorsichtig in den Kartenhalter, um sie zu sichern.
- 4 Schiebe den Kartenhalter vorsichtig zurück in den Karteneinschub.
	- Verwende ausschließlich Nano-SIM-Karten.
		- Achte darauf, die SIM- oder USIM-Karte nicht zu verlieren und dass keine anderen Personen sie verwenden. Samsung übernimmt keine Haftung für Schäden oder Unannehmlichkeiten, die durch verlorene oder gestohlene Karten verursacht wurden.
		- Stecke das Steckplatzwerkzeug unbedingt senkrecht in die Öffnung. Anderenfalls könnte das Gerät beschädigt werden.
		- Falls die Karte nicht fest im Kartenhalter sitzt, kann sich die SIM-Karte aus dem Kartenhalter lösen oder herausfallen.
		- Wenn du einen feuchten Kartenhalter in das Gerät einsetzt, kann es beschädigt werden. Achte immer darauf, dass der Kartenhalter trocken ist.
		- Schiebe den Kartenhalter vollständig in den Karteneinschub, um zu verhindern, dass Flüssigkeit in das Gerät gelangt.

#### Richtiges Einsetzen der Karte

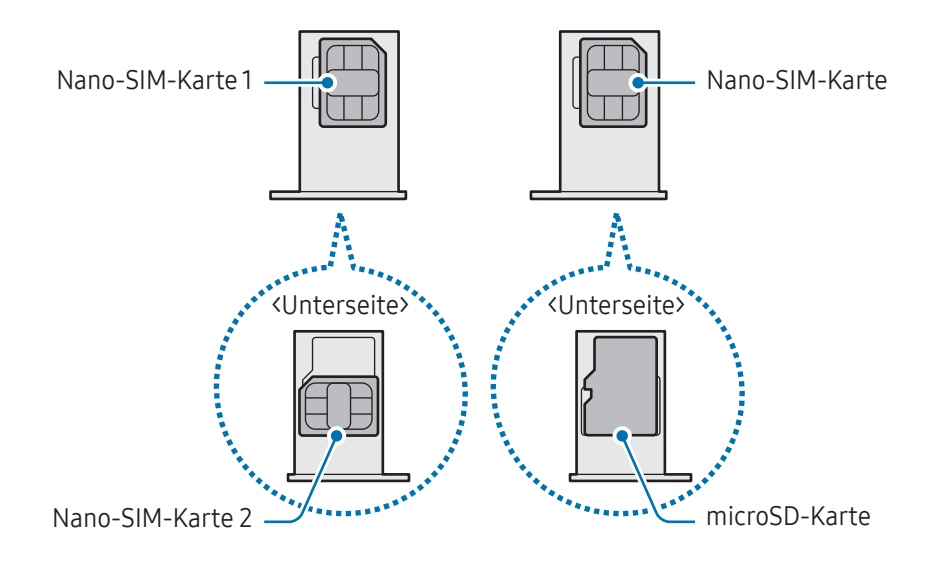

### eSIM aktivieren

Öffne die Einstellungen und tippe Verbindungen → SIM-Manager → eSIM hinzufügen an. Wurde ein Mobiltarif gefunden, folge den Anweisungen auf dem Bildschirm, um die eSIM zu aktivieren.

Falls du einen QR-Code von deinem Mobilfunkanbieter erhalten hast, öffne die Einstellungen, tippe Verbindungen → SIM-Manager → eSIM hinzufügen → QR-Code scannen an und scanne dann den QR-Code.

### SIM-Manager

Öffne die Einstellungen und tippe Verbindungen → SIM-Manager an.

- SIM-Karten: Aktiviere die SIM-Karte zur Verwendung und passe die SIM-Karteneinstellungen an.
- eSIMs: Aktiviere die eSIM.
- Bevorzugte SIMs: Wähle bestimmte SIM-Karten zur Verwendung für einige Funktionen wie Sprachanrufe aus, wenn zwei Karten aktiviert sind.
- Datenwechsel: Stelle das Gerät so ein, dass es eine andere SIM-Karte für Datendienste verwendet, wenn die bevorzugte SIM-Karte keine Verbindung zum Netz herstellen kann.

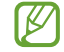

Wenn du diese Funktion nutzt, können zusätzliche Kosten entstehen.

• Weitere SIM-Einstellungen: Passe die Einstellungen für Anrufe oder die eSIM an.

# <span id="page-14-0"></span>microSD-Karte

### SD-Karte einsetzen

Die SD-Kartenkapazität deines Geräts kann von anderen Modellen abweichen und einige SD-Karten sind unter Umständen nicht mit deinem Gerät kompatibel. Das hängt vom SD-Kartenhersteller und -typ ab. Informationen zur maximalen SD-Kartenkapazität deines Geräts findest du auf der Website von Samsung.

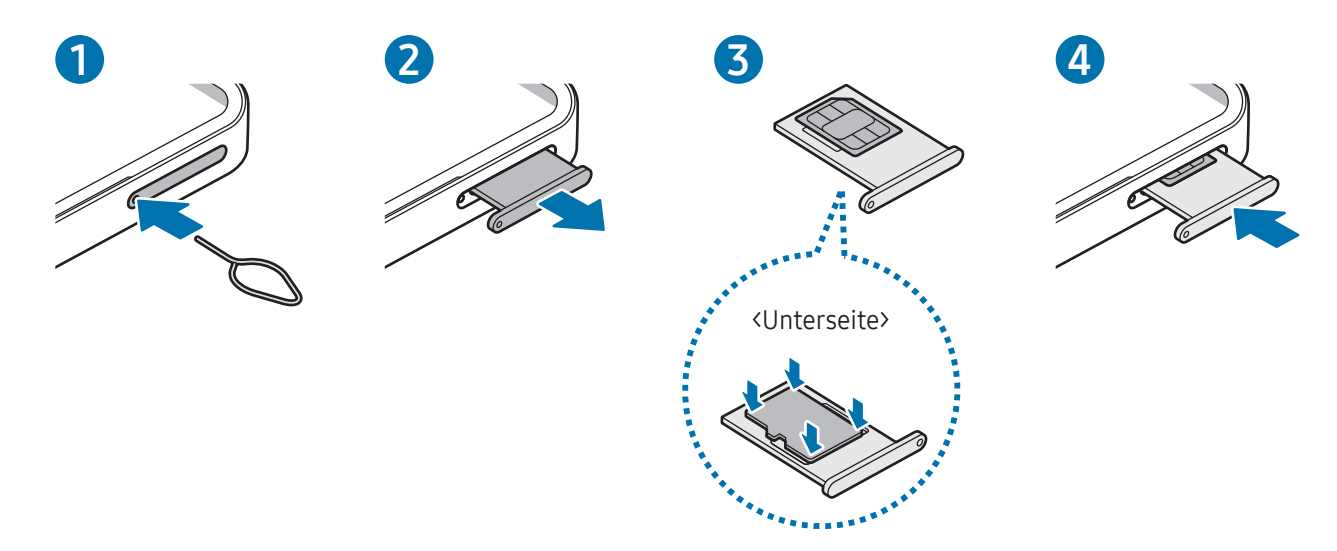

- 1 Führe das Steckplatzwerkzeug in die Öffnung am Kartenhalter ein, um ihn zu lösen.
- 2 Ziehe den Kartenhalter vorsichtig aus dem Karteneinschub.
- 3 Lege die SD-Karte so in den Kartenhalter ein, dass die goldfarbenen Kontakte nach oben zeigen. Drücke die SD-Karte dann vorsichtig in den Kartenhalter, um sie zu sichern.
- 4 Schiebe den Kartenhalter vorsichtig zurück in den Karteneinschub.
	- Verwende nur eine microSD-Karte.
		- Manche SD-Karten sind mit dem Gerät nicht vollständig kompatibel. Die Verwendung einer inkompatiblen SD-Karte kann das Gerät, die SD-Karte und die auf der Karte gespeicherten Daten beschädigen.
		- Achte darauf, dass du die SD-Karte mit der richtigen Seite nach oben weisend einsetzt.
		- Stecke das Steckplatzwerkzeug unbedingt senkrecht in die Öffnung. Anderenfalls könnte das Gerät beschädigt werden.
		- Wenn du den Kartenhalter aus dem Gerät nimmst, wird die mobile Datenverbindung deaktiviert.
		- Falls die SD-Karte nicht fest im Kartenhalter sitzt, kann sie sich aus dem Kartenhalter lösen oder herausfallen.
		- Wenn du einen feuchten Kartenhalter in das Gerät einsetzt, kann es beschädigt werden. Achte immer darauf, dass der Kartenhalter trocken ist.
		- Schiebe den Kartenhalter vollständig in den Karteneinschub, um zu verhindern, dass Flüssigkeit in das Gerät gelangt.
	- Das Gerät unterstützt die FAT- und exFAT-Dateisysteme für SD-Karten. Wenn du eine Karte einsetzt, die mit einem anderen Dateisystem formatiert wurde, fordert das Gerät dich zur Neuformatierung der Karte auf oder erkennt sie nicht. Damit du die SD-Karte verwenden kannst, muss sie formatiert werden. Falls die Speicherkarte nicht in deinem Gerät formatiert werden kann oder das Gerät die SD-Karte nicht erkennt, wende dich an den Hersteller der SD-Karte, ein Servicecenter von Samsung oder ein autorisiertes Servicecenter.
		- Häufiges Speichern und Löschen von Daten verringert die Lebensdauer der SD-Karte.
		- Wenn du eine SD-Karte in das Gerät einsetzt, erscheint das Dateiverzeichnis der SD-Karte im Ordner Eigene Dateien → SD-Karte.

### <span id="page-16-0"></span>SD-Karte entnehmen

Bevor du eine SD-Karte entnimmst, musst du sie zum sicheren Entfernen im Gerät deaktivieren.

- 1 Öffne die Einstellungen und tippe Gerätewartung → Speicherplatz an.
- 2 Streiche nach links, um die Seite SD-Karte aufzurufen.
- 3 Tippe  $\rightarrow$  Trennen an.
- Entferne externe Speichermedien wie z. B. SD-Karten oder USB-Speicher nicht, während das Gerät Daten O überträgt, auf Daten zugreift oder unmittelbar nach dem Zugriff auf Daten. Dies kann dazu führen, dass Daten beschädigt werden oder verloren gehen. Zudem können Schäden am externen Speicher oder am Gerät entstehen. Samsung ist nicht verantwortlich für Schäden, einschließlich Datenverlust, die durch den falschen Gebrauch von externen Speichermedien entstehen.

### SD-Karte formatieren

Wenn du die SD-Karte auf dem Computer formatierst, ist sie möglicherweise anschließend mit dem Gerät nicht mehr kompatibel. Formatiere die SD-Karte nur im Gerät.

- 1 Öffne die Einstellungen und tippe Gerätewartung → Speicherplatz an.
- 2 Streiche nach links, um die Seite SD-Karte aufzurufen.
- 3 Tippe  $\frac{1}{2}$   $\rightarrow$  Formatieren an.
- Erstelle vor dem Formatieren der SD-Karte unbedingt eine Sicherungskopie aller wichtigen Daten, die  $\mathbf T$ auf der Speicherkarte gespeichert sind. Die Herstellergarantie deckt keine Datenverluste ab, die durch Anwenderaktionen verursacht werden.

# Gerät ein- und ausschalten

Befolge alle Warnungen und Anweisungen autorisierter Personen in Bereichen, in denen drahtlose Geräte M verboten sind, z.B. in Flugzeugen und Krankenhäusern.

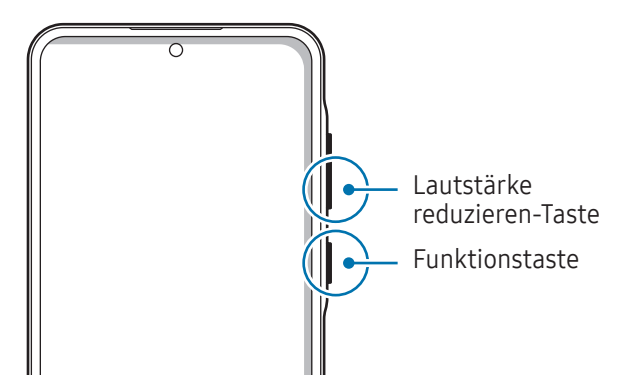

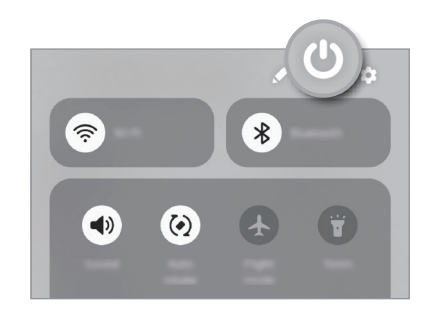

#### <span id="page-17-0"></span>Gerät einschalten

Halte die Funktionstaste einige Sekunden lang gedrückt, um das Gerät einzuschalten.

#### Gerät ausschalten

- 1 Halte zum Ausschalten des Geräts die Funktionstaste und die Lautstärketaste nach unten gleichzeitig gedrückt. Alternativ öffnest du das Benachrichtigungsfeld, streichst nach unten und tippst dann  $\bigcup$  an.
- 2 Tippe Ausschalten an.

Tippe Neustart an, um das Gerät neu zu starten.

Du kannst einstellen, dass das Gerät ausgeschaltet wird, wenn du die Funktionstaste gedrückt hältst. **M** Öffne die Einstellungen und tippe Erweiterte Funktionen → Funktionstaste und dann unter Drücken und halten das Ausschalten-Menü an.

#### Neustart erzwingen

Wenn dein Gerät nicht reagiert, halte die Funktionstaste und die Lautstärke reduzieren-Taste gleichzeitig länger als 7 Sekunden gedrückt, um es neu zu starten.

#### Notruf

Du kannst einen Notruf tätigen oder deine gespeicherten Gesundheitsdaten aufrufen.

Halte die Funktionstaste und die Lautstärketaste nach unten gleichzeitig gedrückt und tippe dann auf Notruf. Alternativ öffnest du das Benachrichtigungsfeld, streichst nach unten und tippst dann  $\bigcup \rightarrow$  Notruf an.

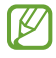

Öffne die Einstellungen und tippe Sicherheit und Notfall an, um deine medizinischen Daten und Notfallkontakte zu verwalten.

# Ersteinrichtung

Befolge beim erstmaligen Einschalten des Geräts oder nach einem Zurücksetzen auf die Werkseinstellungen die Anweisungen auf dem Bildschirm, um das Gerät einzurichten.

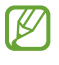

Wenn du keine Verbindung zu einem WLAN-Netzwerk herstellst, kannst du möglicherweise bei der Ersteinrichtung des Geräts bestimmte Funktionen nicht einstellen.

# <span id="page-18-0"></span>Samsung Account

Mit einem Samsung Account, kannst du unterschiedliche Dienste von Samsung nutzen, die von Mobilgeräten, Fernsehern und der Samsung Website bereitgestellt werden.

Eine Liste der Dienste, die mit dem Samsung Account genutzt werden können, findest du unter [account.samsung.com](http://account.samsung.com)

1 Öffne die Einstellungen und tippe Samsung Account an.

Alternativ kannst du die Einstellungen öffnen und Konten und Sicherung → Konten verwalten → Konto hinzufügen  $\rightarrow$  Samsung Account antippen.

2 Melde dich mit deinem Samsung Account an. Wenn du keinen Samsung Account hast, tippe Passwort vergessen oder noch kein Konto? → Konto erstellen an.

#### ID finden und Passwort zurücksetzen

Falls du die ID oder das Passwort deines Samsung Accounts vergessen hast, tippe auf dem Anmeldebildschirm des Samsung Accounts die Option Passwort vergessen oder noch kein Konto? → ID vergessen oder Passwort vergessen an. Wenn du die erforderlichen Informationen eingegeben hast, kannst du deine ID abrufen oder das Passwort zurücksetzen.

#### Aus dem Samsung Account abmelden

Wenn du dich aus deinem Samsung Account abmeldest, werden auch deine Daten wie Kontakte oder Termine vom Gerät entfernt.

- 1 Öffne die Einstellungen und tippe Konten und Sicherung → Konten verwalten an.
- 2 Tippe Samsung Account → Mein Profil und dann unten auf dem Bildschirm Abmelden an.
- 3 Tippe Abmelden an, gib das Passwort für deinen Samsung Account ein und tippe dann OK an.

# <span id="page-19-0"></span>Daten vom vorherigen Gerät übertragen (Smart Switch)

Mit Smart Switch kannst du Daten von einem alten Gerät auf dein neues Telefon übertragen.

#### Öffne die Einstellungen und tippe Konten und Sicherung → Geräteeinrichtungsdaten übertragen an.

- Diese Funktion ist auf einigen Geräten oder Computern möglicherweise nicht verfügbar.
	- Es gelten Einschränkungen. Weitere Informationen findest du unter [www.samsung.com/smartswitch](http://www.samsung.com/smartswitch) Samsung nimmt den Schutz des Copyrights sehr ernst. Übertrage nur Inhalte, die dir gehören oder zu deren Übertragung du berechtigt bist.

#### Daten über ein USB-Kabel übertragen

Du kannst das alte Gerät mit einem USB-Kabel an das neue Telefon anschließen, um schnell und einfach Daten zu übertragen. Falls du die Anwendung nicht auf deinem alten Gerät hast, kannst du sie aus dem Galaxy Store oder Play Store herunterladen.

1 Verbinde das neue Telefon und das alte Gerät über das USB-Kabel miteinander.

Je nach Art des alten Geräts brauchst du möglicherweise einen USB-Adapter.

- 2 Wenn ein Pop-up-Fenster zur Anwendungsauswahl angezeigt wird, tippe Smart Switch → Daten empfangen an.
- 3 Tippe auf dem alten Gerät Verbinden an. Das neue Telefon erkennt das alte Gerät. Eine Liste von Daten, die übertragen werden können, wird angezeigt.
- 4 Wähle auf dem neuen Telefon die gewünschte Option aus, tippe Weiter an und folge dann den Anweisungen auf dem Bildschirm, um Daten zu übertragen.
- Trenne das USB-Kabel nicht während einer Dateiübertragung vom Gerät. Dies kann zum Datenverlust O oder zur Beschädigung des Geräts führen.
- Durch die Datenübertragung erhöht sich der Akkuverbrauch des Geräts. Stelle vor dem Übertragen von ſИ Daten sicher, dass der Akku des Geräts ausreichend aufgeladen ist. Bei niedrigem Ladezustand des Akkus kann die Datenübertragung unterbrochen werden.

#### Kabellose Datenübertragung

Übertrage Daten über Wi-Fi Direct vom Altgerät auf das neue Telefon.

1 Öffne Smart Switch auf dem Altgerät.

Falls du die Anwendung nicht hast, kannst du sie aus dem Galaxy Store oder Play Store herunterladen.

- 2 Öffne auf deinem neuen Telefon die Einstellungen und tippe Konten und Sicherung → Geräteeinrichtungsdaten übertragen an.
- 3 Platziere die beiden Geräte nahe beieinander.
- 4 Tippe auf dem vorherigen Gerät Daten senden  $\rightarrow$  Drahtlos an.
- 5 Tippe auf dem neuen Telefon Daten empfangen an, wähle das Betriebssystem des alten Geräts aus und tippe dann Drahtlos an.
- 6 Tippe auf dem alten Gerät Verbinden an.
- 7 Wähle auf dem neuen Telefon die gewünschte Option aus, tippe Weiter an und folge dann den Anweisungen auf dem Bildschirm, um Daten zu übertragen.

#### Daten mithilfe eines externen Speichers sichern und wiederherstellen

Übertrage Daten mithilfe eines externen Speichers wie z. B. einer microSD-Karte.

- 1 Du kannst Daten vom bisherigen Gerät auf einem externen Speicher sichern.
- 2 Verbinde das externe Speichergerät mit deinem Telefon bzw. setze es ein.
- 3 Öffne auf deinem Telefon die Einstellungen und tippe Konten und Sicherung → Externe Speicherübertragung an.
- 4 Wähle unter Wiederherstellung von die gesicherten Daten aus.
- 5 Wähle die gewünschte Option aus, tippe Weiter an und folge dann den Anweisungen auf dem Bildschirm, um Daten zu übertragen.

#### Sicherungsdaten von einem Computer übertragen

Sichere die Daten eines bisher verwendeten Geräts auf einem Computer und importiere sie dann auf deinem neuen Telefon.

- 1 Rufe auf dem Computer [www.samsung.com/smartswitch](http://www.samsung.com/smartswitch) auf, um Smart Switch herunterzuladen.
- 2 Öffne Smart Switch auf dem Computer.
- Wenn du bisher kein Gerät von Samsung verwendet hast, sichere die Daten mit einer Anwendung des  $\not\!\!\!D$ entsprechenden Geräteherstellers auf dem Computer. Fahre dann mit Schritt 5 fort.
- 3 Stelle über das USB-Kabel des Geräts eine Verbindung zwischen dem alten Gerät und einem Computer her.
- 4 Folge der Anleitung auf dem Computerbildschirm, um die Daten des Geräts zu sichern. Trenne das bisher verwendete Gerät vom Computer.
- 5 Stelle über ein USB-Kabel eine Verbindung zwischen deinem neuen Telefon und dem Computer her.
- 6 Folge der Anleitung auf dem Computerbildschirm, um die Daten auf dein neues Telefon übertragen.

# <span id="page-22-0"></span>Grundlegende Informationen zum Bildschirm

## Touchscreen bedienen

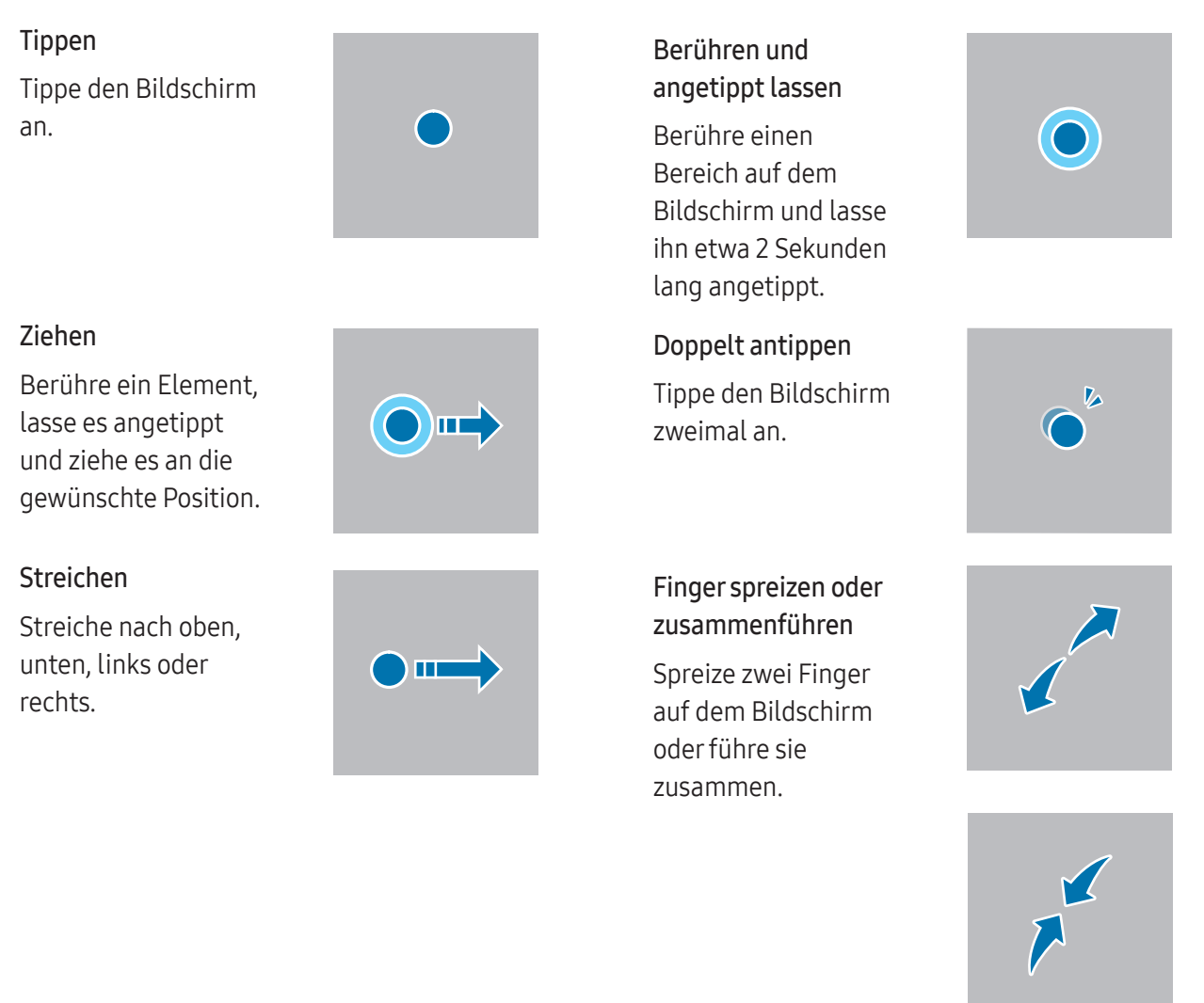

- Der Touchscreen darf nicht mit anderen elektrischen Geräten in Kontakt kommen. Elektrostatische Entladungen können Fehlfunktionen des Touchscreens verursachen.
	- Tippe nicht mit scharfen Gegenständen auf den Touchscreen und übe keinen starken Druck mit den Fingerspitzen oder einem anderen Gegenstand darauf aus, um Schäden daran zu vermeiden.
	- Es wird empfohlen, keine statischen Grafiken über längere Zeiträume auf dem gesamten Touchscreen oder einem Teil davon zu verwenden. Andernfalls kann es zu Nachbildern (Einbrennen des Bildschirms) oder Geisterbildern kommen.

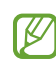

 $\mathbf D$ 

Möglicherweise erkennt das Gerät Toucheingaben nahe am Rand des Bildschirms nicht, wenn die Toucheingabe außerhalb des Erkennungsbereichs ausgeführt wird.

# <span id="page-23-0"></span>Navigationsleiste (Softkeys)

Wenn du das Display einschaltest, werden unten auf dem Bildschirm auf der Navigationsleiste die Softkeys eingeblendet. Die Softkeys sind standardmäßig die Aktuelle Anwendungen-Taste, die Home-Taste und die Zurück-Taste. Die Funktionen der Softkeys variieren möglicherweise je nach verwendeter Anwendung oder Betriebsumgebung.

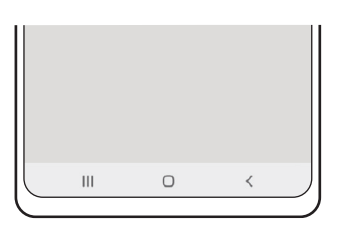

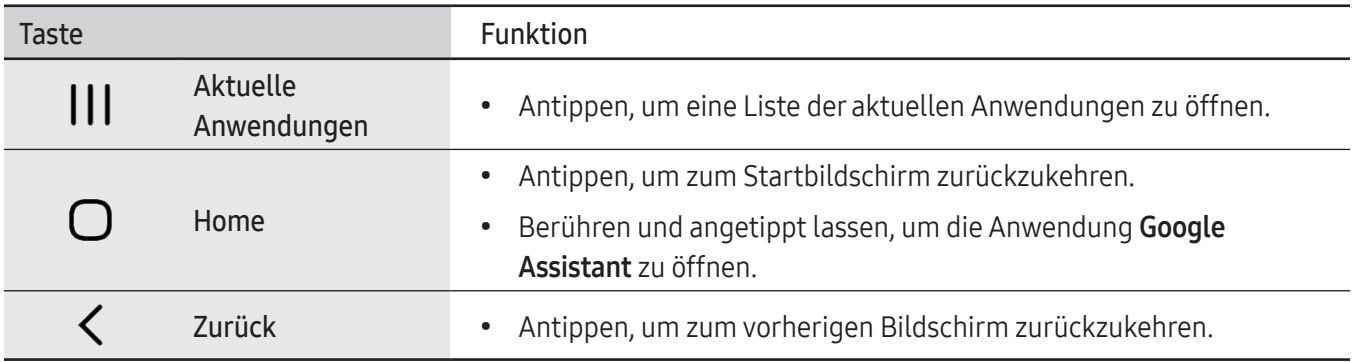

#### Navigationsleiste ausblenden

Stelle zum Anzeigen von Dateien oder zur Nutzung von Anwendungen eine größere Ansicht ein, indem du die Navigationsleiste ausblendest.

Öffne die Einstellungen und tippe Anzeige → Navigationsleiste und anschließend unter Navigationstyp die Option Streichgesten an. Die Navigationsleiste wird ausgeblendet und die Gestenhinweise werden angezeigt. Tippe Weitere Optionen an und wähle die gewünschte Option aus.

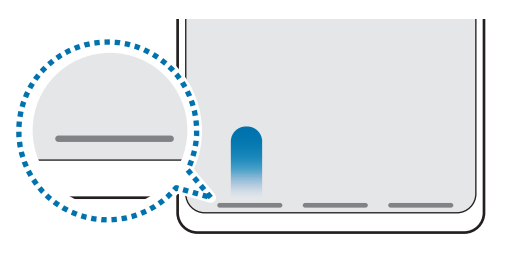

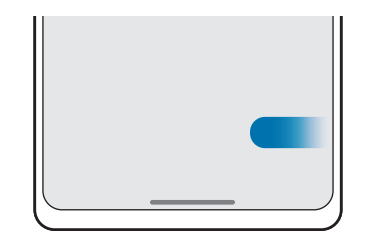

Streichen von unten Streichen von der Seite und von unten

Wenn du die Gestenhinweise unten auf dem Bildschirm ausblenden möchtest, tippe den Schalter Gestenhinweis an, um die Funktion zu deaktivieren.

# Startbildschirm und Anwendungsbildschirm

Vom Startbildschirm aus hast du Zugriff auf alle Funktionen des Geräts. Hier findest du unter anderem Widgets, Anwendungsschnellzugriffe und mehr.

Auf dem Anwendungsbildschirm werden Symbole für alle Anwendungen angezeigt. Dies gilt auch für neu installierte Anwendungen.

#### Zwischen dem Startbildschirm und dem Anwendungsbildschirm wechseln

Streiche auf dem Startbildschirm nach oben, um den Anwendungsbildschirm zu öffnen.

Streiche auf dem Anwendungsbildschirm nach oben oder unten, um zum Startbildschirm zurückzukehren. Wahlweise kannst du auch die Home- oder Zurück-Taste antippen.

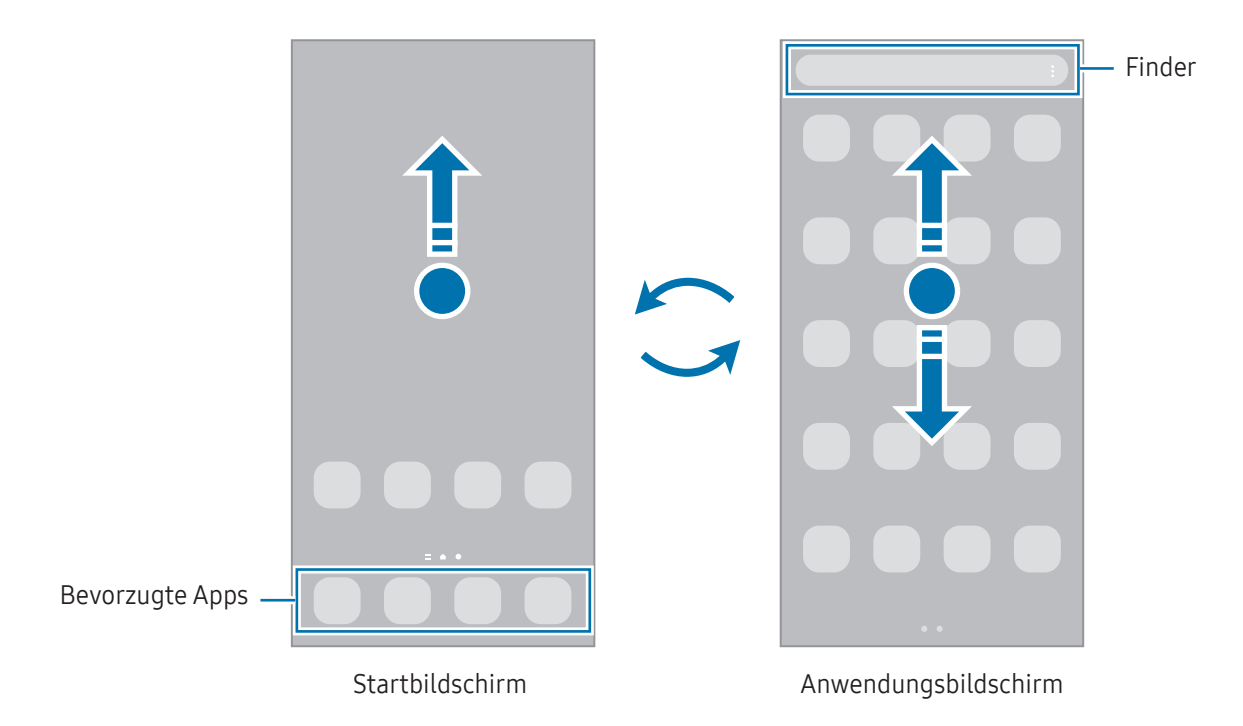

Wenn du die App-Schaltfläche zum Startbildschirm hinzufügst, kannst du einfach die Taste antippen, um den Anwendungsbildschirm zu öffnen. Berühre einen leeren Bereich auf dem Startbildschirm, lasse ihn angetippt und tippe Einstellungen und anschließend den Schalter App-Bildschirm-Schaltfläche auf Startbildschirm anzeigen an, um diese Funktion zu aktivieren. Die App-Schaltfläche wird unten auf dem Startbildschirm angezeigt.

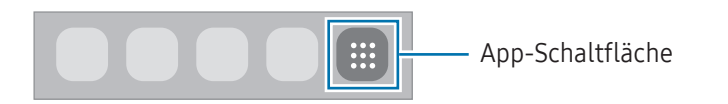

#### Startbildschirm bearbeiten

Berühre einen leeren Bereich auf dem Startbildschirm und lasse ihn angetippt oder bewege die Finger auf dem Bildschirm zusammen, um die Bearbeitungsoptionen aufzurufen. Du kannst zum Beispiel den Hintergrund ändern und Widgets hinzufügen. Du hast auch die Möglichkeit, Startbildschirm-Seiten hinzuzufügen, zu löschen oder zu verschieben.

- Startbildschirm-Seiten hinzufügen: Wische nach links und tippe dann  $+$  an.
- Startbildschirm-Seiten verschieben: Ziehe eine Anzeigeflächenvorschau an die gewünschte Position.
- Startbildschirm-Seiten löschen: Tippe auf der Anzeigefläche जि an.

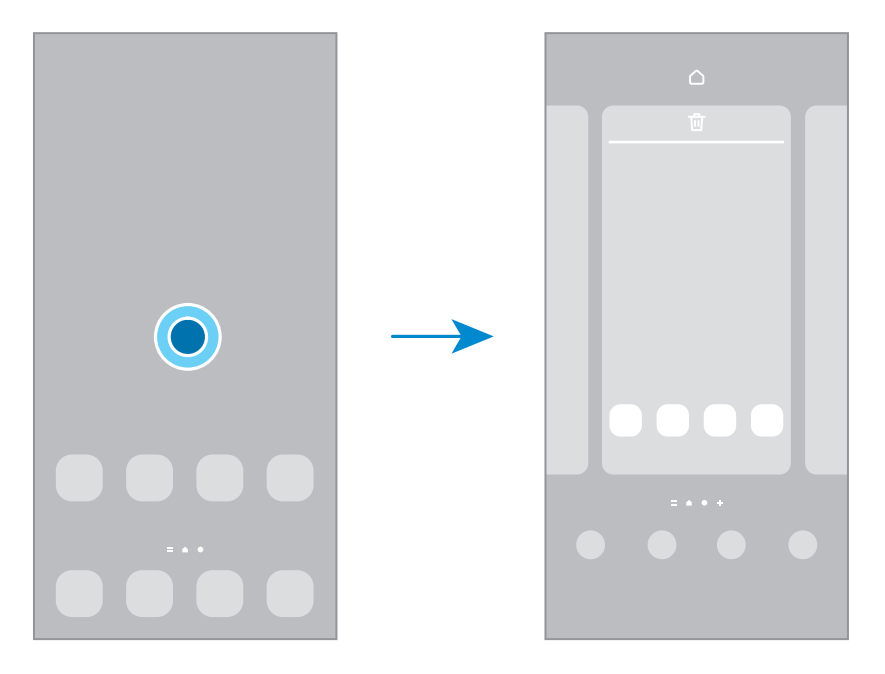

- Hintergrundbild und Stil: Ändere die Hintergrundeinstellungen für den Startbildschirm und den Sperrbildschirm.
- Themes: Design auf dem Gerät ändern. Die Designs unterscheiden sich in den visuellen Elementen der Benutzeroberfläche, also in Farben, Symbolen und Hintergründen.
- Widgets: Widgets sind kleine Anwendungen, die bestimmte Anwendungsfunktionen starten, um auf dem Startbildschirm Informationen und einen bequemen Zugriff bereitzustellen. Wähle ein Widget aus und tippe Hinzufügen an. Das Widget wird dem Startbildschirm hinzugefügt.
- Einstellungen: Konfiguriere die Einstellungen für den Startbildschirm, wie etwa das Bildschirmlayout.

#### Alle Anwendungen auf dem Startbildschirm anzeigen

Du kannst einstellen, dass alle Anwendungen auf dem Startbildschirm angezeigt werden, damit du keinen separaten Anwendungsbildschirm benötigst. Berühre auf dem Startbildschirm einen leeren Bereich, lasse ihn angetippt und tippe dann Einstellungen → Startbildschirmlayout → Nur Startbildschirm → Anwenden an.

#### Finder-Suche starten

Suche Inhalte auf dem Gerät.

- 1 Tippe auf dem Anwendungsbildschirm Suchen an.
- 2 Gib einen Suchbegriff ein. Die Anwendungen und Inhalte auf dem Gerät werden durchsucht. Wenn du auf der Tastatur  $\Omega$  antippst, kannst du weitere Inhalte suchen.

#### Elemente verschieben

Ziehe ein Element an die gewünschte Position. Ziehe das Element an den Bildschirmrand, um es in einen anderen Bereich zu verschieben. Wenn du ein Element berührst und angetippt lässt und dann Auswählen antippst, kannst du mehr Elemente auswählen und sie gleichzeitig verschieben.

Berühre zum Hinzufügen einer Verknüpfung zum Startbildschirm ein Element auf dem Anwendungsbildschirm, lasse es angetippt und tippe dann Zu Start hinzufügen an. Dem Startbildschirm wird eine Verknüpfung hinzugefügt.

Du kannst häufig verwendete Anwendungen auch in das Anwendungs-Dock unten auf dem Startbildschirm verschieben.

#### Ordner erstellen

Ziehe auf dem Startbildschirm oder auf dem Anwendungsbildschirm eine Anwendung auf eine andere.

Ein Ordner mit den ausgewählten Anwendungen wird erstellt. Tippe Ordnername an und gib den Namen des Ordners ein.

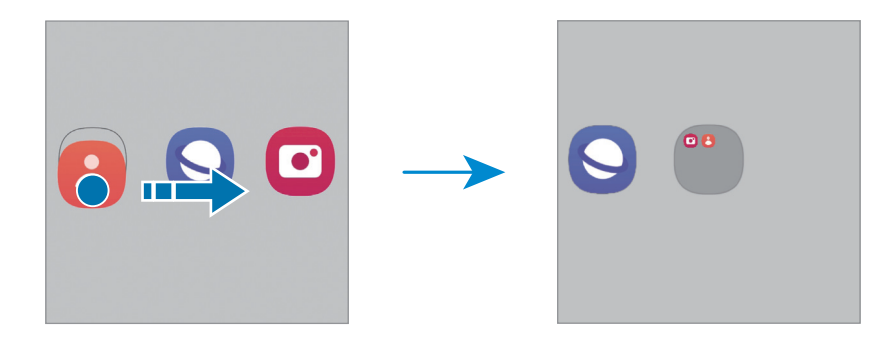

• Weitere Anwendungen hinzufügen

Tippe im Ordner  $\frac{1}{\sqrt{2}}$  an. Markiere die Anwendungen, die du hinzufügen möchtest, und tippe OK an. Du kannst Anwendungen auch hinzufügen, indem du sie in den Ordner ziehst.

• Anwendungen aus einem Ordner verschieben

Ziehe eine Anwendung an die gewünschte Position.

• Ordner löschen

Berühre einen Ordner, lasse ihn angetippt und tippe dann Ordner löschen an. Es wird nur der Ordner gelöscht. Die Anwendungen aus dem Ordner werden auf dem Anwendungsbildschirm angezeigt.

### Seiten-Paneel

Du hast über die Seiten-Paneele Zugriff auf deine bevorzugten Anwendungen und Funktionen.

Ziehe den Seiten-Paneel-Pfeil in Richtung Bildschirmmitte.

Falls der Seiten-Paneel-Pfeil nicht zu sehen ist, öffne die Einstellungen und tippe Anzeige und dann den Schalter Seiten-Paneele an, um die Funktion zu aktivieren.

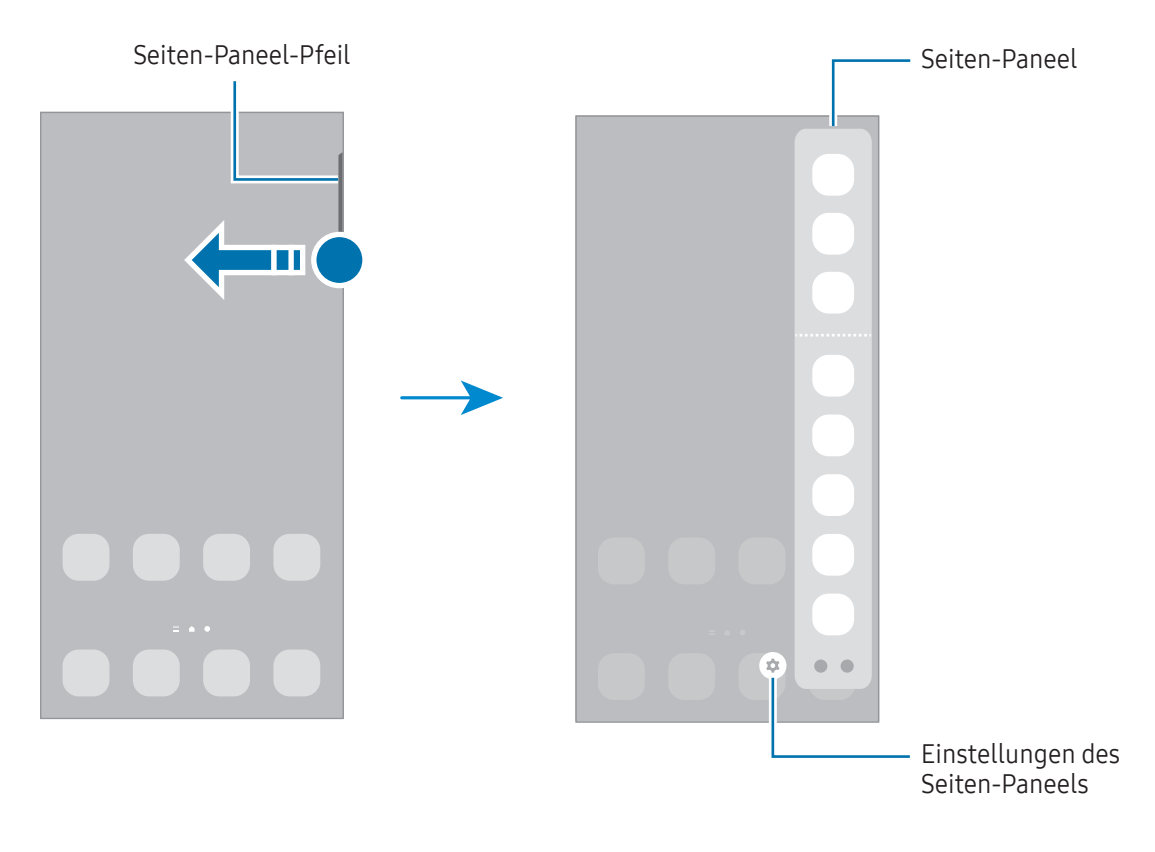

## Sperrbildschirm

Wenn du die Funktionstaste drückst, schaltet sich der Bildschirm aus und wird gesperrt. Der Bildschirm wird auch ausgeschaltet und das Gerät automatisch gesperrt, wenn es eine gewisse Zeit lang nicht verwendet wird.

Streiche in eine beliebige Richtung, um den Bildschirm zu entsperren, wenn er eingeschaltet ist.

Wenn der Bildschirm ausgeschaltet ist, drücke die Funktionstaste, um ihn einzuschalten. Alternativ tippst du den Bildschirm zweimal an.

#### Bildschirmsperrmethode ändern

Öffne zum Ändern der Bildschirmsperrmethode die Einstellungen, tippe Sperrbildschirm und AOD → Sperrbildschirmtyp an und wähle eine Methode aus.

Wenn du ein Muster, eine PIN, ein Passwort oder biometrische Daten als Entsperrmethode für den Bildschirm festlegst, schützt du deine persönlichen Daten, indem du verhinderst, dass andere auf das Gerät zugreifen. Nach dem Einrichten der Bildschirmsperrmethode musst du bei jeder Entsperrung des Geräts einen Entsperrcode eingeben.

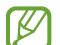

Du kannst das Gerät so einstellen, dass es auf die Werkseinstellungen zurückgesetzt wird, wenn der Entsperrcode mehrmals hintereinander falsch eingegeben wird und keine weiteren Versuche möglich sind. Öffne die Einstellungen und tippe Sperrbildschirm und AOD → Sichere Sperreinstellungen an, entsperre den Bildschirm mit der voreingestellten Bildschirmsperrmethode und tippe anschließend den Schalter Automatisch zurücksetzen an, um die Funktion zu aktivieren.

### Anzeigesymbole

Anzeigesymbole erscheinen oben auf dem Bildschirm auf der Statusleiste. Die häufigsten Symbole sind in der Tabelle aufgelistet.

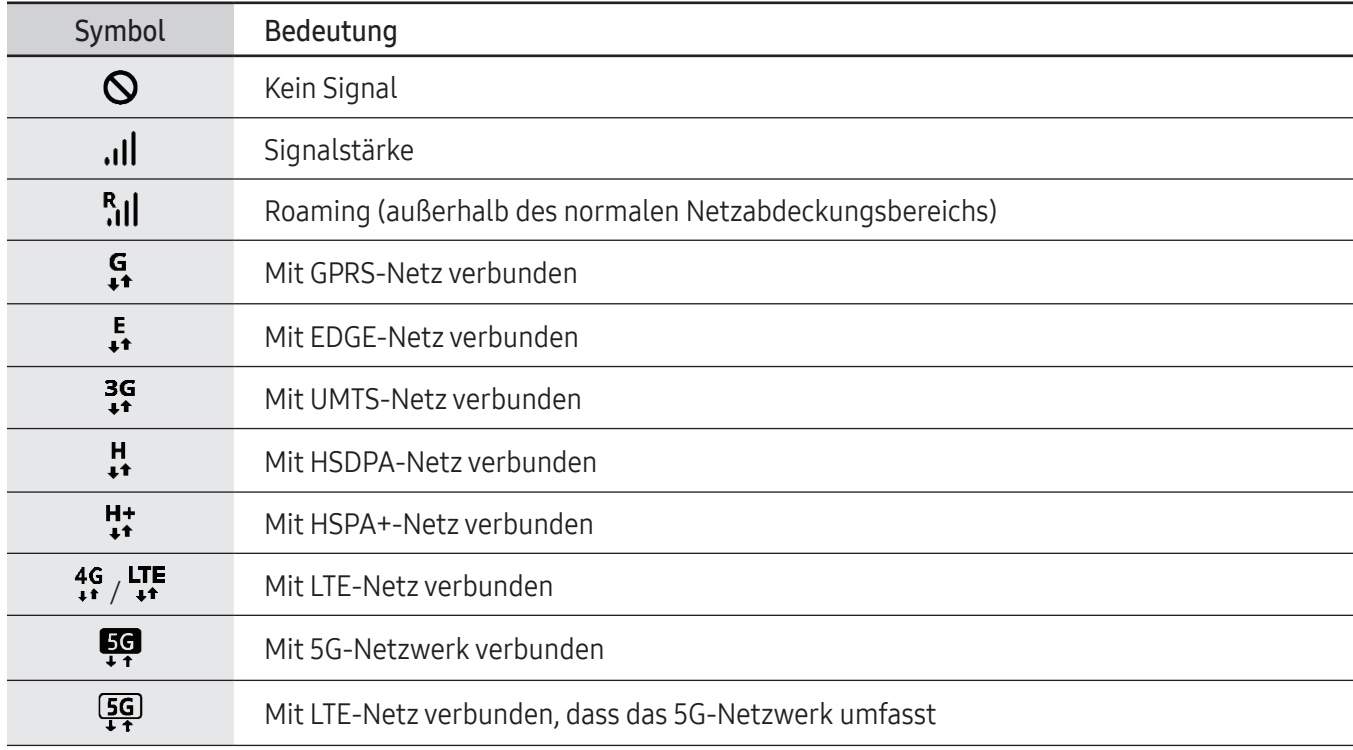

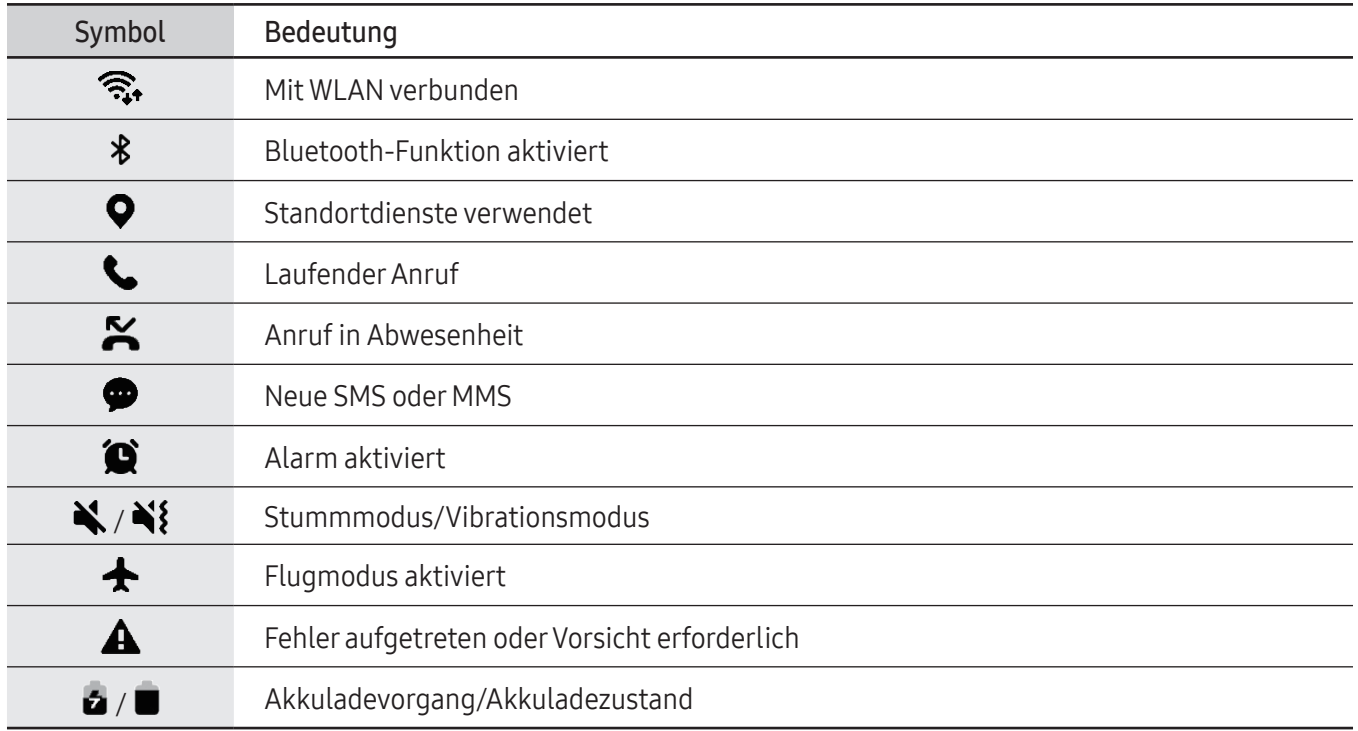

• Die Statusleiste erscheint in einigen Anwendungen möglicherweise nicht am oberen Bildschirmrand.  $\mathbb{Z}$ Ziehe den Finger vom oberen Bildschirmrand nach unten, um die Statusleiste anzuzeigen.

• Einige Anzeigesymbole werden nur angezeigt, wenn du das Benachrichtigungsfeld öffnest.

• Die Anzeigesymbole sehen je nach Mobilfunkanbieter und Modell möglicherweise anders aus.

# <span id="page-30-0"></span>Benachrichtigungsfeld

Wenn du neue Benachrichtigungen erhältst, erscheinen auf der Statusleiste entsprechende Anzeigesymbole. Weitere Informationen zu den Symbolen erhältst du, indem du das Benachrichtigungsfeld öffnest und die Details anzeigst.

Ziehe zum Öffnen des Benachrichtigungsfelds die Statusleiste nach unten. Streiche zum Schließen des Benachrichtigungsfelds auf dem Bildschirm nach oben.

Im Benachrichtigungsfeld stehen folgende Funktionen zur Verfügung.

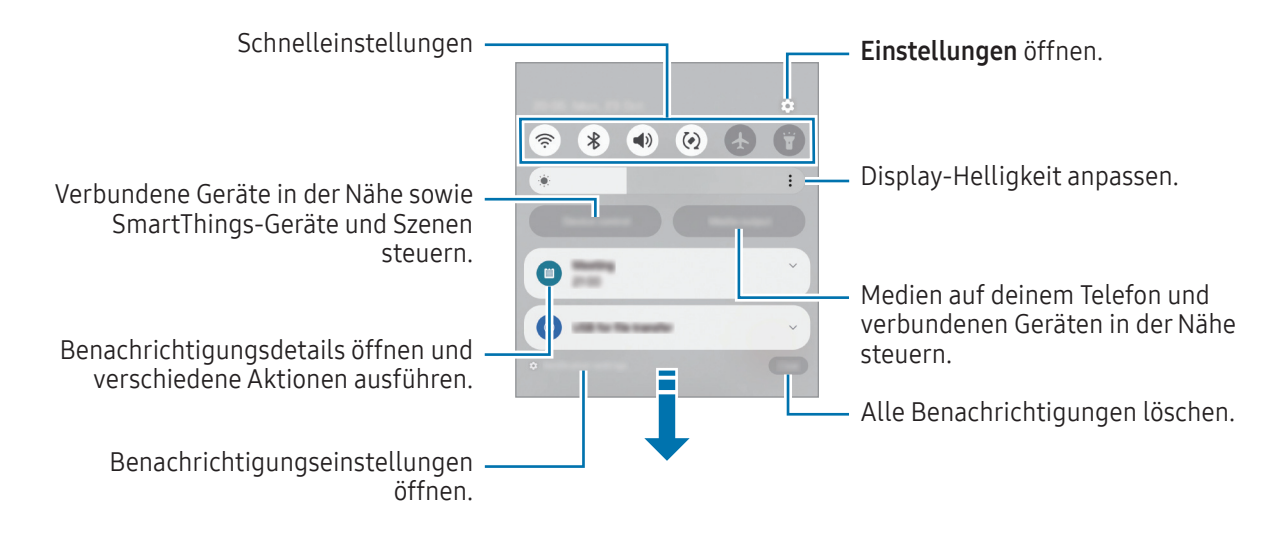

#### Schnelleinstellungsfeld verwenden

Wische auf dem Benachrichtigungsfeld nach unten, um die Schnelleinstellungen zu öffnen.

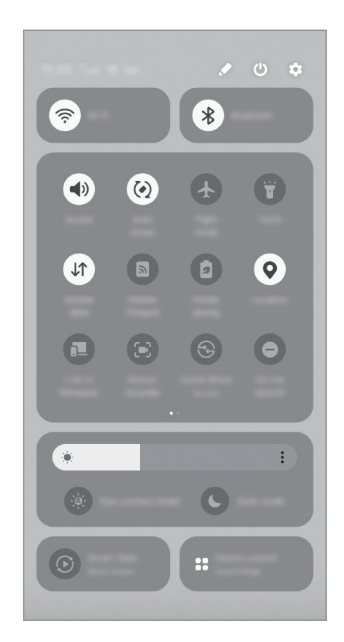

Tippe die jeweiligen Tasten an, um die bestimmte Funktion ein- oder auszuschalten. Du kannst detailliertere Einstellungen aufrufen, indem du den Text eines Buttons antippst oder einen Button berührst und angetippt lässt.

Zum Bearbeiten von Tasten tippe  $\blacktriangleright$   $\rightarrow$  Bearbeiten an.

#### Medienwiedergabe steuern

Medien auf deinem Telefon und verbundenen Geräten in der Nähe über das Benachrichtigungsfeld steuern.

- 1 Öffne das Benachrichtigungsfeld und tippe Medienausgabe an.
- 2 Tippe zum Steuern der Wiedergabe die Controller-Symbole an.

#### Geräte in der Nähe bedienen

Du kannst verbundene Geräte in der Nähe sowie häufig verwendete SmartThings-Geräte und -Szenen über das Benachrichtigungsfeld aktivieren und bedienen.

1 Öffne das Benachrichtigungsfeld und tippe Gerätesteuerung an.

Die verbundenen Geräte in der Nähe sowie die SmartThings-Geräte und -Szenen werden angezeigt.

2 Wähle ein Gerät in der Nähe oder ein SmartThings-Gerät aus, um es zu bedienen, oder eine Szene, um sie zu starten.

# <span id="page-32-0"></span>Screenshots und Bildschirmaufnahmen

### Screenshot

Nimm während der Verwendung des Geräts einen Screenshot auf. Teile ihn, schneide ihn zu oder füge Text oder Zeichnungen ein. Du kannst einen Screenshot des aktuellen Bildschirms und scrollbaren Bereichs aufnehmen.

#### So nimmst du einen Screenshot auf

Verwende die folgenden Methoden, um einen Screenshot aufzunehmen. Die aufgenommenen Screenshots werden in der Galerie gespeichert.

Methode 1 – Aufnahme mit Tasten: Drücke die Funktionstaste und die Lautstärketaste gleichzeitig nach unten.

Methode 2 – Aufnahme durch Wischen: Wische mit deiner Handkante nach rechts oder links über den Bildschirm.

- ſØ
- Bei der Verwendung bestimmter Anwendungen und Funktionen kannst du keine Screenshots aufnehmen.
- Wenn die Wischfunktion zur Aufnahme eines Screenshots nicht aktiviert ist, öffne die Einstellungen und tippe Erweiterte Funktionen → Bewegungen und Gesten und anschließend den Schalter Screenshot an, um die Funktion zu aktivieren.

Nach der Aufnahme eines Screenshots stehen dir auf der Symbolleiste am unteren Bildschirmrand folgende Optionen zur Verfügung:

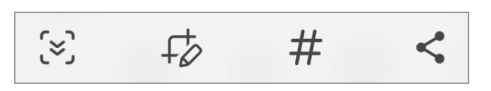

- $\infty$ : Aktuellen Inhalt und den ausgeblendeten Inhalt auf einer längeren Seite wie einer Webseite aufnehmen. Der Bildschirm scrollt automatisch nach unten und es werden mehr Inhalte aufgenommen, wenn du  $\approx$  antippst.
- $\downarrow$  : Auf den Screenshot schreiben oder zeichnen oder einen Teil des Screenshots ausschneiden. Der Ausschnitt wird in der Galerie gespeichert.
- $\#$ : Dem Screenshot Tags hinzufügen. Tippe  $Q$  in der Galerie an, um anhand von Tags nach Screenshots zu suchen. Du kannst die Tag-Liste anzeigen und nach dem gewünschten Screenshot suchen.
- $\cdot \langle \cdot \rangle$ : Screenshot mit anderen teilen.
- Wenn keine Optionen auf dem aufgenommenen Bildschirm angezeigt werden, öffne die Einstellungen lℒ und tippe Erweiterte Funktionen → Screenshots und Bildschirmaufnahmen und dann den Schalter Nach Aufnahme Toolbar anzeigen an, um die Funktion zu aktivieren.

### <span id="page-33-0"></span>Bildschirmaufnahme

Nimm den Bildschirm auf, während du das Gerät verwendest.

- 1 Öffne das Benachrichtigungsfeld, streiche nach unten und tippe dann (Bildschirmrekorder) an.
- 2 Wähle eine Soundeinstellung aus und tippe Aufnahme starten an. Nach einem Countdown wird die Aufzeichnung gestartet.
	- Um auf dem Bildschirm zu schreiben oder zeichnen, tippe  $\bullet$  an.
	- Um eine Bildschirmaufnahme mit einer Videoüberlagerung von sich selbst aufzunehmen, tippe an.
- $3$  Wenn du die Videoaufnahme abgeschlossen hast, tippe an. Das Video wird in der Galerie gespeichert.
- Öffne die Einstellungen und tippe dann Erweiterte Funktionen → Screenshots und ſℒ Bildschirmaufnahmen an, um die Einstellungen des Bildschirmrekorders zu ändern.

# Text eingeben

### Tastaturlayout

Bei der Texteingabe wird automatisch eine Tastatur eingeblendet.

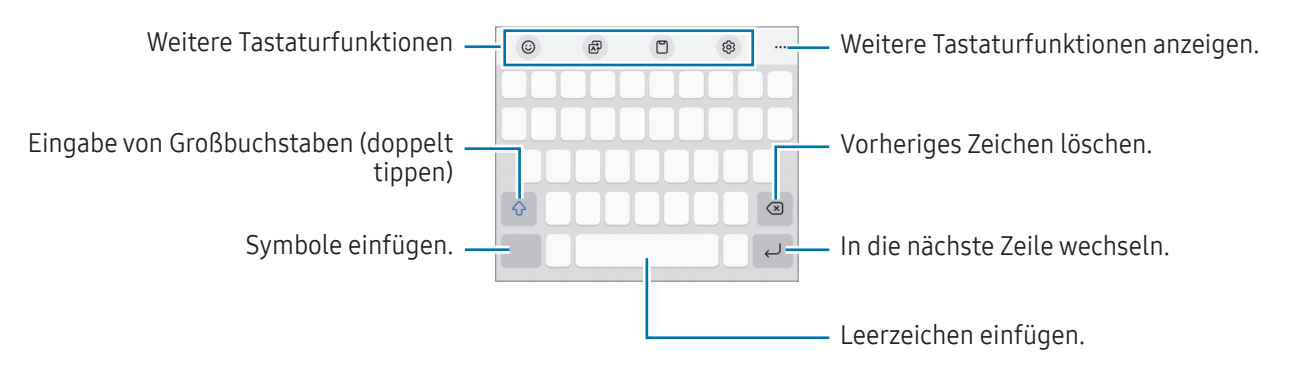

Die Texteingabe wird nicht für alle Sprachen unterstützt. Zum Eingeben eines Texts musst du die ' K Eingabesprache in eine der unterstützten Sprachen ändern.

#### Eingabesprache ändern

Tippe  $\overline{\Omega}$  → Sprachen und Typen → Eingabesprachen verwalten an und wähle die zu verwendenden Sprachen aus. Bei Auswahl mehrerer Sprachen kannst du zwischen den Eingabesprachen umschalten, indem du antippst.

#### Tastatur-Taste verwenden

Du kannst die Texteingabemethode ändern, indem du in der Navigationsleiste die Tastaturschaltfläche antippst.

Um in der Navigationsleiste die Tastaturschaltfläche zu ändern, lasse die Tastaturschaltfläche angetippt und wähle die gewünschte Option aus.

- $\bullet$   $\circ$  : Text mittels Sprache eingeben.
- $\cdot$ :::::: Tastatur ändern. Wird das Symbol ::::: nicht angezeigt, berühre  $\mathbb Q$  und lass es angetippt. Tippe dann Eingabemethode an.
- Öffne die Einstellungen und tippe Allgemeine Verwaltung → Tastaturliste und Standard und ſͶ anschließend den Schalter Tastatur-Schaltfläche auf der Navigationsleiste an, wenn die Tastaturtaste in der Navigationsleiste nicht angezeigt wird.

#### Weitere Tastaturfunktionen

- $(G)$ : Emojis, Sticker und mehr eingeben. Du kannst auch Emoji-Sticker eingeben, die dir ähnlich sehen. Weitere Informationen findest du unter [Verwenden von AR-Emoji-Stickern in Chats.](#page-68-0)
- $\overrightarrow{AP}$ : Text übersetzen und eingeben.
- $\Box$ : Element aus der Zwischenablage einfügen.
- $\oslash$  : Tastatureinstellungen ändern.

Tippe  $\bullet\bullet\bullet$  an, um weitere Tastaturfunktionen zu verwenden.

- $\Box$ : Wechsle in den Modus für den einhändigen Betrieb.
- : Tastaturmodus ändern.
- $\pi$ : Texte aus Dokumenten oder Bildern erkennen und eingeben.
- $+$ : Bearbeite die Tastaturfunktionsliste.
- Einige Funktionen sind möglicherweise je nach Mobilfunkanbieter oder Modell nicht verfügbar.

# <span id="page-35-0"></span>Kopieren und einfügen

- 1 Berühre eine Textstelle und lasse sie angetippt.
- 2 Ziehe oder , um den gewünschten Text zu markieren, oder tippe Alles auswählen an, um den gesamten Text zu markieren.
- 3 Tippe Kopieren oder Ausschneiden an. Der ausgewählte Text wird in die Zwischenablage kopiert.
- 4 Berühre die Stelle, an der du den Text einfügen möchtest, lasse sie angetippt und tippe Einfügen an. Wenn du Text einfügen möchtest, den du vorher kopiert hast, tippe Zwischenablage an und wähle den Text aus.

# Text extrahieren

In einigen Anwendungen, z. B. der Anwendung Galerie oder Kamera, kannst du Text aus Bildern extrahieren und Optionen wie das Kopieren oder Teilen nutzen. Folgende Aktionen sind Beispiele dafür, wie du in der Anwendung Galerie Text extrahieren kannst.

- 1 Wenn du in der Galerie ein Bild anzeigst, tippe  $\left(\overline{x}\right)$  an. Das Symbol  $\left( T\right)$  wird nur angezeigt, wenn extrahierbarer Text vorhanden ist.
- 2 Wähle den Bereich aus, aus dem du Text extrahieren möchtest.

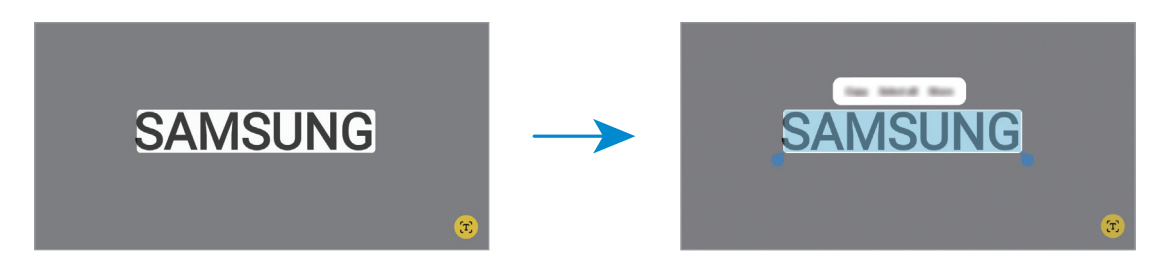

3 Wähle die gewünschte Option aus.
# Anwendungen und Funktionen

## Anwendungen installieren oder deinstallieren

## Galaxy Store

Hier kannst du Anwendungen kaufen und herunterladen. Du kannst Anwendungen herunterladen, die speziell auf Samsung Galaxy-Geräte zugeschnitten wurden.

Öffne die Anwendung Store. Du kannst Anwendungen nach Kategorie durchsuchen oder  $Q$  antippen, um nach einem Schlüsselwort zu suchen.

- Diese Anwendung ist möglicherweise je nach Mobilfunkanbieter oder Modell nicht verfügbar.
	- Wenn du die Einstellungen zur automatischen Aktualisierung ändern möchtest, tippe Menü  $\rightarrow$   $\Omega$   $\rightarrow$ Apps automatisch aktualisieren an und wähle dann eine Option aus.

## Play Store

Hier kannst du Anwendungen kaufen und herunterladen.

Öffne die Anwendung Play Store. Suche Anwendungen nach Kategorie oder nach Stichwort.

Wenn du die Einstellungen zur automatischen Aktualisierung ändern möchtest, tippe das Kontosymbol und dann Einstellungen → Netzwerkeinstellungen → Apps automatisch aktualisieren an und wähle dann eine Option aus.

### Anwendungen verwalten

#### Anwendungen deinstallieren oder deaktivieren

Berühre eine Anwendung, lasse sie angetippt und wähle eine Option aus.

- Deinstallieren: Heruntergeladene Anwendungen deinstallieren.
- Deaktiv.: Ausgewählte Standardanwendungen deaktivieren, die nicht deinstalliert werden können.
- ſℒ Einige Anwendungen unterstützen diese Funktion möglicherweise nicht.

#### Anwendungen aktivieren

Öffne die Einstellungen, tippe Apps →  $\downarrow^{\text{--}}$  → Deaktiviert → OK an, wähle eine Anwendung aus und tippe dann Aktivieren an.

#### Anwendungsberechtigungen festlegen

Einige Anwendungen erfordern möglicherweise die Berechtigung, auf Informationen auf deinem Gerät zuzugreifen und diese zu nutzen, damit sie einwandfrei funktionieren.

Öffne zum Anzeigen der Einstellungen für die Anwendungsberechtigungen die Einstellungen und tippe Apps an. Wähle eine Anwendung aus und tippe Berechtigungen an. Du kannst die Liste mit den Berechtigungen der Anwendung anzeigen und die Berechtigungen ändern.

Tippe zum Anzeigen oder Ändern der Einstellungen für die Anwendungsberechtigungen nach Berechtigungskategorie die Anwendung Einstellungen und dann Apps → → Berechtigungsverwaltung an. Wähle ein Element und eine Anwendung aus.

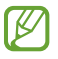

Wenn du Anwendungen keine Berechtigungen erteilst, funktionieren die grundlegenden Funktionen der Anwendungen möglicherweise nicht korrekt.

## Telefon

## Einführung

Sprach- oder Videoanrufe tätigen oder annehmen.

## Anrufe tätigen

- 1 Öffne die Anwendung Telefon und tippe Tastatur an.
- 2 Gib eine Telefonnummer ein.
- 3 Tippe zum Tätigen eines Sprachanrufs  $\bigcirc$  oder zum Tätigen eines Videoanrufs  $\blacksquare$  oder  $\bigcirc$  an.

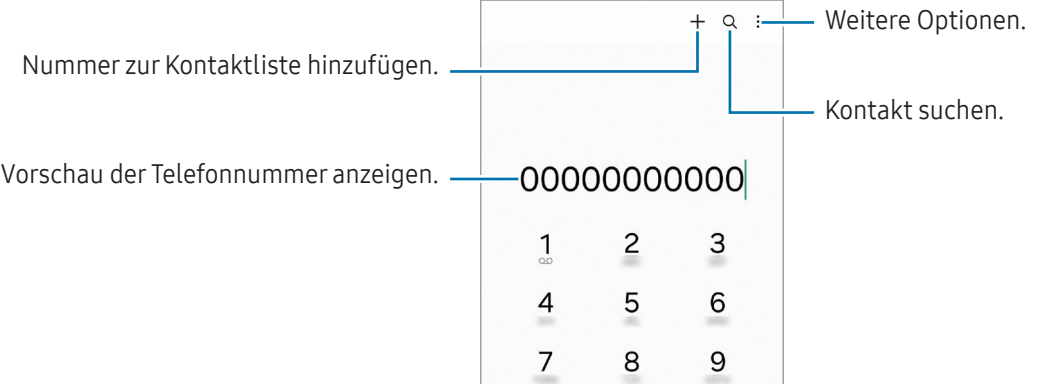

#### Anrufe aus Protokollen oder Kontaktlisten tätigen

Öffne die Anwendung Telefon, tippe Letzte oder Kontakte an und streiche dann auf einem Kontakt oder einer Telefonnummer nach rechts, um einen Anruf zu tätigen.

Tippe bei deaktivierter Funktion • Einstellungen → Andere Anrufeinstellungen und dann den Schalter Für Anruf/Nachrichten streichen an, um die Funktion zu aktivieren.

#### Kurzwahl verwenden

Öffne zum Festlegen einer Kurzwahlnummer die Anwendung **Telefon**, tippe **Tastatur → 2→ Kurzwahlnummern** an, wähle eine Kurzwahlnummer aus und füge dann eine Telefonnummer hinzu.

Berühre zum Tätigen eines Anrufs eine Kurzwahlnummer auf der Tastatur und lasse sie angetippt. Tippe zum Einrichten von Kurzwahlnummern ab 10 die erste(n) Ziffer(n) der Zahl an und lasse dann die letzte Ziffer angetippt.

Zum Festlegen der Nummer 123 als Kurzwahlnummer tippst du zunächst die 1 und dann die 2 an, dann berührst du die 3 und lässt sie angetippt.

#### Internationalen Anruf tätigen

- 1 Öffne die Anwendung Telefon und tippe Tastatur an.
- 2 Berühre die 0 und lasse sie angetippt, bis das Pluszeichen + angezeigt wird.
- 3 Gib die Landes- und Ortsvorwahl sowie die Telefonnummer ein und tippe  $\bigcirc$  an.

## Anrufe entgegennehmen

#### Anruf beantworten

Ziehe bei einem eingehenden Anruf  $\mathbb Q$  aus dem großen Kreis.

#### Anruf abweisen

Ziehe bei einem eingehenden Anruf $\bigodot$  aus dem großen Kreis.

Ziehe die Leiste Nachricht senden nach oben und wähle die Nachricht aus, die gesendet werden soll, um beim Abweisen eingehender Anrufe eine Nachricht zu senden.

Öffne zum Erstellen verschiedener Ablehnungsnachrichten die Anwendung Telefon, tippe • > Einstellungen → **Schnellnachrichten zum Ablehnen** an, gib eine Nachricht ein und tippe abschließend  $+$  an.

## Telefonnummern blockieren

Blockiere Anrufe bestimmter Nummern, die du deiner Blockierungsliste hinzugefügt hast.

Öffne die Anwendung Telefon, tippe • > Einstellungen → Nummern sperren an und wähle dann Kontakte oder Telefonnummern aus, die du in der Liste der blockierten Nummern speichern möchtest.

Wenn eine der blockierten Nummern versucht, dich zu kontaktieren, wirst du nicht benachrichtigt. Die Anrufe werden im Anrufprotokoll aufgeführt.

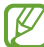

Du kannst auch eingehende Anrufe von Personen blockieren, die die Anzeige ihrer Anrufer-ID unterdrücken. Tippe den Schalter Anrufe von unbekannten Nummern sperren an, um diese Funktion zu aktivieren.

## Optionen während eines Anrufs

- Anruf hinzufügen: Weitere Nummer wählen (zweiter Anruf). Der erste Anruf wird gehalten. Wenn du den zweiten Anruf beendest, wird das Gespräch mit dem ersten Anrufer fortgesetzt.
- Anruf halten: Anruf halten.
- Videoanruf: Zu einem Videoanruf wechseln.
- Bluetooth: Zu einem mit dem Gerät verbundenen Bluetooth-Headset umschalten.
- Lautsprecher: Lautsprecher ein- oder ausschalten. Halte das Gerät bei Verwendung des Lautsprechers nicht an dein Ohr.
- Stumm: Mikrofon ausschalten, damit der andere Teilnehmer dich nicht hören kann.
- Tasten / Ausblenden: Tastatur ein- oder ausblenden.
- : Aktuellen Anruf beenden.
- : Während eines Videoanrufs zu einem Sprachanruf wechseln.
- : Du kannst einstellen, dass das Gerät bei einem Videoanruf den Aufnahmewinkel und den Zoom automatisch anpasst, wenn eine Person erkannt und nachverfolgt wird.
- : Während eines Videoanrufs den Bildschirm sperren.
- Effekte: Bei einem Videoanruf verschiedene Effekte anwenden.
- : Während eines Videoanrufs das Seitenverhältnis ändern.
- Kamera: Kamera während eines Videoanrufs ausschalten, damit der andere Teilnehmer dich nicht sehen kann.
- Wechseln: Während eines Videoanrufs zwischen der vorderen und der hinteren Kamera umschalten.

Einige Funktionen sind möglicherweise je nach Mobilfunkanbieter oder Modell nicht verfügbar.

## Kontakte

## Einführung

Erstelle neue Kontakte oder verwalte die Kontakte auf dem Gerät.

## Kontakte hinzufügen

#### Neuen Kontakt erstellen

- 1 Öffne die Anwendung Kontakte und tippe  $+$  an.
- 2 Wähle einen Speicherort aus.
- 3 Gib die Kontaktinformationen ein und tippe Speichern an.

#### Kontakte importieren

Du kannst Kontakte aus anderen Speicherquellen in dein Gerät importieren.

- 1 Öffne die Anwendung Kontakte und tippe  $\equiv \rightarrow$  Verwalten von Kontakten → Kontakteimport an.
- 2 Folge der Anleitung auf dem Bildschirm, um Kontakte zu importieren.

#### Kontakte mit Webkonten synchronisieren

Synchronisiere die Kontakte auf deinem Gerät mit Onlinekontakten aus deinen Webkonten, z.B. deinem Samsung Account.

- 1 Öffne die Einstellungen, tippe Konten und Sicherung → Konten verwalten an und wähle das Konto aus, mit dem synchronisiert werden soll.
- 2 Tippe Konto synchronisieren an und aktiviere den Schalter Kontakte.

### Kontakte suchen

Öffne die Anwendung Kontakte. Tippe oben in der Kontaktliste  $Q$  an und gib Suchkriterien ein.

Tippe den Kontakt an. Führe dann eine der folgenden Aktionen aus:

- **C**: Einen Sprachanruf tätigen.
- **O**: Nachricht verfassen.
- $\cdot$   $\cdot$   $\cdot$   $\cdot$   $\cdot$   $\cdot$  Tätige einen Videoanruf.
- $\bullet$   $\blacksquare$  : E-Mail verfassen.

## Kontakte löschen

- 1 Öffne die Anwendung Kontakte und tippe → Bearbeiten an.
- 2 Wähle Kontakte aus und tippe Löschen an.

Tippe auf der Kontaktliste einen Kontakt und dann Mehr → Löschen an, um die Kontakte einzeln zu löschen.

## Kontakte freigeben

Du kannst Kontakte über verschiedene Freigabeoptionen an andere senden.

- 1 Öffne die Anwendung Kontakte und tippe → Bearbeiten an.
- 2 Wähle Kontakte aus und tippe Senden an.
- 3 Wähle eine Freigabemethode aus.

## Gruppen erstellen

Du hast die Möglichkeit, Gruppen, zum Beispiel für Familie oder Freunde, zu erstellen, und Kontakte nach Gruppen zu verwalten.

- 1 Öffne die Anwendung Kontakte und tippe  $\equiv \rightarrow$  Gruppen  $\rightarrow$  Gruppe erstellen an.
- 2 Folge der Anleitung auf dem Bildschirm, um eine Gruppe zu erstellen.

## Doppelte Kontakte zusammenführen

Wenn deine Kontaktliste doppelte Kontakte enthält, kannst du diese zusammenführen, um die Liste übersichtlich zu halten.

- 1 Öffne die Anwendung Kontakte und tippe  $\equiv \rightarrow$  Verwalten von Kontakten → Kontakte zusammenführen an.
- 2 Aktiviere die Kontrollkästchen der entsprechenden Kontakte und tippe Verknüpfen an.

## Nachrichten

## Einführung

Versende und ordne Nachrichten nach Unterhaltung.

Wenn du Nachrichten im Roaming-Modus sendest oder empfängst, kann dies zusätzliche Kosten verursachen.

## Nachrichten versenden

- 1 Öffne die Anwendung Nachrichten und tippe  $\Omega$  an.
- 2 Füge Empfänger hinzu und gib eine Nachricht ein. Berühre  $\|\cdot\|$ , lasse es angetippt und sprich den Nachrichtentext, um eine Sprachnachricht aufzunehmen und zu senden. Das Aufnahmesymbol wird nur angezeigt, solange das Nachrichteneingabefeld leer ist.
- 3 Tippe  $\leq 3$  an, um die Nachricht zu senden.

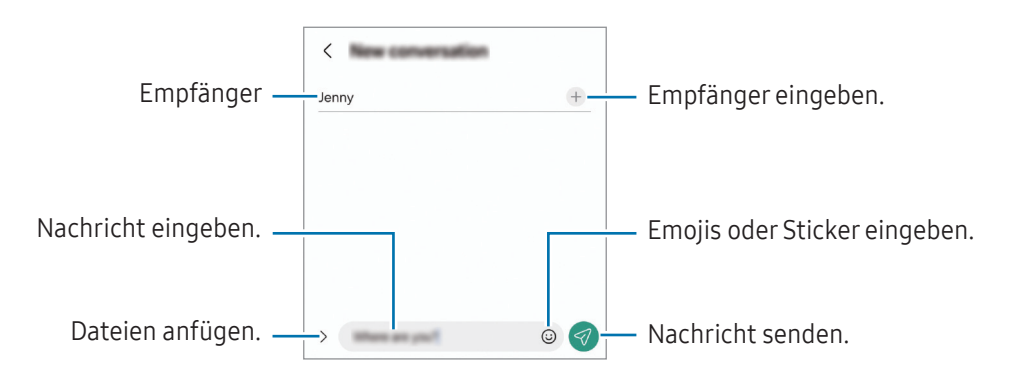

## Nachrichten lesen

- 1 Öffne die Anwendung Nachrichten und tippe Konversationen an.
- 2 Wähle in der Nachrichtenliste einen Kontakt oder eine Telefonnummer aus.
	- Tippe zum Beantworten der Nachricht das Nachrichteneingabefeld an, gib eine Nachricht ein und tippe dann  $\blacktriangleleft$  an.
	- Spreize zwei Finger auf dem Bildschirm oder führe sie zusammen, um die Schriftgröße anzupassen.

#### Nachrichten sortieren

Sortiere Nachrichten nach Kategorie.

Öffne die Anwendung Nachrichten und tippe Konversationen  $\rightarrow +$  an.

Sollte die Kategorieoption nicht zu sehen sein, tippe • > Einstellungen und dann den Schalter Konversationskategorien an, um sie zu aktivieren.

#### Nachrichten löschen

Berühre eine zu löschende Nachricht, lasse sie angetippt und tippe dann Löschen an.

## Nachrichteneinstellungen ändern

Öffne die Anwendung Nachrichten und tippe • Einstellungen an. Du kannst unerwünschte Nachrichten blockieren, Benachrichtigungseinstellungen ändern und vieles mehr.

## Kamera

## Einführung

Nimm Fotos und Videos in verschiedenen Modi und mit unterschiedlichen Einstellungen auf.

#### Verhaltensweisen bei der Verwendung der Kamera

- Nimm keine Fotos oder Videos von anderen Personen ohne ihre Erlaubnis auf.
- Nimm keine Fotos oder Videos an Orten auf, an denen dies nicht erlaubt ist.
- Nimm keine Fotos oder Videos an Orten auf, an denen du die Privatsphäre anderer Personen verletzen könntest.

## Fotos aufnehmen

1 Öffne die Anwendung Kamera.

Du kannst die Anwendung auch öffnen, indem du die Funktionstaste zweimal drückst oder auf dem gesperrten Bildschirm **a** nach links ziehst.

- Einige Kamerafunktionen sind nicht verfügbar, wenn du die Anwendung Kamera auf dem ΙK Sperrbildschirm oder bei ausgeschaltetem Bildschirm öffnest und eine Bildschirmsperre eingerichtet ist.
	- Die Kamera wird automatisch abgeschaltet, wenn sie nicht verwendet wird.
	- Einige Methoden sind möglicherweise je nach Mobilfunkanbieter oder Modell nicht verfügbar.
- 2 Tippe auf dem Vorschaubildschirm das Bild an der Position an, an der die Kamera das Bild scharfstellen soll. Zieh den Schieberegler, der über oder unter dem kreisförmigen Rahmen angezeigt wird, um die Helligkeit von Bildern anzupassen.
- $3$  Tippe  $\bigcirc$  an, um ein Foto aufzunehmen. Wenn du den Aufnahmemodus ändern möchtest, zieh die Liste mit den Aufnahmemodi nach links oder rechts oder streiche auf dem Vorschaubildschirm nach links oder rechts.

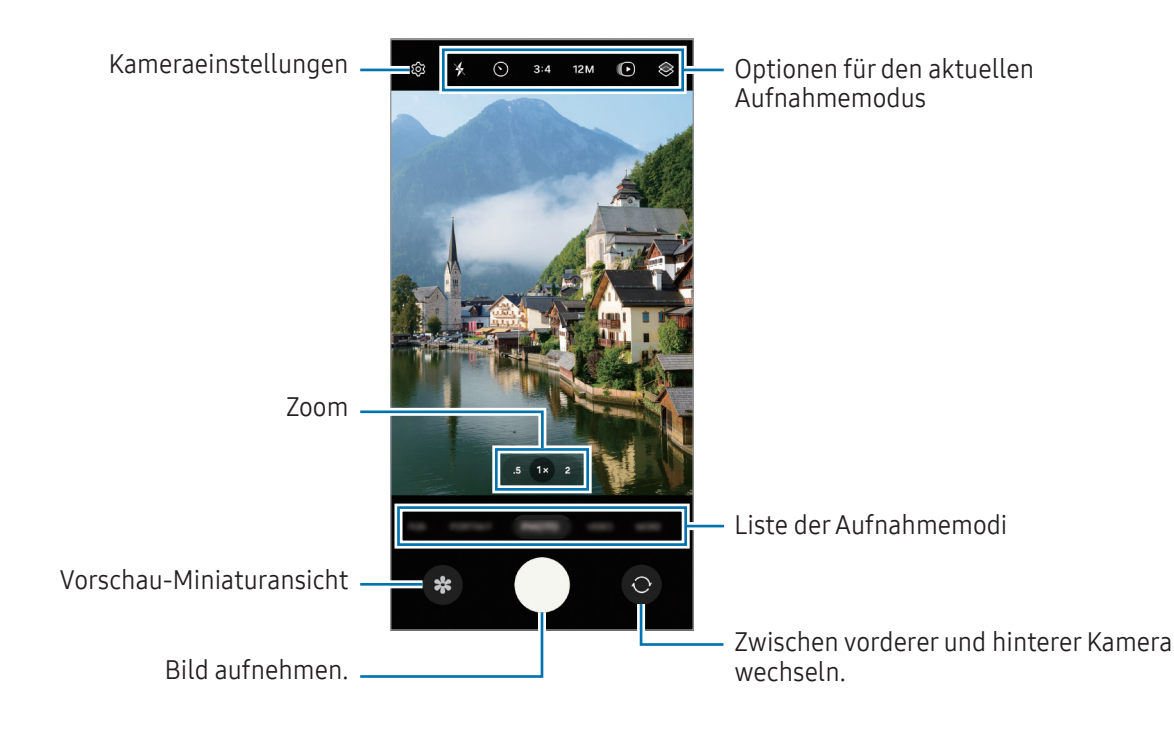

- Der Vorschaubildschirm variiert je nach Aufnahmemodus und verwendeter Kamera.
	- Der Fokus ist möglicherweise nicht scharf, wenn das Motiv zu nah ist. Halte ausreichend Abstand, wenn du Fotos oder Videos aufnimmst.
	- Sollten die aufgenommenen Fotos verschwommen wirken, reinige die Kameralinse und versuche es erneut.
	- Stelle sicher, dass das Objektiv nicht beschädigt oder verschmutzt ist. Andernfalls funktioniert das Gerät in einigen Modi, für die hohe Auflösungen erforderlich sind, möglicherweise nicht einwandfrei.
	- Die Kamera des Geräts verfügt über ein Weitwinkelobjektiv. Bei Weitwinkelfotos oder -videos kann eine geringe Verzerrung auftreten. Dies ist kein Zeichen für einen Gerätedefekt.
	- Die maximale Kapazität für Videoaufnahmen kann je nach Auflösung variieren.
	- Falls das Gerät plötzlichen Temperaturschwankungen ausgesetzt ist und sich die Temperaturen an der Innen- und Außenseite des Kameraobjektivs unterscheiden, kann die Kamera beschlagen oder sich Kondenswasser bilden. Vermeide derartige Umstände, wenn du die Kamera nutzen möchtest. Sollte sie beschlagen, lass die Kamera bei Zimmertemperatur trocknen, bevor du Fotos oder Videos damit aufnimmst. Andernfalls kann das Ergebnis verschwommen sein.

#### Zoomfunktionen verwenden

Zum Zoomen mit der hinteren Kamera wähle das gewünschte Zoomsymbol auf dem Vorschaubildschirm aus.

Du kannst den gewünschten Zoomwert auch über die Liste der Zoomwerte auswählen, die angezeigt wird, wenn du das Zoomsymbol antippst.

Um den Zoom präziser einzustellen, ziehe auf dem Vorschaubildschirm das Zoomsymbol, führe zwei Finger zusammen oder bewege sie auseinander.

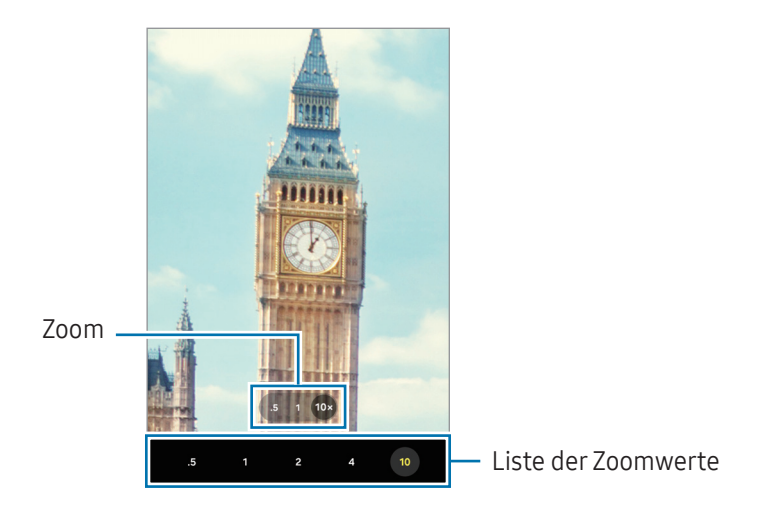

#### Fokus (AF) und Belichtung (AE) fest einstellen

Du kannst den Fokus oder die Belichtung fest für einen ausgewählten Bereich einstellen, um zu verhindern, dass die Kamera basierend auf Änderungen an den Motiven oder den Lichtquellen automatisch Anpassungen vornimmt.

Berühre den Bereich, der scharf gestellt werden soll, und lasse ihn angetippt. Daraufhin werden der AF/ AE-Rahmen in diesem Bereich angezeigt und Fokus und Belichtung fest eingestellt. Die Einstellung wird auch nach der Aufnahme eines Fotos beibehalten.

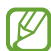

Diese Funktion ist je nach Aufnahmemodus möglicherweise nicht verfügbar.

#### Kamera-Taste verwenden

- Berühre die Kamera-Taste und lasse sie angetippt, um ein Video aufzunehmen.
- Wenn du Serienbilder erstellen möchtest, ziehe die Kamera-Taste Richtung Bildschirmkante und halte sie gedrückt. Wenn du auf dem Vorschaubildschirm  $\overleftrightarrow{Q}$ } und dann Auslöser gedrückt halten → GIF erstellen antippst, kannst du GIFs erstellen.
- Wenn du eine weitere Kamera-Taste hinzufügst, kannst du diese überall auf dem Bildschirm platzieren, um so noch einfacher Fotos aufzunehmen. Tippe auf dem Vorschaubildschirm  $\{ \vec{Q} \}$  → Auslöser und dann den Schalter Schwebender Auslöser an, um die Funktion zu aktivieren.

#### Optionen für den aktuellen Aufnahmemodus

Verwende auf dem Vorschaubildschirm folgende Optionen.

- $\ast$  : Blitz ein- oder ausschalten.
- $\odot$ : Wähle die Verzögerungszeit bis zum automatischen Auslösen der Kamera aus.
- 3:4: Seitenverhältnis für Fotos auswählen.
- 12M: Auflösung für Bilder auswählen.
- $\bigodot$ : Fernsteuerungsfunktion ein- oder ausschalten. Bei aktivierter Funktion wird einige Sekunden vor dem Antippen der Kamera-Taste ein Videoclip aufgenommen.
- $\dot{x}$  = : Funktion für superstabile Videos ein- oder ausschalten.
- $\mathbb{G}_{\infty}$ : Aufnahmedauer für Hyperlapse-Videos ändern.
- AUTO: Bildrate für Hyperlapse-Videos auswählen.
- 9:16: Seitenverhältnis für Videos auswählen.
- FHD : Auflösung für Videos auswählen.
- $\otimes$ : Filter- oder Beauty-Effekte anwenden.
- $\odot$ : Methode für die Belichtungsmessung auswählen. Hierdurch wird bestimmt, wie Lichtwerte berechnet werden.  $\odot$  Bei Mittelbetonte Messung wird anhand des Lichts in der Mitte der Aufnahme die Belichtung der Aufnahme berechnet. ( $\Theta$ ) Bei Matrixmessung wird der Durchschnitt der gesamten Szene einbezogen. (o) Bei Punktmessung wird anhand des Lichts in einem kleinen Bereich in der Mitte der Aufnahme die Belichtung der Aufnahme berechnet.
- $\bigotimes$  : Farbton anpassen.
- **(edst im Modus ESSEN** wird ein Motiv innerhalb des Rahmens scharf gestellt und der Bereich außerhalb des Rahmens erscheint unscharf.
- $\mathbf{R}$  : Im Modus **ESSEN** die Farbtemperatur anpassen.
- $[\overline{\mathbf{\Psi}}]$ : Im Modus DUAL-AUFNAHME die Speicheroption ändern.
- : Im Modus DUAL-AUFNAHME den Bildschirm ändern.
- : Die Aufnahmeoptionen bei Single Take-Aufnahmen anpassen.
- Die verfügbaren Optionen variieren möglicherweise je nach Modell oder Aufnahmemodus.

## Fotomodus

Die Kamera passt die Aufnahmeoptionen automatisch an die Umgebung an.

Tippe in der Liste mit den Aufnahmemodi **FOTO** und  $\bigcirc$  an, um ein Foto aufzunehmen.

#### Die Auflösung ändern

Du kannst hochauflösende Fotos aufnehmen.

Tippe in den Aufnahmeoptionen 12M an, um die gewünschte Auflösung einzustellen und nimm ein Foto auf.

 $\not\!\!{E}$ Die Auflösung variiert möglicherweise je nach Modell.

#### Aufnahmevorschläge

Die Kamera erkennt die Position und den Winkel des Motivs und schlägt dir die ideale Bildkomposition vor. Tippe auf dem Vorschaubildschirm  $\ddot{\text{Q}}$  und dann den Schalter Aufnahmevorschläge an, um die Funktion zu aktivieren.

- 1 Tippe in der Liste mit den Aufnahmemodi FOTO an. Auf dem Vorschaubildschirm werden Führungslinien angezeigt.
- 2 Richte die Führungslinien auf das Motiv. Wenn die Kamera die Komposition erkannt hat, erscheint die Empfehlung auf dem Vorschaubildschirm.
- 3 Bewege das Gerät, sodass die Führungslinien mit der empfohlenen Komposition übereinstimmen. Wenn die ideale Komposition erreicht wurde, werden die Führungslinien gelb.
- 4 Tippe  $\bigcirc$  an, um ein Foto aufzunehmen.

Ideale Bildkomposition

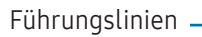

#### Selfies aufnehmen

Du kannst mit der Frontkamera Selbstporträts aufnehmen.

- 1 Streiche auf dem Vorschaubildschirm nach oben oder unten oder tippe an, um für Selbstporträts zur Frontkamera zu wechseln.
- 2 Schaue in das vordere Kameraobjektiv. Tippe (22) an, um Selbstporträts mit einem Weitwinkel-Foto einer Landschaft oder anderer Menschen aufzunehmen.
- $\overline{3}$  Tippe  $\bigcirc$  an, um ein Foto aufzunehmen.

#### Filter und Beauty-Effekte anwenden

Du kannst einen Filtereffekt auswählen oder verschiedene Gesichtsmerkmale anpassen, z.B. Hautton oder Gesichtsform, bevor du ein Foto aufnimmst.

- 1 Tippe auf dem Vorschaubildschirm  $\otimes$  an.
- 2 Wähle Effekte aus und nimm ein Foto auf. Tippe auf  $\Box$ , um Filter aus dem Galaxy Store herunterzuladen, oder erstelle deinen eigenen Filter. Verwende dazu ein Bild aus der Galerie mit einem Farbton, der dir gefällt.

## Videomodus

Die Kamera passt die Aufnahmeoptionen automatisch an die Umgebung an.

- 1 Tippe in der Liste mit den Aufnahmemodi VIDEO und dann  $\odot$  an, um ein Video aufzunehmen.
	- Wenn du während der Aufnahme zwischen der Front- und hinteren Kamera wechseln möchtest, wische auf dem Vorschaubildschirm nach oben oder unten oder tippe  $\bigodot$  an.
	- Tippe  $\bigcirc$  an, um während der Aufnahme ein Bild aus dem Video aufzunehmen.
- 2 Tippe an, um die Videoaufnahme zu beenden.

 $\not\!\!{E}$ Der optische Zoom funktioniert unter schlechten Lichtverhältnissen möglicherweise nicht.

#### Videos stabilisieren (Superstabil)

Wenn die Aufnahme von Videos stark verwackelt ist, verwende die Funktion "Superstabil" zur weiteren Videostabilisierung.

Tippe in der Liste mit den Aufnahmemodi VIDEO und anschließend in den Aufnahmeoptionen  $\ddot{\mathbf{x}}$ = an, um die Funktion zu aktivieren, und nimm dann ein Video auf.

#### Automatische Aufnahmefunktion verwenden

#### (Ändern des Aufnahmewinkels und des Zooms durch Verfolgung von Personen)

Du kannst einstellen, dass das Gerät beim Aufnehmen von Videos den Aufnahmewinkel und den Zoom automatisch anpasst, wenn eine Person erkannt und nachverfolgt wird.

Tippe in der Liste mit den Aufnahmemodi VIDEO und dann **CO** an, um die Funktion zu aktivieren und ein Video aufzunehmen.

## Dualaufnahmemodus (Galaxy A55 5G)

Du kannst mit zwei Kameras gleichzeitig Videos aufnehmen. Du kannst die Videos jeder Kamera separat speichern und bearbeiten. Du kannst die Videos auch auf verschiedene Arten wiedergeben, etwa in der geteilten Ansicht oder als Bild-im-Bild-Ansicht.

- 1 Tippe in der Liste mit den Aufnahmemodi MEHR → DUAL-AUFNAHME an.
	- Um Videos jeder Kamera separat zu speichern, tippe  $\Sigma$  an.
	- Tippe  $\Box$  an, um den Bildschirm zu ändern.
- 2 Tippe  $\odot$  an, um ein Video aufzunehmen.
- 3 Tippe an, um die Videoaufnahme zu beenden.

Speicheroption ändern.

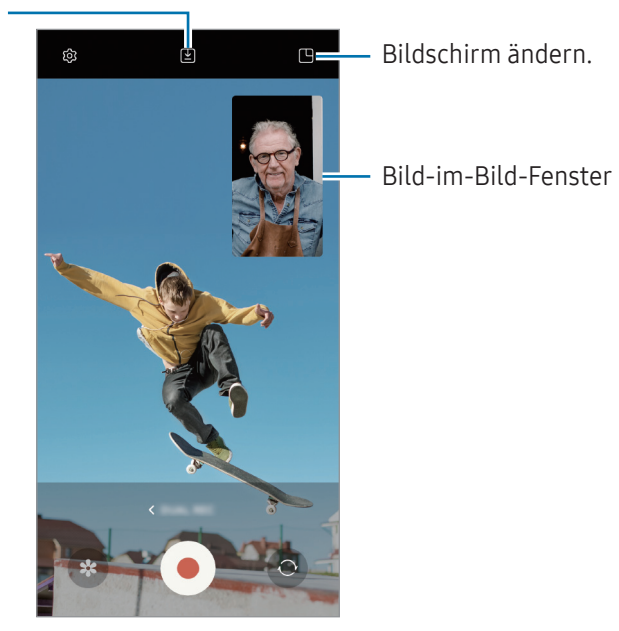

### Portrait-Modus

Mit dem Portrait-Modus kannst du Fotos aufnehmen, auf denen der Hintergrund unscharf gestellt und das Motiv hervorgehoben wird.

- 1 Tippe in der Liste mit den Aufnahmemodi PORTRAIT an.
- 2 Tippe an und ziehe den Schieberegler für die Hintergrundunschärfe, um den Grad der Unschärfe anzupassen.
- 3 Sobald die Benachrichtigung Bereit auf dem Vorschaubildschirm angezeigt wird, tippe () an, um ein Foto aufzunehmen.

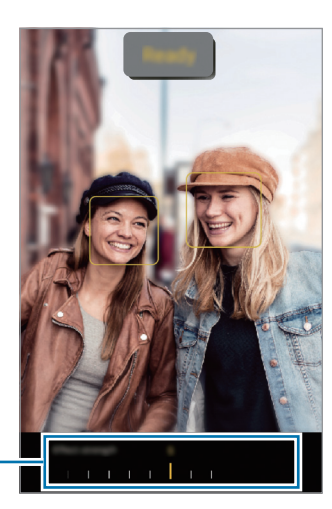

Schieberegler für die Hintergrundunschärfe

- Verwende diese Funktion an einem ausreichend beleuchteten Ort.
	- Die Unscharfstellung des Hintergrunds kann unter folgenden Bedingungen möglicherweise nicht richtig angewendet werden:
		- Das Gerät oder das Motiv bewegt sich.
		- Das Motiv ist schmal oder durchsichtig.
		- Das Motiv hat eine ähnliche Farbe wie der Hintergrund.
		- Das Motiv bzw. der Hintergrund ist unifarben.

### Spaß-Modus

Nimm Fotos oder Videos mit verschiedenen Effekten auf.

- 1 Tippe in der Liste mit den Aufnahmemodi FUN an.
- 2 Wähle einen Effekt aus.
- 3 Tippe die Effekt-Taste an, um ein Foto aufzunehmen. Um ein Video aufzunehmen, tippe die Effekt-Taste an und lasse sie angetippt.

## Profi-Modus/Profi-Video-Modus

Du kannst beim Aufnehmen von Fotos oder Videos verschiedene Aufnahmeoptionen wie den Belichtungs- oder ISO-Wert manuell einstellen.

Tippe in der Liste mit den Aufnahmemodi MEHR → PRO oder PRO-VIDEO an. Wähle Optionen aus, passe die Einstellungen wie gewünscht an und tippe dann  $\bigcirc$  an, um ein Foto aufzunehmen, oder  $\bigcirc$ , um ein Video zu erstellen.

#### Verfügbare Optionen

- $\bullet$   $\circ$  : Einstellungen zurücksetzen.
- ISO: ISO-Wert auswählen. Hierdurch wird die Lichtempfindlichkeit der Kamera gesteuert. Niedrige Werte stehen für unbewegliche oder hell beleuchtete Objekte. Höhere Werte eignen sich für Motive, die sich schnell bewegen oder schwach beleuchtet sind. Allerdings können höhere ISO-Einstellungen in Fotos oder Videos Bildrauschen hervorrufen.
- SPEED: Verschlusszeit anpassen. Bei einer langen Verschlusszeit dringt mehr Licht ein und das Foto oder Video wird heller. Diese Einstellung eignet sich optimal für Fotos oder Videos von Landschaften und für Nachtaufnahmen. Bei einer kurzen Verschlusszeit dringt weniger Licht ein. Diese Einstellung eignet sich optimal für Bilder und Videos mit Motiven, die sich schnell bewegen.
- EV: Belichtungswert ändern. Über diese Einstellung wird festgelegt, wie viel Licht auf den Kamerasensor gelangt. Verwende bei weniger Licht eine höhere Belichtung.
- FOCUS: Fokusmodus ändern. Ziehe den Schieberegler, um den Fokus manuell einzustellen.
- WB: Geeigneten Weißabgleich auswählen, damit die Bilder über ein naturgetreues Farbspektrum verfügen. Du kannst die Farbtemperatur einstellen.

#### Fokusbereich und Belichtungsbereich trennen

Du kannst den Fokusbereich und Belichtungsbereich trennen.

Berühre den Vorschaubildschirm und lasse ihn angetippt. Auf dem Bildschirm erscheint der AF/AE-Rahmen. Ziehe den Rahmen auf den Bereich, in dem du den Fokusbereich und den Belichtungsbereich voneinander trennen möchtest.

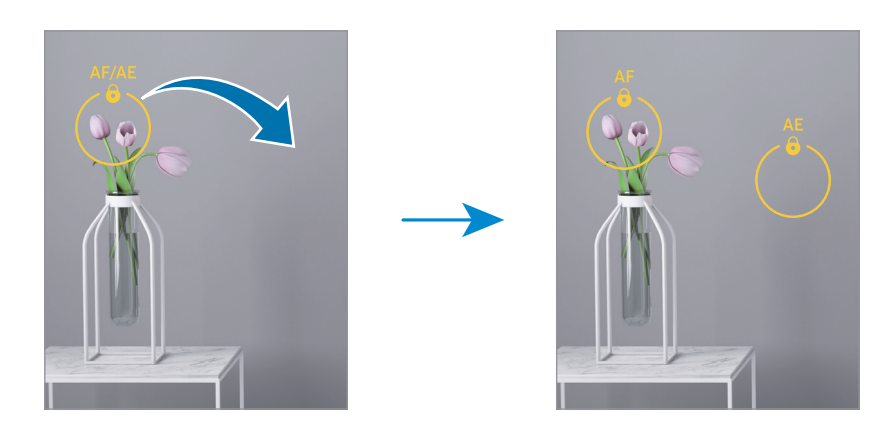

## Single Take-Modus

Mache mehrere Fotos und Videos mit einer Aufnahme.

Dein Gerät wählt automatisch die besten Ergebnisse aus und erstellt Fotos mit Filtern oder Videos, in denen bestimmte Ausschnitte wiederholt werden.

- 1 Tippe in der Liste mit den Aufnahmemodi MEHR → SINGLE TAKE an.
- 2 Tippe  $\bigcirc$  an, um die gewünschte Szene aufzunehmen.
- 3 Tippe auf dem Vorschaubildschirm die Miniaturansicht an oder öffne die Anwendung Galerie und wähle die Datei aus.

Wenn du weitere Ergebnisse aufrufen möchtest, tippe das Symbol  $\sim$  an. Wenn du die Ergebnisse einzeln speichern möchtest, berühre die gewünschten Elemente und lass sie angetippt. Tippe dann  $\frac{1}{2}$  an.

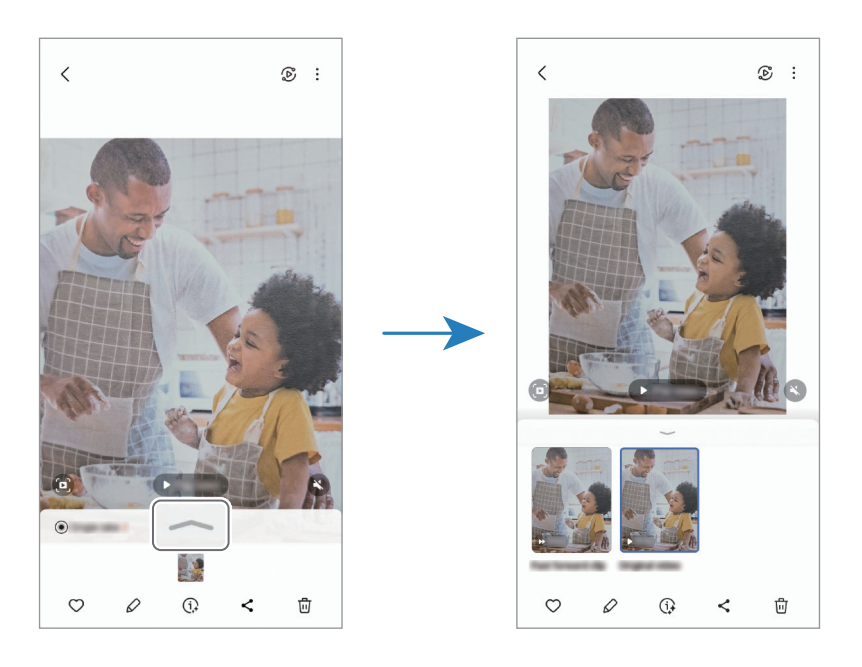

### Nachtmodus

Nimm mit dieser Funktion Fotos bei schlechten Lichtverhältnissen auf, ohne den Blitz zu verwenden. Wenn du ein Stativ verwendest, erhältst du hellere und schärfere Aufnahmen.

- 1 Tippe in der Liste mit den Aufnahmemodi MEHR → NACHT an.
- 2 Tippe  $\bigcap$  an und halte das Gerät bis zum Ende der Aufnahme ruhig.

## **Essensmodus**

Nimm Fotos von Essen mit intensiveren Farben auf.

- 1 Tippe in der Liste mit den Aufnahmemodi MEHR  $\rightarrow$  ESSEN an. Auf dem Bildschirm wird ein Rahmen angezeigt und der Bereich außerhalb des Rahmens wird unscharf gestellt.
- 2 Ziehe zum Ändern der Rahmengröße eine Ecke des Rahmens. Tippe auf den gewünschten Bereich oder ziehe den Rahmen, um ihn zu verschieben.
- 3 Tippe  $\int \int$  an und stelle die Farbtemperatur mit dem Schieberegler ein.
- 4 Tippe  $\bigcirc$  an, um ein Foto aufzunehmen.

## Panoramamodus

Nimm im Panoramamodus mehrere Fotos auf und füge sie dann zu einer Weitwinkelaufnahme zusammen.

- 1 Tippe in der Liste mit den Aufnahmemodi MEHR → PANORAMA an.
- 2 Tippe  $\bigcirc$  an und bewege das Gerät langsam in eine Richtung. Positioniere das Bild innerhalb des Rahmens des Suchers. Wenn das Vorschaubild außerhalb des Rahmens ist oder du das Gerät nicht bewegst, beendet das Gerät die Fotoaufnahme automatisch.
- $3$  Tippe an, um die Fotoaufnahme zu beenden.
- Nimm möglichst keine Fotos mit unklarem Hintergrund auf, z.B. mit einem wolkenlosen Himmel oder ſØ einer einfachen Wand.

### **Makromodus**

Nimm Bilder von Motiven aus nächster Nähe auf.

Tippe in der Liste mit den Aufnahmemodi MEHR → MAKRO an.

## Super Slow-Mo-Funktion

Verlangsame mit der Super Slow-Mo-Funktion flüchtige Momente und lasse diese später Revue passieren.

1 Tippe in der Liste mit den Aufnahmemodi MEHR  $\rightarrow$  SUPER SLOW-MO und dann  $\bigcirc$  an, um ein Video aufzunehmen.

Das Gerät zeichnet den Moment in Super Slow-Mo auf und speichert die Aufnahme als Video.

2 Tippe auf dem Vorschaubildschirm die Vorschauminiaturansicht an. Um den Super Slow-Mo-Ausschnitt zu bearbeiten, tippe  $\mathcal Q$  an und ziehe die entsprechende Bearbeitungsleiste nach links oder rechts.

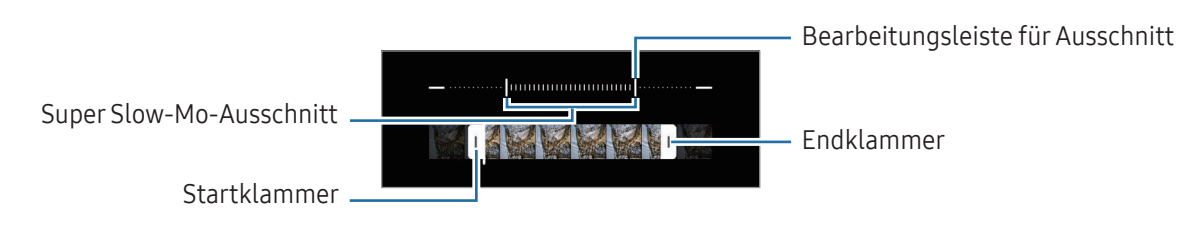

Verwende diese Funktion an einem ausreichend beleuchteten Ort. Wenn du in Innenräumen mit unzureichender oder ungünstiger Beleuchtung ein Video aufnimmst, erscheint der Bildschirm möglicherweise dunkel oder körnig. Unter bestimmten Lichtverhältnissen (beispielsweise bei fluoreszierender Beleuchtung) flackert unter Umständen der Bildschirm.

## Zeitlupenmodus

Nimm ein Video auf, das du in Zeitlupe abspielen möchtest. Du kannst auch nur bestimmte Abschnitte deines Videos in Zeitlupe wiedergeben.

- 1 Tippe in der Liste mit den Aufnahmemodi MEHR → ZEITLUPE und dann o an, um ein Video aufzunehmen.
- 2 Wenn du mit der Aufnahme fertig bist, tippe zum Anhalten  $\blacksquare$  an.
- 3 Tippe auf dem Vorschaubildschirm die Vorschauminiaturansicht an. Der schnelle Bereich des Videos wird als Zeitlupenabschnitt festgelegt und die Videowiedergabe beginnt. Je nach Video werden bis zu zwei Zeitlupenabschnitte erstellt.

Tippe  $\oslash$  an und ziehe die entsprechende Bearbeitungsleiste nach links oder rechts, um den Zeitlupenabschnitt zu bearbeiten.

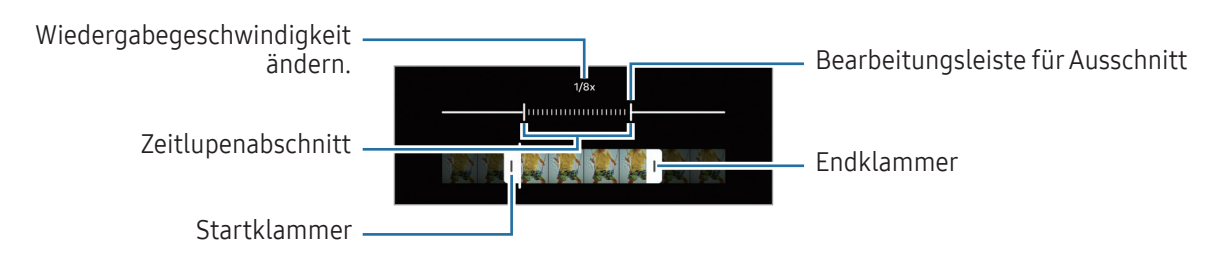

## Hyperlapse-Modus

Nimm Szenen wie vorbeilaufende Personen oder vorbeifahrende Autos auf und zeige sie als Zeitraffervideos an.

- 1 Tippe in der Liste mit den Aufnahmemodi MEHR → HYPERLAPSE an.
- 2 Tippe AUTO an und wähle eine Option für die Bildrate aus.
	- Wenn du die Bildrate auf AUTO einstellst, passt das Gerät die Bildrate automatisch an die Änderungsgeschwindigkeit der Szene an.
	- Stelle die Bildrate auf  $\triangleleft$  300 $\times$  ein und tippe auf  $\langle \cdot \rangle$ , um Sternspuren aufzunehmen.
- $3$  Tippe  $\bigcirc$  an, um die Aufnahme zu starten.
- 4 Tippe an, um die Aufnahme zu beenden.

## Kameraeinstellungen anpassen

Tippe auf dem Vorschaubildschirm  $\ddot{\text{Q}}$  an. Einige Optionen sind je nach Aufnahmemodus möglicherweise nicht verfügbar.

#### Intelligente Funktionen

- Szenenoptimierung: Abhängig von Motiv und Szene werden die Farbeinstellungen automatisch angepasst und der optimierte Effekt wird angewendet.
- Dokumente und Text scannen: Anzeigen eines Buttons ( $\left( \in \right)$ ), um von der hinteren Kamera erkannte Dokumente und Text zu scannen.
- QR-Codes scannen: Lege fest, dass über den Vorschaubildschirm des Geräts QR-Codes gescannt werden können.
- Aufnahmevorschläge: Das Gerät so einstellen, dass es die ideale Komposition für das Foto einstellt, indem es die Position und den Winkel deines Motivs erkennt.

#### Bilder

- Auslöser gedrückt halten: Aktion auswählen, die ausgeführt wird, wenn du die Kamera-Taste zur Bildschirmkante ziehst und gedrückt hältst.
- Wasserzeichen: Füge bei der Aufnahme von Fotos ein Wasserzeichen hinzu.
- HEIF-Bilder: Nimm Fotos im HEIF-Format (High Efficiency Image Format) auf.

#### Selfies

- Selfies wie angezeigt speichern: Stelle das Gerät so ein, dass Fotos so gespeichert werden, wie sie auf dem Vorschaubildschirm angezeigt werden, wenn sie mit der vorderen Kamera aufgenommen wurden, ohne sie zu drehen.
- Kamerawechsel: hoch/runter streichen: Aktiviere diese Funktion, um zwischen den Kameras zu wechseln, indem du auf dem Vorschaubildschirm nach oben oder unten wischst.

#### Videos

- Automatischer FPS-Wert: Stelle ein, dass das Gerät bei schlechten Lichtverhältnissen hellere Videos aufnimmt, indem die Bildrate automatisch optimiert wird.
- Videostabilisierung: Aktiviere den Bildstabilisator, um Unschärfen durch die Bewegung der Kamera während einer Videoaufnahme zu reduzieren oder zu verhindern.
- Erweiterte Videooptionen: Erweiterte Aufnahmeoptionen auf dem Gerät festlegen.
	- Videos mit hoher Effizienz: Du kannst Videos im HEVC-Format (High Efficiency Video Codec) aufnehmen. Deine HEVC-Videos werden als komprimierte Dateien gespeichert, um weniger Gerätespeicher zu belegen.

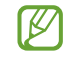

- Du kannst die HEVC-Videos unter Umständen nicht auf anderen Geräten wiedergeben oder online teilen.
- In einigen Aufnahmemodi kannst du keine Videos im HEVC-Format aufnehmen.
- 360-Audioaufnahme: Du kannst immersivere Videos mit 3D-Ton aufnehmen, wenn du Bluetooth-Kopfhörer verwendest, die die 360-Grad-Audioaufnahme unterstützen.

#### Allgemein

ſØ

- Automatisches HDR: Fotos in leuchtenden Farben aufnehmen und Details selbst in sehr hellen oder sehr dunklen Bereichen erfassen.
- Raster: Hilfslinien im Sucher anzeigen, um die Bildgestaltung bei der Auswahl der Motive zu vereinfachen.
- Geotagging: Tag mit GPS-Standort an das Foto anfügen.
	- Das GPS-Signal ist an Orten schwächer, an denen es behindert werden kann, z.B. zwischen Gebäuden, in tiefliegenden Gebieten oder bei schlechten Wetterbedingungen.
		- Dein Standort ist möglicherweise auf Fotos vermerkt, wenn du diese in das Internet hochlädst. Deaktiviere die Geotagging-Einstellung, um dies zu verhindern.
- Auslöser: Zusätzliche Methoden für die Aufnahme eines Fotos oder Videos auswählen.
- Zu behaltende Einstellungen: Die zuletzt verwendeten Einstellungen beibehalten, etwa den Aufnahmemodus beim Öffnen der Kamera.
- Speicherort: Wähle einen Speicherort aus. Diese Funktion ist verfügbar, wenn du eine SD-Karte einlegst.
- Vibrationsfeedback: Einstellen, dass das Gerät in bestimmten Situationen vibriert, etwa beim Antippen der Kamera-Taste.
- Snapchat-Objektive im Fun-Modus anz.: Einstellen, dass das Gerät unter Verwendung von einzigartigen Snapchat-Linsen Bilder oder Videos mit verschiedenen Effekten aufnimmt.

#### **Datenschutz**

- Berechtigungen: Notwendige Berechtigungen für die Kameranutzung anzeigen.
- Einstellungen zurücksetzen: Kameraeinstellungen zurücksetzen.
- Info zu Kamera: Version der Kameraanwendung und rechtliche Informationen anzeigen.
- Kontaktiere uns: Stelle Fragen oder lies die häufig gestellten Fragen.
- ſØ Einige Funktionen sind möglicherweise je nach Modell nicht verfügbar.

## Galerie

## Einführung

Rufe die auf dem Gerät gespeicherten Bilder und Videos auf. Du kannst ebenfalls Bilder und Videos in Alben sortieren oder Storys erstellen.

## Galerie verwenden

Öffne die Anwendung Galerie.

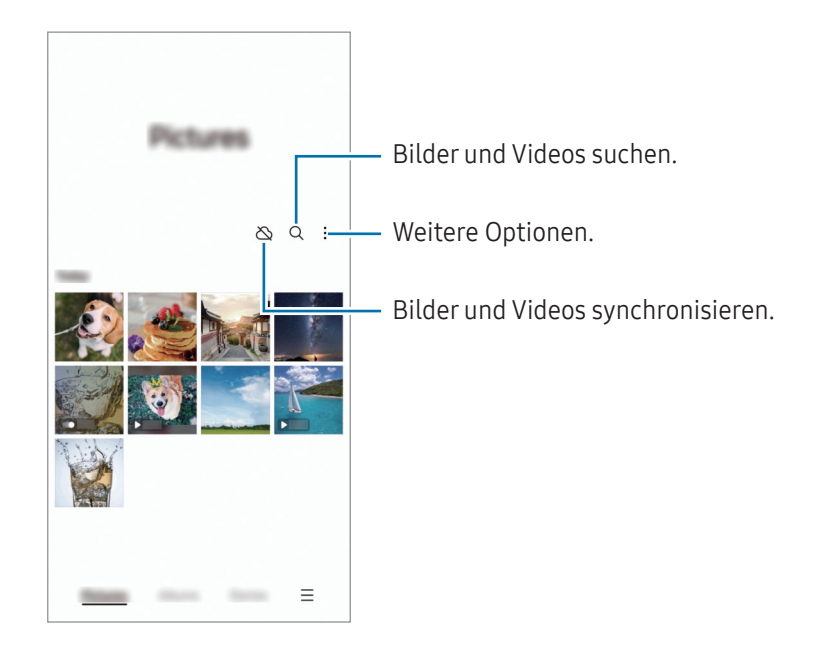

## Bilder anzeigen

Öffne die Anwendung Galerie und wähle ein Bild aus. Streiche auf dem Bildschirm nach links oder rechts, um andere Dateien anzuzeigen.

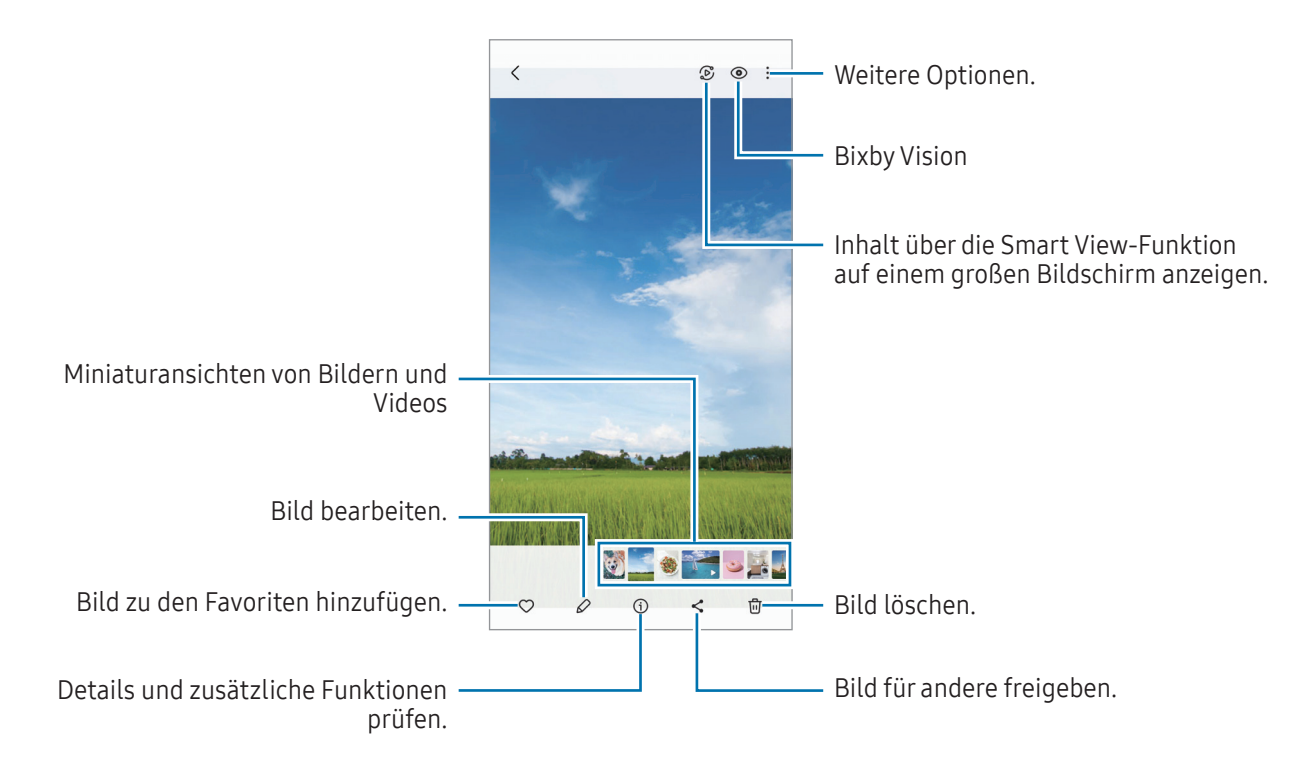

#### Foto-Remastering

Du kannst matte, verschwommene und niedrig aufgelöste Bilder verbessern.

- 1 Öffne die Anwendung Galerie und wähle ein Bild aus.
- 2 Tippe  $(i) \rightarrow$  Überarbeiten an.

Du kannst das ursprüngliche Bild mit dem bearbeiteten vergleichen.

3 Tippe zum Speichern des remasterten Bildes Speichern an.

#### Vergrößerte Bilder zuschneiden

- 1 Öffne die Anwendung Galerie und wähle ein Bild aus.
- 2 Bewege auf dem Bereich, den du speichern möchtest, zwei Finger auseinander und tippe dann an. Der ausgeschnittene Bereich wird als Datei gespeichert.

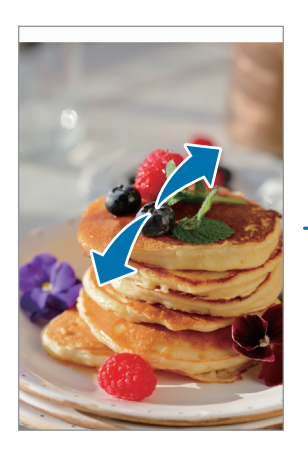

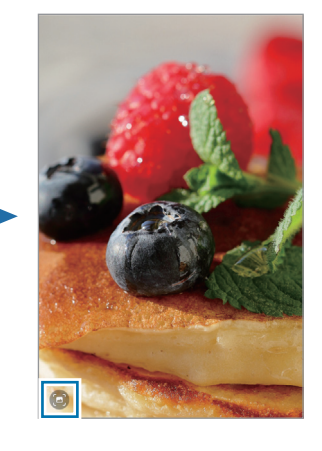

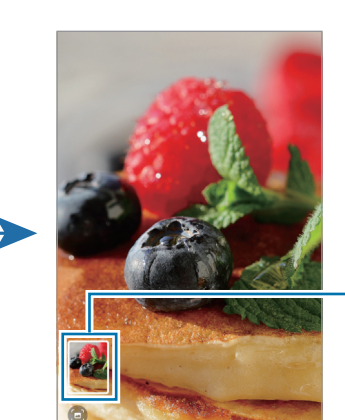

Gespeicherte Miniaturansicht des Bilds

## Videos anzeigen

Öffne die Anwendung Galerie und wähle ein Video zur Wiedergabe aus. Streiche auf dem Bildschirm nach links oder rechts, um andere Dateien anzuzeigen.

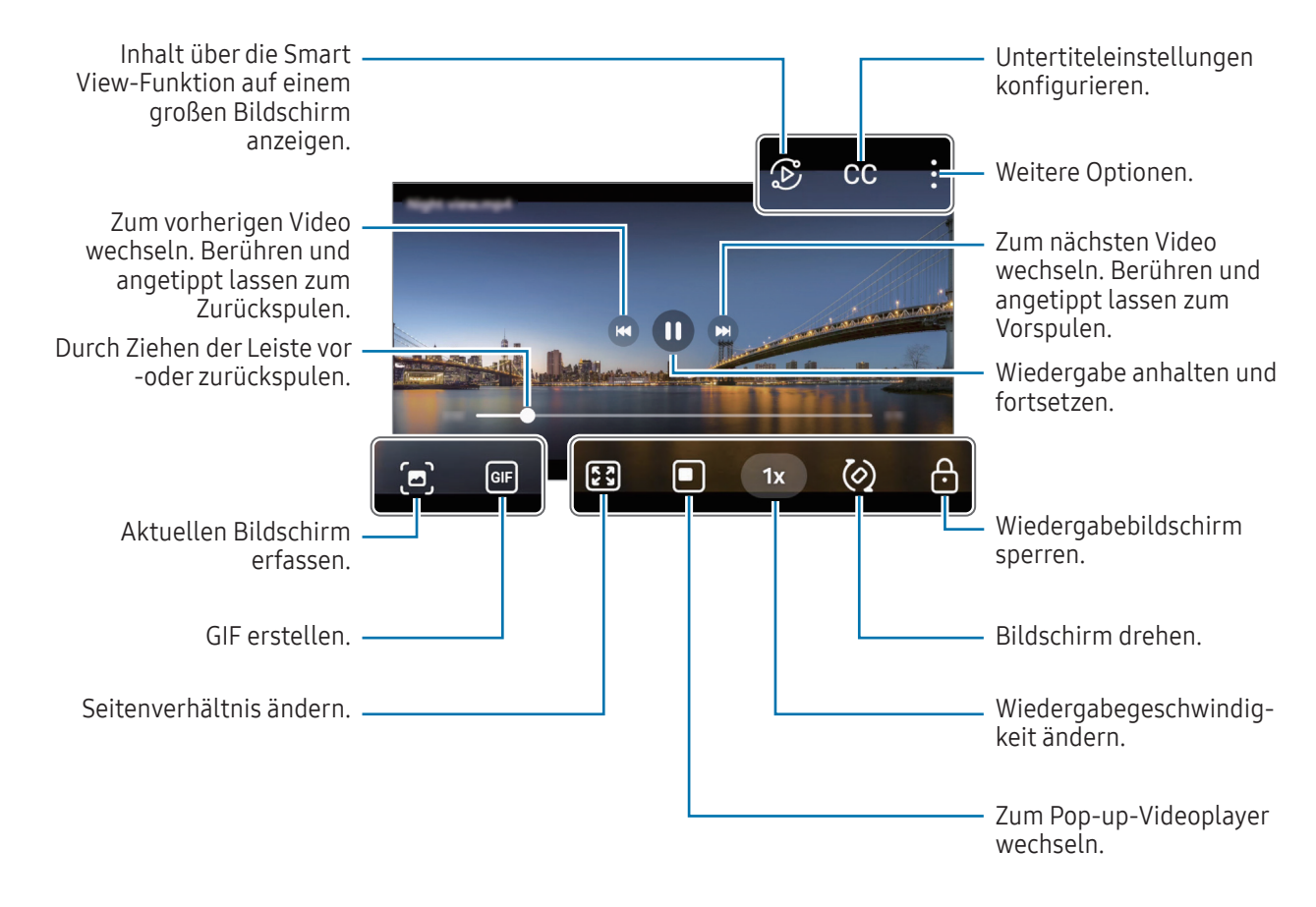

Tippe •→ In Video-Player öffnen an, um weitere Optionen während der Wiedergabe zu nutzen.

Ziehe auf der linken Seite des Wiedergabebildschirms nach oben oder unten, um die Helligkeit einzustellen. Ziehe auf der rechten Seite des Wiedergabebildschirms nach oben oder unten, um die Lautstärke anzupassen.

Streiche zum Vor- oder Zurückspulen auf dem Wiedergabebildschirm nach links oder rechts.

## Alben

Erstelle Alben und sortiere deine Bilder und Videos.

- 1 Öffne die Anwendung Galerie und tippe Alben →  $\rightarrow \rightarrow$  Album an, um ein Album zu erstellen.
- 2 Wähle die Bilder oder Videos aus, die du in ein Album kopieren oder verschieben möchtest.

## Storys

Aufgenommene oder gespeicherte Bilder und Videos werden anhand von Datum und Standort-Tags sortiert und zu Storys zusammengefügt.

Öffne die Anwendung Galerie, tippe Storys an und wähle eine Story aus. Wenn dus antippst, kannst du unterschiedliche Optionen nutzen, wie das Ändern des Story-Titels.

Tippe • → Story erstellen in der Story-Liste an, um Storys manuell zu erstellen.

## Bilder und Videos synchronisieren

Öffne die Anwendung Galerie, tippe  $\bigotimes$  an und folge dann der Anleitung auf dem Bildschirm, um die Synchronisierung abzuschließen. Wenn die Anwendung Galerie und die Cloud synchronisiert sind, schaltet das Symbol um auf  $\bigcirc$ .

Während der Synchronisierung werden die Fotos und Videos, die Du aufnimmst, ebenfalls in der Cloud gespeichert. Die in der Cloud gespeicherten Bilder und Videos kannst du in der Anwendung Galerie oder auf anderen Geräten anzeigen.

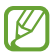

Wenn du deinen Samsung Account und dein Microsoft-Konto miteinander verknüpfst, kannst du Microsoft OneDrive als Cloudspeicher festlegen.

## Bilder oder Videos löschen

Öffne die Anwendung Galerie, berühre das zu löschende Element (Bild, Video oder Story), lasse es angetippt und tippe dann Löschen an.

#### Papierkorb verwenden

Die gelöschten Bilder und Videos können in den Papierkorb verschoben werden. Die Dateien werden nach einem festgelegten Zeitraum gelöscht.

Wenn du die Dateien im Papierkorb aufrufen möchtest, öffne die Anwendung Galerie und tippe  $\equiv \rightarrow$ Papierkorb an.

## AR-Zone

## Einführung

In der AR-Zone findest du die AR-Funktionen. Wähle eine Funktion aus und nimm witzige Fotos und Videos auf.

## AR-Zone aktivieren

Verwende die folgenden Methoden, um "AR-Zone" zu aktivieren:

- Öffne die Anwendung Kamera und tippe MEHR  $\rightarrow$  AR-ZONE an.
- Falls du das Symbol für die Anwendung auf dem Anwendungsbildschirm hinzugefügt hast, öffne die Anwendung AR-Zone.
- ſИ Einige Funktionen sind möglicherweise je nach Mobilfunkanbieter oder Modell nicht verfügbar.

## AR-Emoji-Studio

Erstelle Emojis nach Belieben und habe Spaß dabei, sie in verschiedenen Funktionen zu verwenden.

#### AR-Emoji erstellen

- 1 Öffne die Anwendung AR-Zone und tippe AR-Emoji-Studio an.
- 2 Wähle ein vorgefertigtes Emoji aus. Wische nach links oder rechts, wähle ein Emoji aus und tippe dann  $\rightarrow$ an.

Wenn du dein eigenes Emoji erstellen möchtest, mache ein Selfie oder wähle ein Bild aus.

3 Folge der Anleitung auf dem Bildschirm, um ein Emoji zu erstellen.

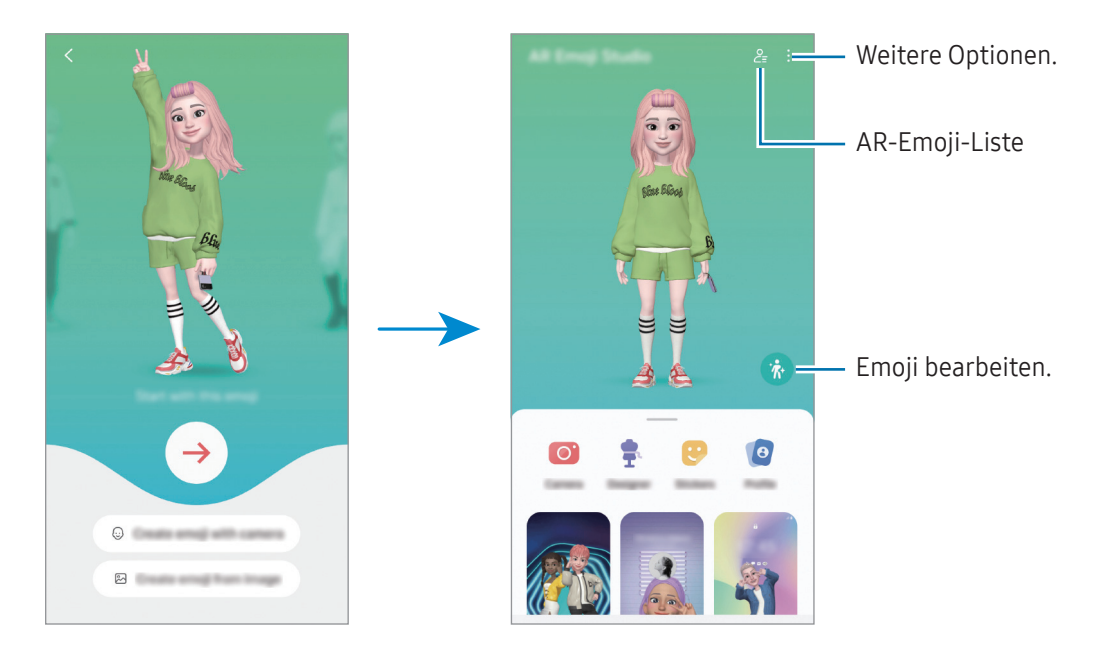

AR-Emoji auswählen, um es zu verwenden

Öffne die Anwendung AR-Zone, tippe AR-Emoji-Studio →  $2\frac{1}{5}$  an und wähle das gewünschte Emoji aus.

#### AR-Emojis löschen

Öffne die Anwendung AR-Zone, tippe AR-Emoji-Studio →  $\frac{6}{5}$  →  $\frac{1}{10}$  an, wähle die zu löschenden Emojis aus und tippe dann Löschen an.

#### AR-Emojis synchronisieren

Du kannst deine AR-Emojis auf all deinen Geräten abrufen, wenn du auf allen Geräten mit demselben Samsung Account angemeldet bist.

Öffne die Anwendung AR-Zone, tippe AR-Emoji-Studio → • Einstellungen und dann den Schalter Mit Samsung Cloud synchronisieren an, um die Funktion zu aktivieren.

#### AR-Emoji-Kurzvideo erstellen und Gerät damit dekorieren

Du kannst ein kurzes Video mit einem Emoji erstellen und es als Hintergrundbild oder Anrufhintergrundbild verwenden.

- 1 Öffne die Anwendung AR-Zone und tippe AR-Emoji-Studio an.
- 2 Wähle Erstellen eines Videos, Alarm-Hintergrund, Rufbildschirm oder Sperrbild.
- 3 Wähle eine gewünschte Vorlage aus. Tippe zum Ändern der Hintergrundfarbe  $\odot \rightarrow \circledR$  an.
- 4 Tippe zum Speichern des Videos Speichern an. Die gespeicherten Videos kannst du dir in der Galerie ansehen.
- 5 Wähle eine Option am unteren Rand des Bildschirms, um das Video direkt zu verwenden.

#### Kontaktprofil mit einem AR-Emoji erstellen

Verwende ein Emoji als Profilbild für deinen Samsung Account und in der Kontakte-App. Du kannst aus verschiedenen Posen wählen oder deine eigenen Gesichtsausdrücke erstellen.

- 1 Öffne die Anwendung AR-Zone und tippe AR-Emoji-Studio an.
- 2 Tippe Profil an und wähle ein Emoji aus.
- $3$  Tippe  $\bigcirc$  an, um deinen Gesichtsausdruck aufzunehmen oder eine gewünschte Pose auszuwählen.
- 4 Tippe  $OK \rightarrow Specifichern$  an.

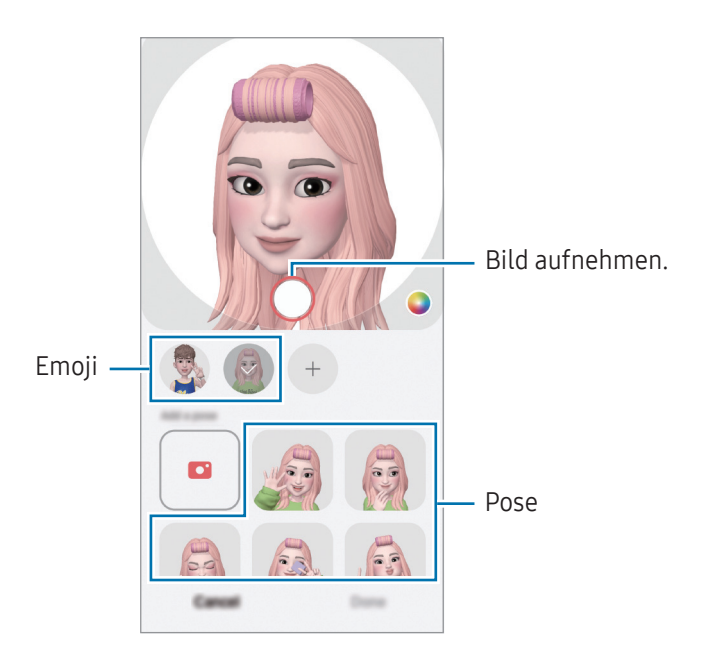

## AR-Emoji-Kamera

Erstelle witzige Fotos und Videos mit Emojis und verschiedenen Aufnahmemodi.

- 1 Öffne die Anwendung AR-Zone und tippe AR-Emoji-Kamera an.
- 2 Wähle das zu verwendende Emoji und Bildschirmmodus aus. Die verfügbaren Modi variieren möglicherweise je nach ausgewähltem Emoji.
	- SZENE: Das Emoji nimmt deinen Gesichtsausdruck an. Du kannst das Hintergrundbild auch ändern.
	- MASKE: Das Gesicht des Emojis wird über deinem Gesicht eingeblendet, es wirkt also, als würdest du eine Maske tragen.

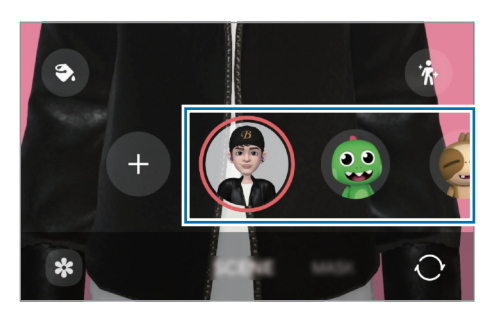

3 Tippe das Emoji-Symbol an, um ein Foto aufzunehmen. Berühre es und lasse es angetippt, um ein Video aufzunehmen.

Die aufgenommenen Bilder und Videos kannst du in der Galerie aufrufen und mit anderen teilen.

## AR-Emoji-Stickers

Beim Erstellen von AR-Emojis werden Sticker mit Emoji-Ausdrücken und Aktionen automatisch erstellt. Du kannst außerdem eigene Sticker erstellen, indem du den Ausdruck oder Hintergrund änderst. Du kannst die Emoji-Sticker in Nachrichten und sozialen Netzwerken verwenden.

#### Eigene Sticker erstellen

- 1 Öffne die Anwendung AR-Zone und tippe AR-Emoji-Stickers an.
- 2 Tippe oben in der Stickerliste  $+$  an.
- 3 Bearbeite die Sticker wie gewünscht und tippe Speichern an. Öffne deine erstellten Sticker oben in der Stickerliste.

#### AR-Emoji-Sticker löschen

Öffne die Anwendung AR-Zone und tippe AR-Emoji-Stickers → • → Bearbeiten an. Wähle die zu löschenden Emoji-Sticker aus und tippe Löschen an.

#### Verwenden von AR-Emoji-Stickern in Chats

Du kannst deine Emoji-Sticker bei Unterhaltungen über Nachrichten oder in sozialen Netzwerken verwenden. Folgende Aktionen sind Beispiele dafür, wie du deine Emoji-Sticker in der Anwendung Nachrichten verwenden kannst.

- 1 Tippe beim Verfassen einer Nachricht in der Anwendung Nachrichten auf der Samsung Tastatur  $\bigodot$  an.
- 2 Tippe das Emoji-Symbol an.
- 3 Wähle einen deiner Emoji-Sticker aus. Der Emoji-Sticker wird eingefügt.

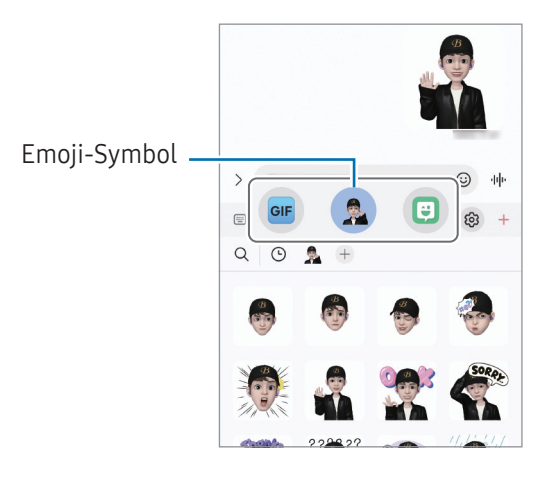

## AR-Zeichnung

#### (Aufnehmen von Videos mit der AR-Funktion)

Nimm lustige Videos auf und schreibe oder zeichne auf die Gesichter oder auf andere Stellen. Wenn die Kamera ein Gesicht oder eine Fläche erkennt, folgen die Zeichnungen den Bewegungen des Gesichts und die Zeichnungen auf der Fläche bleiben an derselben Stelle, selbst wenn sich die Kamera bewegt.

1 Öffne die Anwendung AR-Zone und tippe AR-Zeichnung an.

Sobald die Kamera das Motiv erkennt, wird der Erkennungsbereich auf dem Bildschirm angezeigt.

- 2 Schreibe oder zeichne in den Erkennungsbereich.
	- Wenn du zur hinteren Kamera wechselst, kannst du auch außerhalb des Erkennungsbereichs Zeichnungen oder Text einfügen.
	- Wenn du  $\odot$  antippst und dann mit der Zeichnung beginnst, kannst du den Zeichenprozess als Video aufnehmen.

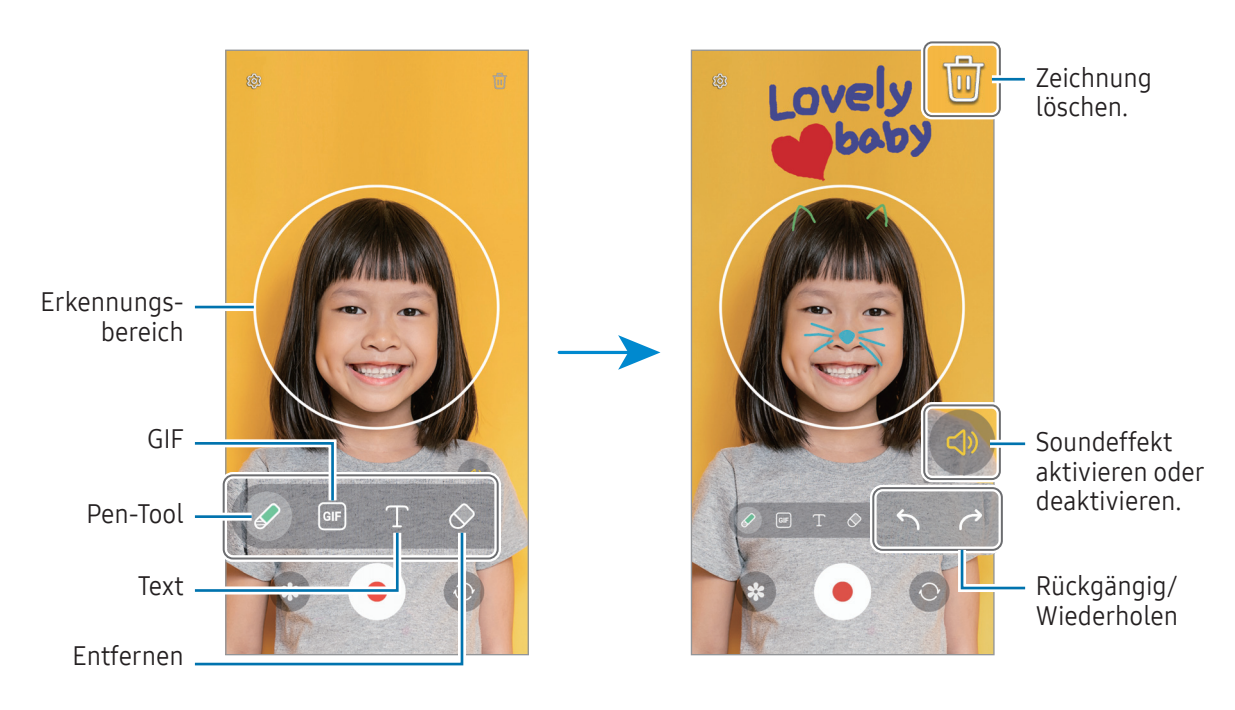

- $3$  Tippe  $\odot$  an, um ein Video aufzunehmen.
- 4 Tippe an, um die Videoaufnahme zu beenden. Deine Videos kannst du in der Galerie aufrufen und freigeben.
	- Die verfügbaren Funktionen auf dem Vorschaubildschirm können je nach verwendeter Kamera variieren.

## **Bixby**

## Einführung

Bixby umfasst eine Benutzeroberfläche, mit der du das Gerät noch bequemer verwenden kannst.

Sprich einfach mit Bixby oder gib Text ein. Bixby startet erforderliche Funktionen oder zeigt gewünschte Informationen an. Weitere Informationen findest du unter [www.samsung.com/bixby](http://www.samsung.com/bixby)

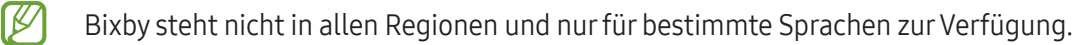

### Bixby starten

Halte die Funktionstaste gedrückt, um Bixby zu starten. Die Bixby-Intro-Seite wird angezeigt. Nachdem du die Sprache, in der Bixby verwendet werden soll, ausgewählt, dich in deinem Samsung Account angemeldet und die Anleitung auf dem Bildschirm befolgt hast, um die Einrichtung abzuschließen, wird der Bixby-Bildschirm geöffnet.

## Bixby verwenden

Sage bei gedrückter Funktionstaste etwas zu Bixby. Sage alternativ den Aktivierungsbefehl und teile Bixby mit, welche Aktion ausgeführt werden soll.

Halte beispielsweise die Funktionstaste gedrückt und frage: "Wie wird das Wetter heute?" Die Informationen zum Wetter erscheinen auf dem Bildschirm.

Wenn Bixby dir während einer Konversation eine Frage stellt, kannst du weiter mit Bixby sprechen, ohne die Funktionstaste zu drücken oder auf zu tippen.

Falls du das Bixby App-Symbol ( $\bigcup$ ) auf dem Anwendungsbildschirm nicht finden kannst, öffne Einstellungen, tippe Erweiterte Funktionen → Bixby an und tippe dann den Schalter Bixby auf App-Bildschirm anzeigen an, um die Funktion zu aktivieren.

#### Bixby per Spracheingabe aktivieren

Du kannst eine Konversation mit Bixby beginnen, indem du "Hi, Bixby" oder "Bixby" sagst. Registriere deine Stimme, damit Bixby auf deine Stimme reagiert.

- 1 Öffne die Anwendung Bixby und tippe (23 → Sprachaktivierung an.
- 2 Tippe den Schalter an, um die Funktion zu aktivieren.
- 3 Wähle einen gewünschten Aktivierungsbefehl unter Aktivierungstext.
- 4 Tippe den Schalter Auf meine Stimme reagieren an, um die Funktion zu aktivieren.
- 5 Folge der Anleitung auf dem Bildschirm, um die Einrichtung abzuschließen. Nun kannst du den Aktivierungsbefehl sagen und eine Konversation beginnen.

#### Per Texteingabe kommunizieren

Falls deine Stimme aufgrund einer lauten Umgebung nicht erkannt wird oder wenn du gerade nicht sprechen kannst, kannst du schriftlich mit Bixby kommunizieren.

Öffne die Anwendung Bixby, tippe [: an und gib dann etwas ein.

Während der Kommunikation antwortet Bixby ebenfalls schriftlich und gibt keine Sprachmeldung aus.
## Bixby Vision

### Einführung

Bixby Vision ist ein Dienst, der verschiedene Funktionen auf Grundlage von Bilderkennung bietet. Du kannst mit Bixby Vision anhand der Erkennung von Gegenständen nach Informationen suchen. Dir stehen zahlreiche nützliche Funktionen von Bixby Vision zur Verfügung.

- Diese Funktion ist unter Umständen nicht verfügbar oder du erhältst je nach Bildgröße, -format oder  $\not\!\!\!D$ -auflösung möglicherweise keine passenden Suchergebnisse.
	- Samsung ist nicht für die von Bixby Vision bereitgestellten Produktinformationen verantwortlich.

### Bixby Vision starten

Starte Bixby Vision mit einer dieser Methoden.

- Tippe in der Anwendung Kamera in der Liste mit den Aufnahmemodi MEHR und dann BIXBY VISION an.
- Wähle in der Anwendung Galerie ein Bild aus und tippe  $\odot$  an.
- Berühre in der Anwendung Samsung Internet ein Bild, lasse es angetippt und tippe Suchen mit Bixby Vision an.
- Falls du das Symbol für die Anwendung Bixby Vision auf dem Anwendungsbildschirm hinzugefügt hast, öffne die Anwendung Bixby Vision.

### Bixby Vision verwenden

- 1 Starte Bixby Vision.
- 2 Wähle eine Funktion aus, die du verwenden möchtest.
	- ÜBERSETZEN: Texte aus Dokumenten oder Bildern erkennen und übersetzen.
	- TEXT: Texte aus Dokumenten oder Bildern erkennen und extrahieren.
	- ENTDECKEN: Das Gerät sucht online nach Bildern, die dem gescannten Gegenstand ähneln, und nach zugehörigen Informationen.
- Die verfügbaren Funktionen und Suchergebnisse variieren möglicherweise je nach Region oder 网 Mobilfunkanbieter.

## Multi Window

### (Gleichzeitiges Verwenden mehrerer Anwendungen)

### Einführung

 $\mathbb{Z}$ 

Führe zwei Anwendungen gleichzeitig in einer geteilten Bildschirmansicht aus. Du kannst auch mehrere Anwendungen gleichzeitig in der Pop-up-Ansicht ausführen.

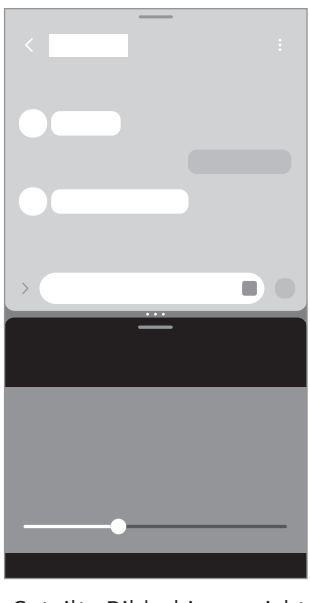

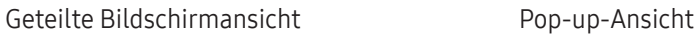

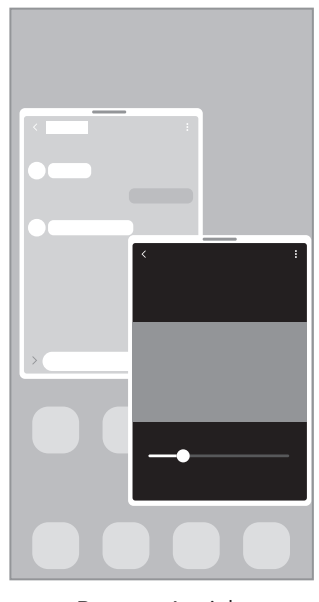

Einige Anwendungen unterstützen diese Funktion möglicherweise nicht.

### Multi Window-Ansicht durch Wischen über den Bildschirm starten

Du kannst die Multi Window-Ansicht durch Wischen über den Bildschirm starten.

Streiche mit zwei Fingern von der Unterkante des Bildschirms in Richtung Mitte. Der Bildschirm ändert sich in die geteilte Bildschirmansicht.

Wische zum Wechseln in die Pop-up-Ansicht von der oberen Ecke in die Mitte des Bildschirms.

Öffne zur Verwendung dieser Funktion die Einstellungen und tippe Erweiterte Funktionen → Multi Window und dann den Schalter Für geteilten Bildschirm streichen oder Für Pop-Up-Anzeige streichen an, um die Funktion zu aktivieren.

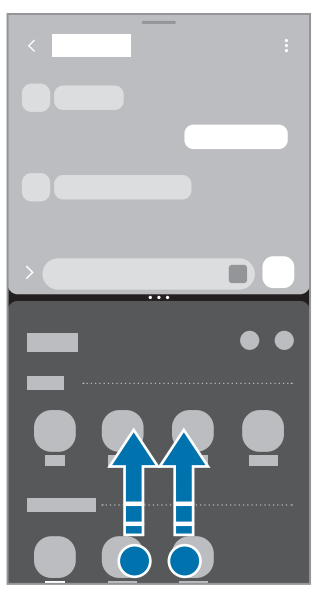

Geteilte Bildschirmansicht Pop-up-Ansicht

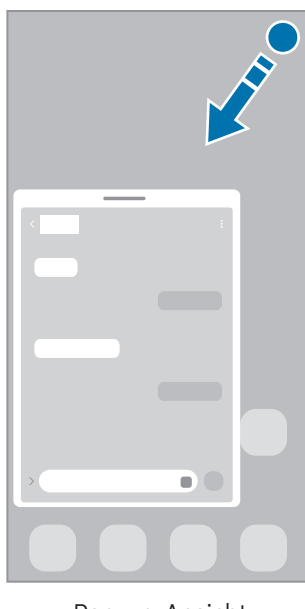

### Anwendungen über die Aktuelle Anwendungen-Taste öffnen

- 1 Tippe die Aktuelle Anwendungen-Taste an, um eine Liste der kürzlich verwendeten Anwendungen zu öffnen.
- 2 Streiche nach links oder rechts und tippe das Symbol einer Anwendung und anschließend In geteilter Bildschirmansicht öffnen bzw. In Pop-up-Ansicht öffnen an.

## Zusätzliche Funktionen verwenden

#### Multi Window-Menüs verwenden

Wenn du auf den Multi Window-Griff tippst, werden die verfügbaren Menüs angezeigt.

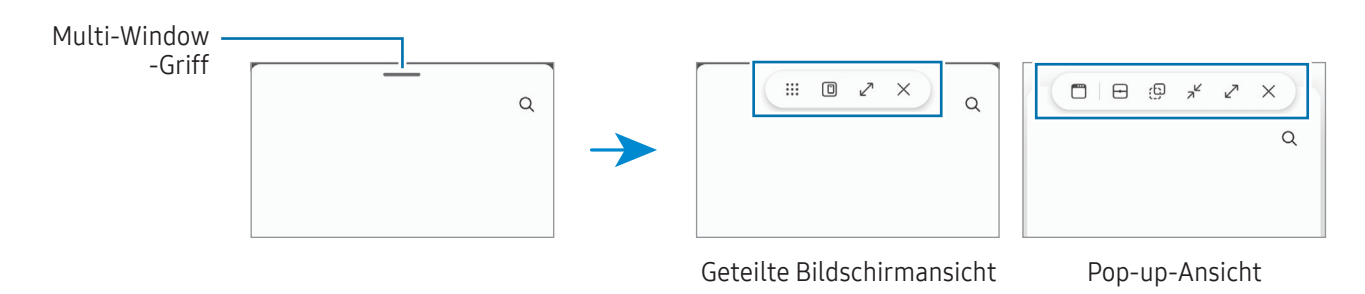

#### Fenstergröße anpassen

Ziehe die Kreise zwischen den Anwendungsfenstern, um die Größe der Fenster anzupassen.

Wenn du die Kreise zwischen den Anwendungsfenstern auf dem Seitenbildschirm verschiebst, wird das Fenster vergrößert.

#### Pop-up-Fenster verschieben

Tippe zum Verschieben eines Pop-up-Fensters den Multi Window-Griff des Fensters an und ziehe das Fenster an eine neue Position.

#### Geteilte Ansicht speichern

Füge häufig verwendete Anwendungen als Anwendungspaar hinzu, damit diese mit nur einem Antippen gemeinsam in einer geteilten Bildschirmansicht geöffnet werden.

- 1 Tippe in der geteilten Bildschirmansicht die Kreise zwischen den Anwendungsfenstern an.
- 2 Tippe  $\sum$  an.
- 3 Wähle einen Ort aus, um das Anwendungspaar hinzuzufügen. Die Anwendungen, die du in der geteilten Bildschirmansicht verwendest, werden an dem Ort gespeichert, den du als Anwendungspaar ausgewählt hast.

## Samsung Internet

Suche im Internet nach Informationen und erstelle Lesezeichen für deine Lieblingswebseiten, damit du sie ganz einfach aufrufen kannst.

- 1 Öffne die Anwendung Internet.
- 2 Gib die Webadresse oder ein Schlüsselwort ein und tippe Öffnen an.

Falls die Symbolleiste nicht angezeigt wird, wische auf dem Bildschirm etwas nach unten.

Tippe zum schnellen Wechseln zwischen Registerkarten an oder wische auf dem Adressfeld nach links oder rechts.

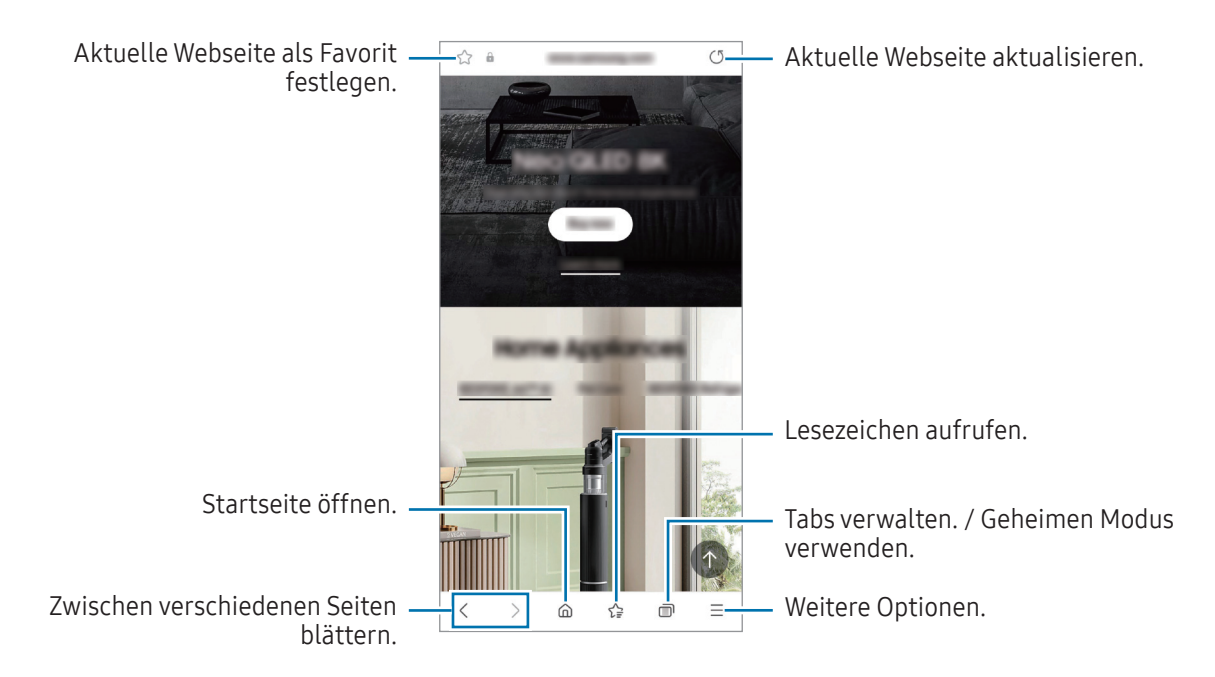

#### Geheimen Modus verwenden

Wenn du ein Passwort für den geheimen Modus einrichtest, kannst du verhindern, dass andere Personen deinen Such- und Browserverlauf sowie deine Lesezeichen und gespeicherten Seiten sehen.

- 1 Tippe → Geheimen Modus einschalten an.
- 2 Tippe den Schalter Geheimen Modus sperren an, um die Funktion zu aktivieren. Tippe dann Starten an und lege ein Passwort für den geheimen Modus fest. Im geheimen Modus ändert sich die Farbe der Symbolleisten. Tippe → Geheimen Modus ausschalten an, um den geheimen Modus zu deaktivieren.

Im geheimen Modus können einige Funktionen, wie "Screenshot", nicht verwendet werden.

## Samsung Wallet

### Einführung

In Samsung Wallet sind verschiedene praktische Funktionen verfügbar. Du kannst beispielsweise eine Zahlung tätigen, deine Identität über deine biometrischen Daten verifizieren, Eintrittskarten oder Bordkarten prüfen usw.

Weitere Informationen, z.B. zu den Karten, die diese Funktion unterstützen, findest du auf [www.samsung.com/samsung-wallet](http://www.samsung.com/samsung-wallet).

Öffne die Anwendung Wallet und wähle die gewünschte Funktion aus.

- Diese Anwendung ist je nach Region u. U. nicht verfügbar.  $\not\!\!\!D$ 
	- Einige Funktionen sind je nach Region u. U. nicht verfügbar.

### Samsung Wallet einrichten

Wenn du diese Anwendung zum ersten Mal verwendest oder nach dem Zurücksetzen der Daten erneut startest, befolge die Anweisungen auf dem Bildschirm, um die Ersteinrichtung abzuschließen.

- 1 Öffne die Anwendung Wallet.
- 2 Melde dich in deinem Samsung Account an und lese und akzeptiere die Nutzungsbedingungen.
- 3 Registriere deinen Fingerabdruck und eine PIN für die Durchführung von Zahlungen. Diese PIN wird zum Bestätigen verschiedener Aktionen in Samsung Wallet verwendet, z.B. zum Durchführen von Zahlungen und Entsperren der Anwendung.

### Verwenden von Samsung Pay

Registriere Karten bei Samsung Pay, um sowohl online als auch offline Zahlungen vorzunehmen.

- Zur Durchführung von Zahlungen mit Samsung Pay ist je nach Region eine Verbindung mit einem WLAN oder Mobilfunknetz erforderlich.
	- Diese Funktion ist möglicherweise je nach Mobilfunkanbieter oder Modell nicht verfügbar.
	- Die Verfahren für die Ersteinrichtung und Kartenregistrierung können je nach Mobilfunkanbieter oder Modell variieren.

#### Karten registrieren

ſK

Öffne die Anwendung Wallet und befolge die Anweisungen auf dem Bildschirm, um die Kartenregistrierung abzuschließen.

#### Zahlungen durchführen

1 Ziehe auf dem Bildschirm ein Kartenbild von unten nach oben. Öffne alternativ die Anwendung Wallet. Streiche dann in der Kartenliste nach links oder rechts und wähle eine Karte aus.

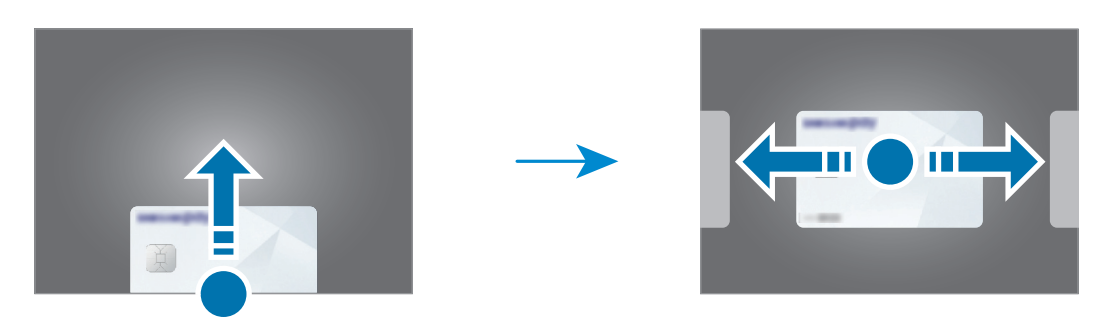

- 2 Scanne deinen Fingerabdruck oder gib die festgelegte PIN für Zahlungen ein.
- 3 Halte die Rückseite des Geräts an das Kartenlesegerät. Wenn das Kartenlesegerät die Kartendaten erkennt, wird die Zahlung verarbeitet.
	- Je nach Netzwerkverbindung kann es vorkommen, dass Zahlungen nicht verarbeitet werden.
		- Die Verifizierungsmethode für Zahlungen hängt unter Umständen vom jeweiligen Kartenlesegerät ab.

#### Zahlungen stornieren

ſK

Du kannst Zahlungen stornieren, indem du an den Ort zurückkehrst, an dem du sie durchgeführt hast.

Streiche in der Kartenliste nach links oder rechts, um die verwendete Karte auszuwählen. Befolge die Anweisungen auf dem Bildschirm, um die Stornierung der Zahlung durchzuführen.

### Identität verifizieren

Registriere deine biometrischen Daten für Samsung Pass und verifiziere deine Identität in Diensten, für die eine Anmeldung oder deine persönlichen Informationen erforderlich sind. Weitere Informationen findest du unter [Samsung Pass.](#page-124-0)

### Eintrittskarten verwenden

Füge Bordkarten und Eintrittskarten für Kinos, Sportveranstaltungen und mehr hinzu, um sie an einem zentralen Ort zu öffnen und zu verwenden.

## Samsung Health

### Einführung

Mit Samsung Health kannst du dein Wohlbefinden und deine Fitness überwachen. Setze dir Fitnessziele, überprüfe deine Fortschritte und überwache dein allgemeines Wohlbefinden und deine Fitness. Vergleiche deine Schrittanzahl mit der von anderen Samsung Health-Benutzern und rufe Gesundheitstipps auf.

Weitere Informationen findest du unter [www.samsung.com/samsung-health](http://www.samsung.com/samsung-health)

### Samsung Health verwenden

Öffne die Anwendung Health. Wenn du diese Anwendung zum ersten Mal verwendest oder nach dem Zurücksetzen der Daten erneut startest, befolge die Anweisungen auf dem Bildschirm, um die Einrichtung abzuschließen.

Tippe • → Bearbeiten des Startbildschirms an, um Elemente auf dem Samsung Health-Startbildschirm zu bearbeiten.

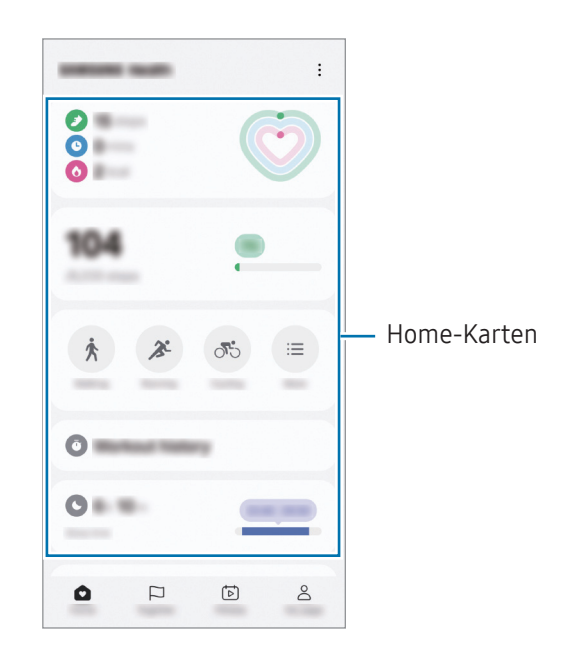

- Home: Gesundheit und Fitness überwachen.
- Community: Schrittanzahl mit anderen Samsung Health-Benutzern oder Freunden vergleichen.
- Fitness: Gesundheitstipps lesen.
- Profil: Profil verwalten und Gesundheits- und Fitnessverlauf anzeigen.
- Einige Funktionen sind je nach Region u. U. nicht verfügbar. W
	- Falls du die Schrittzahl-Karte auf der Reise per Auto oder Zug verwendest, können Vibrationen die Schrittzahl beeinflussen.

## Samsung Notes

Erstelle Notizen, indem du Text über die Tastatur eingibst oder etwas auf den Bildschirm schreibst oder zeichnest. Du kannst ebenfalls Bilder oder Sprachaufnahme in die Notizen einfügen.

#### Notizen erstellen

1 Öffne die Anwendung Notes, tippe  $\circledB$  an und erstelle eine Notiz.

Du kannst die Wiedergabegeschwindigkeit ändern, indem du  $\binom{m}{k}$ oder  $\textcircled{\tiny{\textsf{m}}}$  antippst.

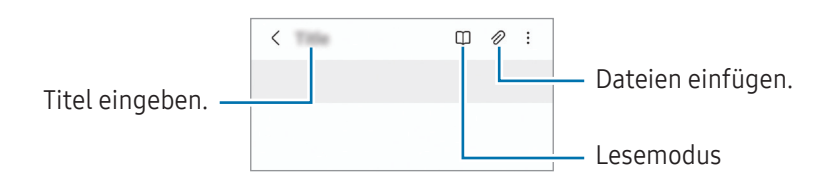

2 Wenn du mit der Notiz fertig bist, tippe die Zurück-Taste an, um sie zu speichern. Wenn du die Notiz in einem anderen Dateiformat speichern möchtest, tippe • Als Datei speichern an.

#### Notizen löschen

Berühre die zu entfernende Notiz, lasse sie angetippt und tippe anschließend Löschen an.

## Samsung Members

Samsung Members bietet Kundensupport, u. a. Diagnose von Geräteproblemen, und ermöglicht Kunden das Übermitteln von Fragen und Fehlerberichten. Du kannst außerdem Informationen mit anderen Mitgliedern der Galaxy Community austauschen oder Neuigkeiten und Tipps anzeigen. Samsung Members kann dir beim Beheben von Problemen mit deinem Gerät helfen.

## Samsung Kids

Du kannst den Zugriff von Kindern auf bestimmte Anwendungen oder Inhalte einschränken, die Nutzungszeiten festlegen und die Einstellungen so konfigurieren, dass Kindern bei der Verwendung des Geräts eine unterhaltsame und sichere Umgebung bereitsteht.

Öffne das Benachrichtigungsfeld, streiche nach unten und tippe dann (B) (Kids) an. Wenn du (B) (Kids) nicht im Schnelleinstellungsbereich findest, tippe  $\blacktriangleright$   $\rightarrow$  Bearbeiten an und ziehe den Button auf das Feld, um ihn hinzuzufügen. Halte dich beim erstmaligen Starten von Samsung Kids oder nach einem Zurücksetzen auf die Werkseinstellungen an die Anleitung auf dem Bildschirm, um die Einrichtung abzuschließen.

Wähle auf dem Samsung Kids-Bildschirm die Anwendung aus, die du verwenden möchtest.

Die von dir festgelegte Bildschirmsperrmethode oder erstellte PIN wird beim Aktivieren der Funktion [K Kindersicherungen sowie beim Schließen von Samsung Kids verwendet.

#### Funktionen der Altersfreigabe verwenden

Du kannst die Einstellungen für Samsung Kids konfigurieren und den Nutzungsverlauf aufrufen. Tippe auf dem Samsung Kids-Bildschirm → Kindersicherungen an und gib den Entsperrcode ein.

#### Samsung Kids schließen

Um Samsung Kids zu schließen, tippe die Zurück-Taste oder • Samsung Kids schließen an und gib dann deinen Entsperrcode ein.

## Samsung Global Goals

Die globalen Ziele, die 2015 von der Generalversammlung der Vereinten Nationen festgelegt wurden, sollen für mehr Nachhaltigkeit in der Gesellschaft sorgen. Diese Ziele halten uns dazu an, Armut zu beenden, Ungleichheiten zu bekämpfen und den Klimawandel aufzuhalten.

Mit Samsung Global Goals erfährst du mehr über die globalen Ziele und wirst Teil der Bewegung für eine bessere Zukunft.

## Samsung TV Plus

Schalte wie bei einem Fernseher auf einen Kanal und genieße kostenlos verschiedene Videoinhalte.

Öffne die Anwendung TV.

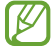

Diese Anwendung ist möglicherweise je nach Mobilfunkanbieter oder Modell nicht verfügbar.

## Samsung Shop

Samsung Shop ist der online Shop von Samsung. Erhalte Angebote oder Informationen über Samsung und die Produkte und Dienste seiner Partner.

Öffne die Anwendung Samsung Shop.

Diese Anwendung ist möglicherweise je nach Mobilfunkanbieter oder Modell nicht verfügbar.

## Galaxy Shop

Greife auf die Website von Samsung zu und erhalte verschiedene Informationen zu den Produkten.

Öffne die Anwendung Galaxy Shop.

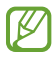

ſK

Diese Anwendung ist möglicherweise je nach Mobilfunkanbieter oder Modell nicht verfügbar.

## <span id="page-83-0"></span>Galaxy Wearable

Über die Galaxy Wearable-Anwendung kannst du deine tragbaren Geräte verwalten. Wenn du dein Telefon mit einem tragbaren Gerät verbindest, kannst du dessen Einstellungen und Anwendungen anpassen.

Öffne die Anwendung Wearable.

Tippe Mehr → Fortsetzen an, um dein Gerät mit dem tragbaren Gerät zu verbinden. Befolge die Anweisungen auf dem Bildschirm, um die Einrichtung abzuschließen. Weitere Informationen zum Verbinden des tragbaren Geräts mit deinem Gerät sowie zum Verwenden der Anwendung findest du im Benutzerhandbuch des tragbaren Geräts.

## Kalender

Mit dieser Anwendung kannst du anstehende Termine in deinen Terminplaner eintragen.

#### Ereignisse erstellen

1 Öffne die Anwendung Kalender und tippe  $\left(\frac{1}{2}\right)$  oder zweimal ein Datum an.

Sind für das Datum bereits gespeicherte Termine oder Aufgaben vorhanden, tippe das Datum und dann  $(+)$ an.

2 Gib die Einzelheiten des Termins ein und tippe Speichern an.

#### Termine mit deinen Konten synchronisieren

- 1 Öffne die Einstellungen, tippe Konten und Sicherung → Konten verwalten an und wähle dann das Konto aus, mit dem synchronisiert werden soll.
- 2 Tippe Konto synchronisieren an und aktiviere den Schalter Kalender.

Öffne zum Hinzufügen von Konten für die Synchronisierung die Anwendung Kalender und tippe  $\frac{1}{\sqrt{2}} \to \frac{1}{2}$ Verwalten von Kalendern  $\rightarrow +$  an. Wähle anschließend ein Konto für die Synchronisierung aus und melde dich an. Beim Hinzufügen eines Kontos wird neben dem Kontonamen ein blauer Kreis angezeigt.

## Reminder

### (Empfangen von Benachrichtigungen für zu erledigende Aufgaben)

Erstelle Erinnerungen für Aufgaben und erhalte Benachrichtigungen entsprechend der von dir festgelegten Bedingungen.

- Verbinde das Gerät mit einem WLAN oder einem mobilen Netzwerk, um genauere Benachrichtigungen ١K zu erhalten.
	- Zur Nutzung von ortsbasierten Erinnerungen muss GPS aktiviert sein. Ortsbasierte Erinnerungen sind nach Modell u. U. nicht verfügbar.

#### Reminder starten

Öffne die Anwendung Kalender und tippe  $\equiv \rightarrow \text{Erinnerungen} \rightarrow \textcircled{1}$  an. Nun wird der Reminder-Bildschirm angezeigt und das Symbol für die Anwendung Reminder ( $\Box$ ) wird dem Anwendungsbildschirm hinzugefügt.

#### Erinnerungen erstellen

- 1 Öffne die Anwendung Reminder.
- 2 Tippe  $(+)$  an, gib die Daten ein und tippe anschließend Speichern an.

#### Erinnerungen abschließen

Tippe in der Erinnerungsliste  $\bigcirc$  an oder wähle eine Erinnerung aus und tippe Abschließen an.

#### Erinnerungen wiederherstellen

Stelle bereits abgeschlossene Erinnerungen wieder her.

- 1 Tippe in der Erinnerungsliste  $\equiv \rightarrow$  Abgeschlossen an.
- 2 Wähle eine wiederherzustellende Erinnerung aus und tippe Wiederh. an. Erinnerungen werden der Erinnerungsliste hinzugefügt und du wirst erneut benachrichtigt.

#### Erinnerungen löschen

Wenn du eine Erinnerung löschen möchtest, wähle sie aus und tippe Löschen an. Wenn du mehrere Erinnerungen löschen möchtest, berühre eine Erinnerung und lasse sie angetippt, markiere die zu löschenden Erinnerungen und tippe dann Löschen an.

## Diktiergerät

Nimm Sprachaufnahmen auf oder spiele diese ab.

- 1 Öffne die Anwendung Diktiergerät.
- 2 Tippe an, um die Aufnahme zu starten. Sprich in das Mikrofon.
	- Tippe  $(II)$  an, um die Aufnahme anzuhalten.
	- Tippe während einer Sprachaufnahme LESEZEICHEN an, um ein Lesezeichen einzufügen.
- 3 Tippe an, um die Aufnahme zu beenden.
- 4 Gib einen Dateinamen ein und tippe Speichern an.

#### Aufnahmemodus ändern (Galaxy A55 5G)

Wähle oben auf dem Sprachaufnahme-Bildschirm einen Modus aus.

- **Standard**: Dies ist der normale Aufnahmemodus.
- Sprache-zu-Text: Das Gerät zeichnet deine Stimme auf und wandelt sie gleichzeitig in Bildschirmtext um. Halte für beste Ergebnisse das Gerät in einer ruhigen Umgebung in die Nähe deines Mundes und sprich laut und deutlich.

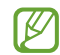

Wenn die Systemsprache des Sprachmemos nicht mit der von dir gesprochenen Sprache übereinstimmt, erkennt das Gerät deine Stimme nicht. Tippe in diesem Fall vor Nutzung dieser Funktion die aktuell festgelegte Sprache an, um die Systemsprache des Sprachmemos einzustellen.

## Eigene Dateien

## (Dateien prüfen und verwalten)

Greife auf verschiedene Dateien zu, die auf dem Gerät gespeichert sind, und verwalte sie.

Öffne die Anwendung Eigene Dateien.

Du kannst überprüfen, ob sich nicht benötigte Daten auf dem Gerät befinden, und Speicher auf dem Gerät freigeben, indem du Speicher verwalten antippst.

Tippe zum Suchen nach Dateien oder Ordnern  $Q$  an.

## Uhr

Richte Alarme ein, sieh dir die aktuelle Uhrzeit in verschiedenen Städten weltweit an, stelle eine Uhrzeit für ein Ereignis ein oder lege eine bestimmte Dauer fest.

Öffne die Anwendung Uhr.

## Taschenrechner

Führe grundlegende arithmetische oder wissenschaftlichen Berechnungen durch.

Offne die Anwendung Taschenrechner.

- $\cdot$   $(\Box)$ : Rechnerverlauf anzeigen. Tippe **Verlauf löschen** an, um den Verlauf zu löschen. Um den Rechnerverlauf wieder zu schließen, tippe  $\Xi$  an.
- (TITT): Tool zur Einheitenumrechnung verwenden. Du kannst unterschiedliche Angaben wie Flächen-, Längen- oder Temperaturangaben in andere Einheiten umrechnen.
- $\left[\overline{\mathcal{C}}\right]$ : Wissenschaftlichen Rechner anzeigen.

## Gaming Hub

Gaming Hub organisiert die Spiele, die du aus dem Play Store oder Galaxy Store herunterlädst, an einer zentralen Stelle.

Öffne die Anwendung Gaming Hub und wähle das gewünschte Spiel aus.

Aus dem Play Store oder Galaxy Store heruntergeladene Spiele werden automatisch auf dem  $\not\!\!{Z}$ Gaming Hub-Bildschirm angezeigt. Wenn deine Spiele nicht angezeigt werden, tippe Meine Spiele  $\rightarrow \bullet \rightarrow \bullet$ Spiele hinzufügen an.

#### Ein Spiel aus Gaming Hub entfernen

Tippe Meine Spiele an, berühre ein Spiel und lasse es angetippt und tippe dann Aus Gaming Hub entfernen an.

#### Leistungsmodus ändern

Du kannst den Leistungsmodus für Spiele ändern.

Öffne die Anwendung Gaming Hub, tippe Mehr → Game Booster → Spieleoptimierung an und wähle dann den gewünschten Modus aus.

- Leistung: Ziel ist eine möglichst gute Leistung beim Spielen. Bei Verwendung dieses Modus kann sich das Gerät aufgrund des erhöhten Akkuverbrauchs erhitzen.
- Standard: Ausgeglichenes Verhältnis zwischen Leistung und Akkulaufzeit.
- Energiesparmodus: Beim Spielen wird Akku gespart.

Der Wirkungsgrad des Akkus kann je nach Spiel variieren.

## Game Booster

### (Konfigurieren deiner Spielumgebung)

Mit Game Booster profitierst du von einer besseren Spielumgebung. Du kannst Game Booster beim Spielen nutzen.

Tippe zum Öffnen des Game Booster-Felds beim Spielen auf der Navigationsleiste (au) an. Sollte die Navigationsleiste ausgeblendet sein, streiche auf dem Bildschirm von unten nach oben, damit sie eingeblendet wird. Wenn du für die Navigationsleiste Streichgesten festgelegt hast, öffne das Benachrichtigungsfeld und tippe Tippen, um Game Booster zu öffnen. an.

- $\bullet$  : Touchscreen während des aktiven Spiels sperren. Ziehe das Sperrsymbol zum Entsperren des Touchscreens in eine beliebige Richtung.
- **(2)**: Tasten auf der Navigationsleiste ausblenden. Tippe zum Anzeigen der Tasten auf der Navigationsleiste  $\Box$  an.
- **@**: Screenshots aufnehmen.
- $\bigcirc$  : Spielsitzungen aufnehmen. Tippe an, um die Aufnahme zu beenden.
- : Einstellungen für Game Booster konfigurieren.
- Prioritätsmodus: Eingehende Anrufe und alle Benachrichtigungen bis auf Alarme werden blockiert, damit dein Spiel nicht gestört wird.
- Spieleoptimierung: Leistungsmodus ändern.
- Akku: Prüfe die verbleibende Akkuladungszeit.
- Temperatur/RAM: Prüfe die Temperatur und den Status des Arbeitsspeichers des Geräts. Du kannst auch einstellen, dass die Lautstärke oder Videobildrate automatisch so angepasst wird, dass das Gerät nicht überhitzt, und das Ausführen von Anwendungen im Hintergrund wird verhindert, wenn nicht ausreichend Arbeitsspeicher vorhanden ist.
- Du kannst einstellen, dass das Game Booster-Feld über die Navigationsleiste geöffnet wird, wenn  $\not\!\!{E}$ für die Navigationsleiste Streichgesten festgelegt ist. Tippe im Game Booster-Feld  $\bigodot$  → Im Spiel sperren und anschließend den Schalter Navigationsgesten an, um die Funktion zu aktivieren.
	- Die verfügbaren Optionen variieren möglicherweise je nach Spiel.
	- Die Spielleistung kann zur Kontrolle der Gerätetemperatur eingeschränkt werden, wenn diese über ein bestimmtes Niveau ansteigt.

#### Anwendungen beim Spielen in Pop-up-Fenstern öffnen

Du kannst Anwendungen beim Spielen in Pop-up-Fenstern öffnen.

Tippe **by** an und wähle in der Anwendungsliste eine Anwendung aus.

## <span id="page-88-1"></span>**SmartThings**

Du kannst auch smarte Geräte und Produkte im Internet der Dinge steuern und verwalten.

Offne die Anwendung SmartThings und tippe Menü → Anleitung an, um weitere Informationen zu erhalten.

- 1 Öffne die Anwendung SmartThings.
- 2 Tippe Geräte  $\rightarrow$  Gerät hinzufügen oder  $+$  an.
- 3 Wähle ein Gerät aus und folge den Anweisungen auf dem Bildschirm, um eine Verbindung herzustellen.
- Die Verbindungsmethoden variieren möglicherweise je nach dem Typ der verbundenen Geräte oder ΙK den freigegebenen Inhalten.
	- Die Geräte, mit welchen du eine Verbindung herstellen kannst, variieren möglicherweise je nach Region. Die verfügbaren Funktionen variieren möglicherweise je nach dem verbundenen Gerät.
	- Probleme und Defekte an den verbundenen Geräten werden nicht von der Garantie von Samsung abgedeckt. Wenn Probleme oder Defekte an den verbundenen Geräten auftreten, wende dich an den Hersteller des jeweiligen Geräts.

## Inhalte freigeben

Zum Teilen von Inhalten stehen verschiedene Freigabeoptionen zur Verfügung. Nachfolgend siehst du ein Beispiel für das Freigeben von Bildern.

- 1 Öffne die Anwendung Galerie und wähle ein Bild aus.
- 2 Tippe  $\leq$  an und wähle die gewünschte Freigabemethode aus.
- ſØ Durch das Freigeben von Dateien über das Mobilfunknetz können zusätzliche Kosten entstehen.

#### <span id="page-88-0"></span>Quick Share

Inhalte für Geräte in der Nähe freigeben

Inhalt über Wi-Fi Direct oder Bluetooth mit Geräten in der Nähe teilen. Du kannst auch Inhalte mit einem QR-Code teilen.

- 1 Öffne die Anwendung Galerie und wähle ein Bild aus.
- 2 Öffne auf dem anderen Gerät das Benachrichtigungsfeld, streiche nach unten und tippe dann  $\odot$  (Quick Share) an, um die Funktion zu aktivieren. Wenn du (<sup>3</sup>) (Quick Share) nicht im Schnelleinstellungsbereich findest, tippe  $\blacktriangleright$   $\rightarrow$  Bearbeiten an und ziehe den Button auf das Feld, um ihn hinzuzufügen.
- 3 Tippe  $\leq$   $\rightarrow$  Quick Share an und wähle ein Gerät aus, an das du das Bild senden möchtest. Um den Link mit einem QR-Code zu teilen, tippe auf (  $\frac{200}{200}$  und scanne den QR-Code.
- 4 Akzeptiere die Anfrage für die Dateiübertragung auf dem anderen Gerät.
- Bei dieser Funktion wird die Freigabe von Videos für Fernsehgeräte oder SmartThings-fähige Geräte nicht ۱K unterstützt. Wenn du dir die Videos auf einem Fernsehgerät ansehen möchtest, verwende die Funktion Smart View.

#### Mit Kontakten teilen

Du kannst Inhalte mit Personen aus deinen Kontakten teilen.

- 1 Öffne die Anwendung Galerie und wähle ein Bild aus.
- 2 Tippe auf  $\langle \rangle \rightarrow$  Quick Share  $\rightarrow$  Kontakt anzeigen > und wähle einen Kontakt aus.

#### Privates Teilen

Text verschlüsseln und mit anderen teilen. Geteilte Inhalte können vom Empfänger nicht gespeichert, kopiert oder erneut gesendet werden.

- 1 Öffne die Anwendung Galerie und wähle ein Bild aus.
- 2 Tippe  $\langle \rangle$  → Quick Share  $\rightarrow \degree$  → Private Freigabe einschalten an.
- 3 Wähle ein Gerät aus, auf das das Bild übertragen werden soll, oder tippe auf Kontakt anzeigen > und wähle einen Kontakt aus.

Sichtbarkeit des Telefons einstellen

Lege fest, wer dein Telefon sehen und dir Inhalte senden kann.

- 1 Öffne das Benachrichtigungsbedienfeld, streiche nach unten und tippe dann (+3) (Quick Share) an.
- 2 Wähle eine Option aus.
	- Niemand: Niemand anderem erlauben, dein Telefon zu finden.
	- Nur Kontakte: Nur Samsung-Benutzer in deinen Kontakten können Inhalte für dein Telefon freigeben.
	- Alle: Jedes Gerät in der Nähe kann Inhalte für dein Telefon freigeben.

## <span id="page-90-0"></span>Music Share

### Einführung

Dank der Funktion "Music Share" kannst du deinen Bluetooth-Lautsprecher, der bereits mit deinem Telefon verbunden ist, für andere freigeben. Außerdem kannst du auf deinen Galaxy Buds und den Galaxy Buds eines Anderen die gleiche Musik hören.

Diese Funktion ist auf Geräten verfügbar, die Music Share unterstützen.

### Einen Bluetooth-Lautsprecher freigeben

Über deine Bluetooth-Lautsprecher kannst du auf deinem Telefon und auf dem Telefon eines Freundes Musik hören.

1 Dein Telefon und der Bluetooth-Lautsprecher müssen verbunden sein.

Eine Verbindungsanleitung findest du unter [Mit anderen Bluetooth-Geräten koppeln](#page-98-0).

- 2 Öffne auf deinem Telefon Einstellungen, tippe Verbundene Geräte an und tippe dann den Schalter Music Share an, um die Funktion zu aktivieren. Du kannst weitere Funktionen wie das Einstellen, für wen du dein Gerät freigibst, verwenden, indem du Music Share antippst.
- 3 Wähle auf dem Telefon deines Freundes aus der Liste mit den Bluetooth-Geräten deinen Lautsprecher aus.
- 4 Nimm die Verbindungsanfrage auf deinem Telefon an. Dein Lautsprecher wird freigegeben.

Wenn du Musik über das Telefon deines Freundes abspielst, wird die Musik, die über dein Telefon wiedergegeben wird, pausiert.

### Mit Galaxy Buds gemeinsam Musik hören

Über deine Buds und die Buds deines Freundes könnt ihr gemeinsam auf deinem Telefon Musik hören. Diese Funktion wird nur von der Galaxy Buds-Serie unterstützt.

- 1 Die jeweiligen Telefone und die Buds-Paare müssen verbunden sein. Eine Verbindungsanleitung findest du unter [Mit anderen Bluetooth-Geräten koppeln](#page-98-0).
- 2 Öffne auf dem Telefon deines Freundes Einstellungen, tippe Verbundene Geräte an und tippe dann den Schalter Music Share an, um die Funktion zu aktivieren. Du kannst weitere Funktionen wie das Einstellen, für wen du dein Gerät freigibst, verwenden, indem du Music Share antippst.
- 3 Öffne auf deinem Telefon das Benachrichtigungsfeld und tippe Medienausgabe an.
- 4 Tippe Music Share an und wähle aus der Liste der erkannten Geräte die Buds deines Freundes aus.
- 5 Nimm die Verbindungsanfrage auf dem Telefon deines Freundes an. Wenn du Musik über dein Telefon wiedergibst, könnt ihr diese über beide Buds gemeinsam hören.

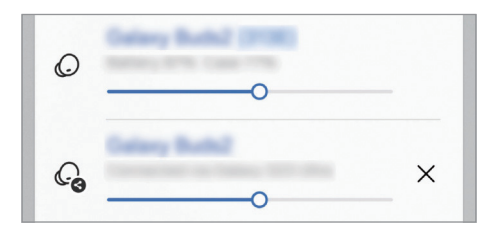

## <span id="page-91-0"></span>Smart View

## (Spiegeln auf einem Fernsehbildschirm)

Du kannst die auf dem Telefon angezeigten Inhalte auf einem großen Bildschirm anzeigen lassen, indem du das Telefon mit einem Fernseher oder Monitor verbindest, der die Bildschirmspiegelung unterstützt.

- 1 Öffne das Benachrichtigungsbedienfeld, streiche nach unten und tippe dann Smart View an.
- 2 Wähle ein Gerät aus, auf dessen Bildschirm du Inhalte spiegeln möchtest.

ΙK Bei der Wiedergabe eines Videos mit Smart View kann die Auflösung je nach Fernsehgerät variieren.

## <span id="page-92-0"></span>Link zu Windows

### (Verwenden des Geräts über eine Computerverbindung)

Greife auf die Daten des mobilen Geräts, wie z. B. Apps oder Bilder, auf einem Windows-Computer zu und nutze sie.

- Wir empfehlen, die neueste Version von Windows und die Anwendung Phone Link zu verwenden, um  $\not\!\!{E}$ dieses Feature voll auszuschöpfen.
	- Damit du diese Funktion nutzen kannst, benötigst du ein Microsoft-Konto. Wenn du ein Microsoft-Konto erstellst, kannst du dich auf allen Microsoft-Geräten und in allen Microsoft-Diensten anmelden, etwa in den Anwendungen von Microsoft Office und Windows 10.

#### Verbindung mit einem Computer herstellen

- 1 Öffne Einstellungen auf deinem mobilen Gerät und tippe auf Verbundene Geräte → Link zu Windows.
- 2 Folge der Anleitung auf dem Bildschirm, um die Verbindung abzuschließen.
- $\not\!\!\!{E}$ Weitere Informationen findest du unter<https://aka.ms/setupltw>

#### Daten und Benachrichtigungen deines mobilen Geräts auf dem Computer anzeigen

Öffne die Anwendung Phone Link auf dem Computer und wähle die gewünschte Kategorie aus.

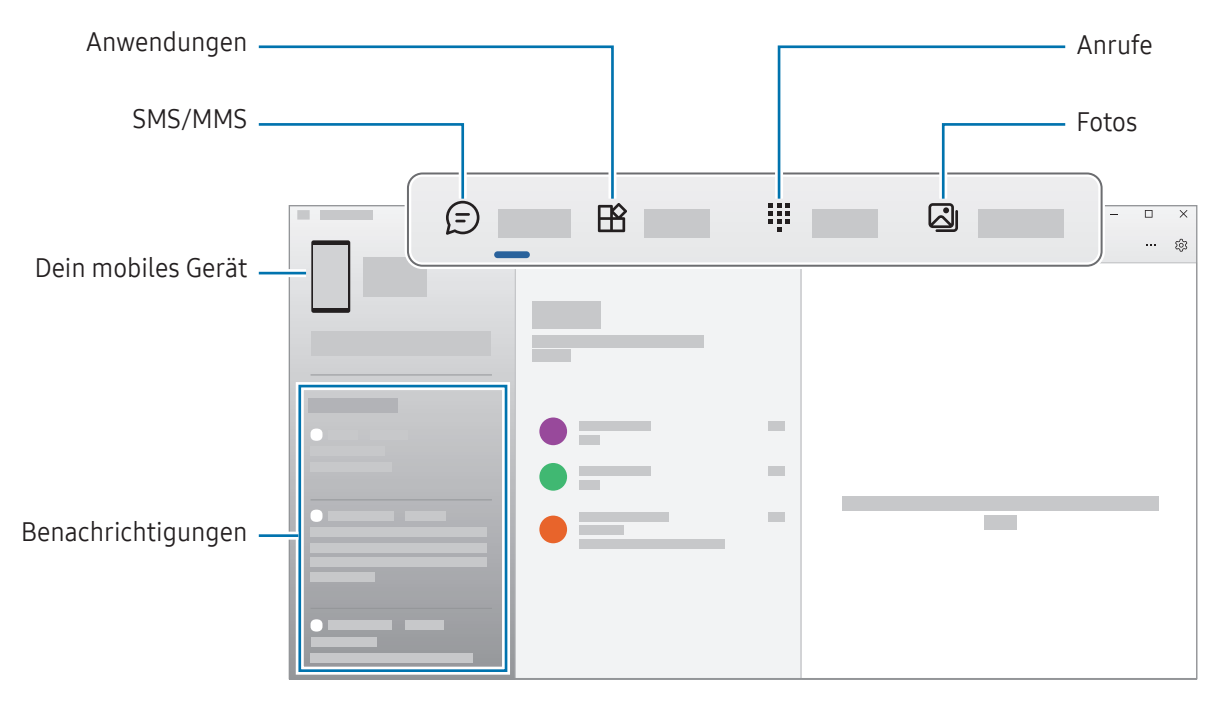

Die verfügbaren Anwendungen und Menüs weichen möglicherweise je nach Softwareversion des Geräts, App-Version oder Modell ab.

## Google Apps

Google bietet Unterhaltung, ein soziales Netzwerk und Anwendungen für Unternehmen an. Möglicherweise benötigst du ein Google-Konto, um auf einige Anwendungen zugreifen zu können.

Weitere Informationen erhältst du in den Hilfemenüs der einzelnen Anwendungen.

- Chrome: Suche nach Informationen und surfe im Internet.
- Gmail: Mit Google Mail kannst du E-Mails senden und empfangen.
- Maps: Du kannst deinen Standort auf der Karte anzeigen, auf der Weltkarte suchen und Standortinformationen zu verschiedenen Orten in der Umgebung abrufen.
- YT Music: In YouTube Music findest du zahlreiche Songs und Videos. Du kannst auch die auf deinem Gerät gespeicherten Musiksammlungen aufrufen und wiedergeben.
- Google TV: Du kannst Videos über den Play Store kaufen oder ausleihen, zum Beispiel Filme und Fernsehsendungen.
- Drive: Speichere Inhalte in der Cloud, damit du überall auf sie zugreifen und sie an andere Nutzer senden kannst.
- YouTube: Sieh dir Videos an oder lade selbst ein Video hoch, um es mit anderen zu teilen.
- Fotos: Suche, verwalte und bearbeite an einer Stelle all deine Fotos und Videos aus verschiedenen Quellen.
- Google: Suche nach Elementen im Internet oder auf deinem Gerät.
- Meet: Tätige Videoanrufe oder erstelle Videokonferenzen bzw. nimm an ihnen teil.
- Messages: Sende und empfange Nachrichten auf deinem Gerät oder Computer und teile verschiedene Inhalte wie Bilder und Videos.
- Einige Anwendungen sind möglicherweise je nach Mobilfunkanbieter oder Modell nicht verfügbar.

# Einstellungen

## Einführung

Passe die Geräteeinstellungen an.

Tippe auf dem Anwendungsbildschirm Einstellungen an. Alternativ öffnest du das Benachrichtigungsfeld und tippst **the and** 

Tippe  $\Omega$  an, um Einstellungen durch das Eingeben von Schlüsselwörtern zu suchen. Außerdem kannst du nach Einstellungen suchen, indem du unter Vorschläge ein Tag auswählst.

## Samsung Account

Melde dich bei deinem Samsung Account an und verwende die Verwaltungsfunktionen.

Tippe auf dem Einstellungsbildschirm Samsung Account an.

## Verbindungen

### Optionen

Ändere die Einstellungen für verschiedene Verbindungen, z.B. für die WLAN-Funktion und Bluetooth.

Tippe auf dem Einstellungsbildschirm Verbindungen an.

- WLAN: Du kannst die WLAN-Funktion aktivieren, um eine Verbindung mit einem WLAN herzustellen und auf das Internet oder andere Netzwerkgeräte zuzugreifen. Weitere Informationen findest du unter [WLAN](#page-96-0).
- Bluetooth: Verwende Bluetooth, um Daten oder Mediendateien mit anderen Bluetooth-fähigen Geräten auszutauschen. Weitere Informationen findest du unter [Bluetooth](#page-97-0).
- NFC und kontaktlose Zahlungen: Lies NFC-Tags (Near Field Communication), die Informationen über Produkte enthalten. Du kannst diese Funktion auch verwenden, um Zahlungen abzuschließen sowie Fahrkarten für öffentliche Verkehrsmittel und Tickets für Veranstaltungen zu erwerben. Zunächst musst du jedoch die erforderlichen Anwendungen herunterladen. Weitere Informationen findest du unter [NFC und](#page-99-0)  [kontaktlose Zahlungen.](#page-99-0)

• Offline-Modus: Deaktiviere alle Drahtlosfunktionen des Geräts. In diesem Fall können nur netzunabhängige Dienste verwendet werden.

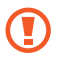

Halte dich an die Bestimmungen der Airline und die Anweisungen des Flugpersonals. Auch wenn du das Gerät verwenden darfst, muss immer der Flugmodus aktiviert sein.

- SIM-Manager: Aktiviere deine SIM- oder USIM-Karten und passe die SIM-Karteneinstellungen an. Weitere Informationen findest du unter [SIM-Manager](#page-13-0).
- Mobile Netzwerke: Einstellungen für mobile Netzwerke konfigurieren.
- Datennutzung: Den Überblick behalten über die genutzte Datenmenge und zur Einschränkung der Datennutzung die entsprechenden Einstellungen anpassen. Richte das Gerät so ein, dass die mobile Datenverbindung automatisch deaktiviert wird, wenn die von dir genutzte Menge an Mobilfunkdaten den angegebenen Grenzwert erreicht.

Du kannst den Datensparmodus aktivieren, um zu verhindern, dass im Hintergrund ausgeführte Anwendungen eine mobile Datenverbindung nutzen. Weitere Informationen findest du unter [Datensparen](#page-100-0).

Du kannst Anwendungen auch so einrichten, dass sie nur ein WLAN oder mobile Daten verwenden, oder beides. Weitere Informationen findest du unter [Für Apps zugelassene Netzwerke](#page-100-1).

• Mobile Hotspot und Tethering: Verwende das Telefon als Mobile Hotspot, um die mobile Datenverbindung des Telefons für andere Geräte freizugeben. Weitere Informationen zum Mobile Hotspot findest du unter [Mobile Hotspot](#page-101-0).

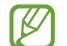

Wenn du diese Funktion nutzt, können zusätzliche Kosten entstehen.

- Weitere Verbindungseinstellungen: Passe die Einstellungen für andere Funktionen an. Weitere Informationen findest du unter [Weitere Verbindungseinstellungen](#page-101-1).
- Einige Funktionen sind möglicherweise je nach Modell nicht verfügbar.

### <span id="page-96-0"></span>WLAN

Du kannst die WLAN-Funktion aktivieren, um eine Verbindung mit einem WLAN herzustellen und auf das Internet oder andere Netzwerkgeräte zuzugreifen.

#### Verbindung mit einem WLAN-Netzwerk herstellen

- 1 Tippe auf dem Einstellungsbildschirm Verbindungen → WLAN und dann den Schalter an, um die Funktion zu aktivieren.
- 2 Wähle in der Liste mit den WLAN-Netzwerken ein Netzwerk aus. Netzwerke mit einem Sperrsymbol erfordern ein Passwort.
- Hat das Gerät einmal eine Verbindung mit einem WLAN-Netzwerk hergestellt, verbindet es sich ſØ jedes Mal wieder mit diesem Netzwerk, wenn das Netzwerk verfügbar ist. Das Passwort muss dann nicht erneut eingegeben werden. Tippe neben dem Netzwerk  $\langle \hat{\phi} \rangle$  und dann den Schalter Automatisch erneut verbinden an, um die Funktion zu deaktivieren und zu verhindern, dass sich das Gerät automatisch mit dem Netzwerk verbindet.
	- Falls du keine ordnungsgemäße WLAN-Verbindung herstellen kannst, starte die WLAN-Funktion des Geräts oder des Drahtlosrouters erneut.

#### Informationen zur Qualität des WLAN-Netzwerks anzeigen

Rufe Informationen zur Qualität des WLAN-Netzwerks wie die Geschwindigkeit und die Stabilität auf.

Tippe auf dem Einstellungsbildschirm Verbindungen → WLAN und dann den Schalter an, um die Funktion zu aktivieren. Die Informationen zur Netzwerkqualität werden unter den jeweiligen WLAN-Netzwerken angezeigt. Wenn sie nicht zu sehen sind, tippe • → Intelligent Wi-Fi und dann Netzwerkqualitätsinfos anzeigen an, um die Funktion zu aktivieren.

 $\not\!\!E$ Die Informationen zur Qualität werden je nach WLAN-Netzwerk möglicherweise nicht angezeigt.

#### Passwörter für WLAN-Netzwerke freigeben

Wenn du jemanden, der mit einem sicheren WLAN-Netzwerk verbunden ist, bittest, das Passwort für dich freizugeben, kannst du eine Verbindung mit diesem Netzwerk herstellen, ohne das Passwort einzugeben. Diese Funktion ist bei Geräten verfügbar, die sich kennen. Außerdem muss der Bildschirm des anderen Geräts eingeschaltet sein.

- 1 Tippe auf dem Einstellungsbildschirm Verbindungen → WLAN und dann den Schalter an, um die Funktion zu aktivieren.
- 2 Wähle in der Liste mit den WLAN-Netzwerken ein Netzwerk aus.
- 3 Tippe Passwort eingeben an.
- 4 Die Freigabeanfrage muss auf dem anderen Gerät angenommen werden. Das WLAN-Passwort wird auf dem Gerät eingetragen und eine Verbindung zum Netzwerk wird aufgebaut.

#### Wi-Fi Direct

Wi-Fi Direct ermöglicht eine direkte Verbindung mehrerer Geräte über ein WLAN-Netzwerk, ein Zugangspunkt ist nicht erforderlich.

- 1 Tippe auf dem Einstellungsbildschirm Verbindungen → WLAN und dann den Schalter an, um die Funktion zu aktivieren.
- 2 Tippe  $\stackrel{\bullet}{\bullet} \rightarrow$  Wi-Fi Direct an. Die erkannten Geräte werden aufgelistet.

Befindet sich das zu verbindende Gerät nicht in der Liste, bitte den Besitzer, die Wi-Fi Direct-Funktion des Geräts zu aktivieren.

3 Wähle ein Gerät für die Verbindung aus. Die Geräte werden verbunden, wenn das andere Gerät die Anfrage für die Wi-Fi Direct-Verbindung akzeptiert.

Wähle das entsprechende Gerät in der Liste aus, um die Geräteverbindung zu beenden.

### <span id="page-97-0"></span>Bluetooth

Verwende Bluetooth, um Daten oder Mediendateien mit anderen Bluetooth-fähigen Geräten auszutauschen.

#### Vorsichtsmaßnahmen bei der Verwendung von Bluetooth

- Samsung ist nicht für den Verlust, das Abfangen oder den Missbrauch von Daten verantwortlich, die per Bluetooth gesendet oder empfangen werden.
- Verwende nur vertrauenswürdige und ordnungsgemäß abgesicherte Geräte zum Senden und Empfangen von Daten. Wenn sich Hindernisse zwischen den Geräten befinden, kann sich die Reichweite reduzieren.
- Einige Geräte, insbesondere solche, die nicht von Bluetooth SIG getestet oder zugelassen wurden, sind möglicherweise nicht mit dem Gerät kompatibel.
- Verwende die Bluetooth-Funktion nicht zu illegalen Zwecken (z.B. zum Nutzen von Raubkopien oder zum illegalen Aufzeichnen von Gesprächen zu gewerblichen Zwecken). Samsung trägt keinerlei Verantwortung für die Folgen einer illegalen Verwendung der Bluetooth-Funktion.

#### <span id="page-98-0"></span>Mit anderen Bluetooth-Geräten koppeln

1 Tippe auf dem Einstellungsbildschirm Verbindungen → Bluetooth und dann den Schalter an, um die Funktion zu aktivieren.

Die erkannten Geräte werden aufgelistet.

- 2 Wähle ein Gerät für die Kopplung aus. Wenn sich dieses Gerät nicht in der Liste befindet, aktiviere den Bluetooth-Kopplungsmodus. Schlage hierzu in den Benutzerhandbüchern des anderen Geräts nach.
- Solange der Bildschirm mit den Bluetooth-Einstellungen angezeigt wird, ist das Telefon für andere Geräte ſØ sichtbar.
- 3 Akzeptiere zur Bestätigung die Bluetooth-Verbindungsanfrage auf dem Telefon. Die Geräte werden verbunden, wenn das andere Gerät die Anfrage für die Bluetooth-Verbindung akzeptiert. Tippe neben dem Gerätenamen  $\mathbb{Q}$  und dann Entkoppeln an, um die Geräte zu entkoppeln.

#### Daten senden und empfangen

Viele Anwendungen unterstützen den Datentransfer über Bluetooth. Du kannst Daten wie Kontakte oder Mediendateien für andere Bluetooth-Geräte freigeben. Die folgenden Aktionen zeigen ein Beispiel für das Senden eines Bilds an ein anderes Gerät.

- 1 Öffne die Anwendung Galerie und wähle ein Bild aus.
- 2 Tippe  $\leq$   $\rightarrow$  Bluetooth an und wähle ein Gerät aus, an das du das Bild senden möchtest. Befindet sich das Gerät zur Kopplung nicht in der Liste, bitte den Besitzer, die Sichtbarkeitsoption des Geräts zu aktivieren.
- 3 Akzeptiere die Bluetooth-Verbindung auf dem anderen Gerät.

### <span id="page-99-0"></span>NFC und kontaktlose Zahlungen

Dein Telefon ermöglicht das Lesen von NFC-Tags (Near Field Communication). Diese Tags enthalten Informationen über Produkte. Du kannst diese Funktion auch verwenden, um Zahlungen abzuschließen sowie Fahrkarten für öffentliche Verkehrsmittel und Tickets für Veranstaltungen zu erwerben. Zunächst musst du jedoch die erforderlichen Anwendungen herunterladen.

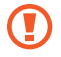

Im Gerät ist eine NFC-Antenne integriert. Geh vorsichtig mit dem Gerät um, um Schäden an der NFC-Antenne zu vermeiden.

#### Informationen von NFC-Tags lesen

Die NFC-Funktion liest Produktinformationen von NFC-Tags.

- 1 Tippe auf dem Einstellungsbildschirm Verbindungen und den Schalter NFC und kontaktlose Zahlungen an, um diese Funktion zu aktivieren.
- 2 Halte den NFC-Antennenbereich auf der Rückseite des Geräts nahe an ein NFC-Tag. Die im Tag bereitgestellten Informationen werden auf dem Bildschirm angezeigt.
- $\not\!\!\!D$

Der Bildschirm des Geräts muss eingeschaltet und entsperrt sein. Andernfalls kann es keine NFC-Tags lesen oder Daten empfangen.

#### Mit der NFC-Funktion bezahlen

Bevor du die NFC-Funktion zum Ausführen von Zahlungen nutzen kannst, musst du dich beim dafür zuständigen Dienst (zum Zahlen über Mobilgeräte) registrieren. Wende dich an deinen Dienstanbieter, um Details über den Dienst zu erhalten oder dich bei dem Dienst zu registrieren.

- 1 Tippe auf dem Einstellungsbildschirm Verbindungen und den Schalter NFC und kontaktlose Zahlungen an, um diese Funktion zu aktivieren.
- 2 Berühre mit dem NFC-Antennenbereich auf der Rückseite des Geräts das NFC-Kartenlesegerät.

Tippe zum Festlegen der Standardanwendung für Zahlungen auf dem Einstellungsbildschirm Verbindungen → NFC und kontaktlose Zahlungen → Kontaktlose Zahlungen → Zahlung an und wähle eine Anwendung aus.

- Die Liste mit den Zahlungsdiensten enthält möglicherweise nicht alle verfügbaren  $\not\!\!\!D$ Zahlungsanwendungen.
	- Wenn du die Zahlungs-App aktualisierst oder eine neue App installierst, funktionieren die zuvor verwendeten Zahlungsdienste möglicherweise nicht mehr richtig. Ist dies der Fall, tippe auf dem Einstellungsbildschirm Verbindungen → NFC und kontaktlose Zahlungen → Kontaktlose Zahlungen → Zahlung oder Sonstige an und wähle dann eine andere App als die aktualisierte oder neu installierte App aus. Alternativ hebst du die Auswahl der ausgewählten App auf.

### <span id="page-100-0"></span>Datensparen

Reduziere die Datennutzung, indem du verhinderst, dass im Hintergrund ausgeführte Anwendungen Daten senden oder empfangen.

Tippe auf dem Einstellungsbildschirm Verbindungen → Datennutzung → Datensparen und anschließend den Schalter an, um die Funktion zu aktivieren.

Wenn der Datensparmodus aktiviert ist, erscheint auf der Statusleiste das Symbol ...

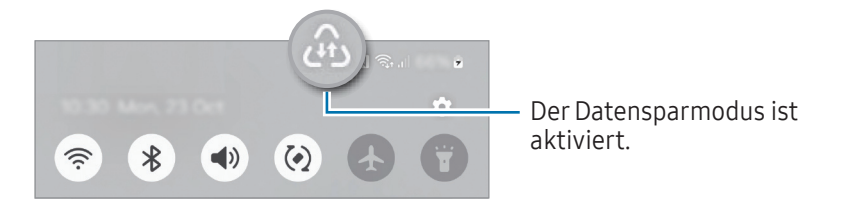

Um Anwendungen auszuwählen, für die keine Datenbegrenzung gilt, tippe Apps, die immer Daten nutzen M an und wähle die entsprechenden Anwendungen aus.

### <span id="page-100-1"></span>Für Apps zugelassene Netzwerke

Richte Anwendungen so ein, dass sie nur ein WLAN oder mobile Daten verwenden, oder beides.

Du kannst beispielsweise das Gerät so einstellen, dass mobile Daten nur von Anwendungen genutzt werden, die du schützen möchtest, oder von Streaming-Anwendungen, deren Verbindung getrennt werden kann. Die entsprechenden Anwendungen werden selbst dann mit mobiler Datenverbindung geöffnet, wenn du die WLAN-Funktion nicht deaktivierst.

Tippe auf dem Einstellungsbildschirm Verbindungen → Datennutzung → Für Apps zugelassene Netzwerke an. Tippe in der Anwendungsliste auf eine gewünschte Anwendung und wähle eine Netzwerkoption aus.

۱B

Wenn du die mobilen Daten nutzt, können zusätzliche Kosten entstehen.

### <span id="page-101-0"></span>Mobile Hotspot

Verwende dein Telefon als Mobile Hotspot, um die mobile Datenverbindung des Telefons für andere Geräte freizugeben.

- 1 Tippe auf dem Einstellungsbildschirm Verbindungen → Mobile Hotspot und Tethering → Mobile Hotspot an.
- 2 Tippe den Schalter an, um die Funktion zu aktivieren. Du kannst den Netzwerknamen, das Passwort, etc. einstellen. Auf der Statusleiste erscheint das Symbol ...
- 3 Suche auf dem Bildschirm des anderen Geräts dein Telefon und wähle es in der Liste der WLAN-Netzwerke aus.

Tippe alternativ auf dem Bildschirm "Mobile Hotspot" die Option QR-Code an und scanne den QR-Code mit dem anderen Gerät.

- Wenn der Mobile Hotspot nicht gefunden wird, lege auf deinem Telefon Bereich auf 2,4 GHz fest. Tippe ΙK Erweitert und dann den Schalter Verborgenes Netz an, um die Funktion zu deaktivieren.
	- Wenn du die Funktion Auto-Hotspot aktivierst, kannst du die mobile Datenverbindung deines Telefons für andere Geräte freigeben, die bei deinem Samsung Account angemeldet sind.

### <span id="page-101-1"></span>Weitere Verbindungseinstellungen

Passe die Einstellungen für weitere Verbindungsfunktionen an.

Tippe auf dem Einstellungsbildschirm Verbindungen → Weitere Verbindungseinstellungen an.

- Suche nach Geräten in der Nähe: Suche in der Nähe nach Geräten, zu denen eine Verbindung hergestellt werden kann.
- Drucken: Konfiguriere die Einstellungen für Drucker-Plug-ins, die auf dem Gerät installiert sind. Du kannst verfügbare Drucker suchen oder manuell einen Drucker hinzufügen, um Dateien zu drucken. Weitere Informationen findest du unter [Drucken](#page-102-0).
- VPN: Richte auf deinem Gerät virtuelle private Netzwerke (VPNs) ein, um dich mit dem privaten Netzwerk einer Schule oder eines Unternehmens zu verbinden.
- Privates DNS: Lege fest, dass das Gerät das sicherheitsoptimierte private DNS verwendet.
- Ethernet: Wenn du einen Ethernet-Adapter anschließt, kannst du ein kabelgebundenes Netzwerk verwenden und die Netzwerkeinstellungen konfigurieren.
- Systemkonfiguration auf dem neuesten Stand halten: Erlaube automatische Konfigurationsänderungen, um sicherzustellen, dass die Funktionen der Netzwerkverbindung wie erwartet funktionieren.

#### <span id="page-102-0"></span>Drucken

Konfiguriere die Einstellungen für Drucker-Plug-ins, die auf dem Gerät installiert sind. Du kannst das Gerät über WLAN oder Wi-Fi Direct mit einem Drucker verbinden und Bilder oder Dokumente drucken.

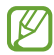

Manche Drucker sind nicht mit dem Gerät kompatibel.

Drucker-Plug-ins hinzufügen

Füge Drucker-Plug-ins für die Drucker hinzu, die du mit dem Gerät verbinden möchtest.

- 1 Tippe auf dem Einstellungsbildschirm Verbindungen → Weitere Verbindungseinstellungen → Drucken → Plug-in herunterladen an.
- 2 Wähle ein Drucker-Plug-in aus und installiere es.
- 3 Wähle das installierte Drucker-Plug-in aus. Das Gerät sucht automatisch nach Druckern, die mit demselben WLAN wie das Gerät verbunden sind.
- 4 Wähle den hinzuzufügenden Drucker aus.

 $\not\!\! \not\!\! \nu$ Tippe zum manuellen Hinzufügen von Druckern • → Drucker hinzufügen an.

#### Inhalte drucken

 $\mathbb{Z}$ 

Öffne beim Zugreifen auf bestimmte Inhalte, z.B. Bilder oder Dokumente, die Optionsliste, tippe **Drucken**  $\rightarrow \blacktriangledown$ → Alle Drucker... an und wähle dann einen Drucker aus.

Die Druckmethoden können abhängig vom Inhalt variieren.

## Verbundene Geräte

Ändere die Einstellungen für Geräteverbindungen.

Tippe auf dem Einstellungsbildschirm Verbundene Geräte an.

- Quick Share: Ändere die Quick Share-Einstellungen. Weitere Informationen findest du unter [Quick Share](#page-88-0).
- Music Share: Ändere die Music Share-Einstellungen. Weitere Informationen findest du unter [Music Share](#page-90-0).
- Automatischer Wechsel zu Buds: Stelle die Galaxy Buds so ein, dass sie automatisch von einem anderen Gerät auf dein Telefon umschalten, wenn du einen Anruf entgegennimmst, Medien abspielt usw. Du kannst diese Funktion nur nutzen, wenn du dich mit demselben Samsung Account auf dem anderen Gerät angemeldet hast und deine Galaxy Buds trägst.
- Anrufe/SMS auf anderen Geräten: Verknüpfe dein Tablet und Telefon miteinander, um die Anruf- und Nachrichtenfunktion auf deinem Tablet mit deiner Telefonnummer zu nutzen. Du musst auf Tablet und Telefon denselben Samsung Account registrieren und dich darin anmelden. Einige Anruf- und Nachrichtenfunktionen sind möglicherweise nicht verfügbar.
- Fortsetzen von Apps auf anderen Geräten: Verwende die Anwendungen deines Telefons auch auf anderen Geräten, die in deinem Samsung Account angemeldet sind.
- Link zu Windows: Greife auf die Daten des mobilen Geräts, wie z. B. Apps oder Bilder, auf einem Windows-Computer zu und nutze sie. Weitere Informationen findest du unter [Link zu Windows](#page-92-0).
- Mehrfachsteuerung: Verwende eine Maus und eine Tastatur an einem Samsung-Computer, der diese Funktion auf deinem Telefon unterstützt.
- Smart View: Du kannst die auf dem Telefon angezeigten Inhalte auf einem großen Bildschirm anzeigen lassen, indem du das Telefon mit einem Fernseher oder Monitor verbindest, der die Bildschirmspiegelung unterstützt. Weitere Informationen findest du unter [Smart View](#page-91-0).
- Galaxy Wearable: Wenn du dein Telefon mit einem tragbaren Gerät verbindest, kannst du dessen Einstellungen und Anwendungen anpassen. Weitere Informationen findest du unter [Galaxy Wearable](#page-83-0).
- SmartThings: Du kannst auch smarte Geräte und Produkte im Internet der Dinge steuern und verwalten. Weitere Informationen findest du unter [SmartThings.](#page-88-1)
- Android Auto: Verbinde dein Gerät mit einem Fahrzeug und steuere einige Funktionen deines Geräts über das Display des Fahrzeugs.

## Modi und Routinen

### Einführung

Wähle basierend auf deiner aktuellen Aktivität oder deinem aktuellen Standort einen Modus aus oder füge deine täglichen Abläufe und Nutzungsmuster als Routinen hinzu, damit du dein Gerät noch bequemer verwenden kannst.

Tippe auf dem Einstellungsbildschirm Modi und Routinen an.

### Modi verwenden

#### Modi hinzufügen

- 1 Tippe auf dem Einstellungsbildschirm Modi und Routinen  $\rightarrow$  Modi an.
- 2 Wähle einen gewünschten Modus aus oder tippe Hinzufügen von Modi an, um eigene Modi hinzuzufügen.

#### Modi ausführen

Modi werden automatisch ausgeführt, sobald ihre Bedingungen erkannt werden. Du kannst sie auch jederzeit manuell durch Antippen der Taste ausführen.

Wähle zur manuellen Ausführung von Modi den gewünschten Modus aus und tippe Aktivieren an.

Tippe zum Deaktivieren eines laufenden Modus den Modus und dann Deaktivieren an.

### Routinen verwenden

#### Routinen hinzufügen

- 1 Tippe auf dem Einstellungsbildschirm Modi und Routinen  $\rightarrow$  Routinen an.
- 2 Tippe  $\oslash$  an und wähle die gewünschte Routine aus oder tippe  $+$  an, um eigene Routinen hinzuzufügen. Wenn die Routine manuell aktiviert werden soll, tippe Manuell starten an. Diese Option wird nur angezeigt, wenn keine Bedingungen für das Ausführen festgelegt sind. Du kannst die Routine als Widget dem Startbildschirm hinzufügen, um direkt darauf zuzugreifen.

#### Routinen ausführen

Automatische Routinen werden automatisch ausgeführt, sobald ihre Bedingungen erkannt werden. Routinen, bei denen du Manuell starten festgelegt hast, müssen manuell aktiviert werden, indem du die Start-Taste drückst.

Um Routinen manuell auszuführen, tippe neben der Routine, die du ausführen möchtest, (b) an. Tippe alternativ auf dem Startbildschirm das Widget der Routine an.

Tippe zum Anhalten von Routinen unter **In Betrieb** die Routine und dann **Beenden** an.

## Töne und Vibration

### Optionen

Du kannst die Einstellungen für verschiedene Töne auf dem Gerät ändern.

Tippe auf dem Einstellungsbildschirm Töne und Vibration an.

- Ton / Vibrieren / Lautlos: Tonmodus, Vibrationsmodus oder Stumm-Modus verwenden.
- Beim Klingeln vibrieren: Einstellen, dass das Gerät vibriert und einen Klingelton wiedergibt, um dich auf eingehende Anrufe hinzuweisen.
- Zeitweises Stummschalten: Gerät so festlegen, dass der Stumm-Modus für einen festgelegten Zeitraum verwendet wird.
- Klingelton: Anrufklingeltöne ändern.
- Benachrichtigungston: Benachrichtigungston ändern.
- Systemton: Den Ton für die Verwendung mit verschiedenen Aktionen ändern, wie z. B. das Aufladen des Geräts.
- Lautstärke: Gerätelautstärke einstellen.
- Anrufvibration: Ändere die Vibrationseinstellungen für Anrufe.
- Benachrichtigungsvibration: Ändere die Vibrationseinstellungen für Benachrichtigungen.
- Systemvibration: Stelle das Gerät so ein, dass es für bestimmte Aktionen (z.B. die Bedienung des Touchscreens) vibriert.
- Vibrationsintensität: Intensität der Vibrationsbenachrichtigung einstellen.
- Tonqualität und Effekte: Stelle Tonqualität und -effekte für das Gerät ein. Weitere Informationen findest du unter [Tonqualität und Effekte.](#page-106-0)
- Separater App-Ton: Gerät so festlegen, dass Medientöne aus einer bestimmten App unabhängig auf dem anderen Audiogerät abgespielt werden. Weitere Informationen findest du unter [Separater App-Ton.](#page-106-1)
- lℒ Einige Funktionen sind möglicherweise je nach Modell nicht verfügbar.

### <span id="page-106-0"></span>Tonqualität und Effekte

Stelle Tonqualität und -effekte für das Gerät ein.

Tippe auf dem Einstellungsbildschirm Töne und Vibration  $\rightarrow$  Tonqualität und Effekte an.

- Dolby Atmos: Wähle einen Surround-Soundmodus aus, der für viele verschiedene Audioarten optimiert wurde (Filme, Musik, Sprachwiedergabe usw.). Mit Dolby Atmos umgibt dich der Sound in ausgezeichneter Qualität von allen Seiten.
- Dolby Atmos für Spiele: Erlebe den Dolby Atmos-Sound, der speziell für Spiele beim Gaming optimiert wurde.
- Equalizer: Wähle eine Option für ein bestimmtes Musikgenre aus und genieße optimierten Sound.
- UHQ Upscaler: Verbessere die Klangqualität von Musik und Videos, wenn du kabelgestützte Kopfhörer verwendest.
- Adapt Sound: Lege den optimalen Sound fest.
- Je nach Modell musst du für einige Funktionen Kopfhörer anschließen.

### <span id="page-106-1"></span>Separater App-Ton

Stelle das Gerät so ein, dass Medientöne aus einer bestimmten Anwendung über den verbundenen Bluetooth-Lautsprecher oder das verbundene Bluetooth-Headset ausgegeben werden.

So kannst du zum Beispiel die Sprachausgabe der Navigationsanwendung über den Lautsprecher des Geräts ausgeben und gleichzeitig über den Bluetooth-Lautsprecher im Auto die Wiedergabe aus der Musikanwendung abspielen.

- 1 Tippe auf dem Einstellungsbildschirm Töne und Vibration → Separater App-Ton und dann den Schalter an, um die Funktion zu aktivieren.
- 2 Wähle eine Anwendung aus, deren Medientöne unabhängig wiedergegeben werden sollen, und tippe die Zurück-Taste an.
- 3 Wähle ein Gerät aus, auf dem die Medientöne der ausgewählten Anwendung wiedergegeben werden sollen.

## Benachrichtigungen

Ändere die Benachrichtigungseinstellungen.

Tippe auf dem Einstellungsbildschirm Benachrichtigungen an.

- App-Benachrichtigungen: Wähle die Apps aus, von denen du Benachrichtigungen erhalten möchtest.
- Benachrichtigungen sortieren: Wähle eine Methode zum Sortieren von Benachrichtigungen aus.
- Benachricht. auf Sperrbildschirm: Anzeigeart der Benachrichtigungen auf dem Sperrbildschirm festlegen.
- Benachrichtigungs-Pop-up-Stil: Wähle ein Design für das Benachrichtigungs-Pop-up aus und ändere die Einstellungen.
- Nicht stören: Stelle das Gerät so ein, dass Benachrichtigungstöne bis auf explizite Ausnahmen stumm geschaltet werden.
- Erweiterte Einstellungen: Erweiterte Einstellungen für Benachrichtigungen konfigurieren.

## Anzeige

### Optionen

Ändere die Einstellungen für Display und Startbildschirm.

Tippe auf dem Einstellungsbildschirm Anzeige an.

- Hell / Dunkel: Dark Mode aktivieren oder deaktivieren.
- Einstellungen für Dark Mode: Schone deine Augen durch Abdunkelung des Bildschirms, wenn du das Gerät nachts oder an dunklen Orten verwendest. Für das Anwenden des Dark Mode lässt sich ein Zeitplan einrichten.

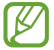

In manchen Anwendungen kann das Display nicht abgedunkelt werden.

- Helligkeit: Display-Helligkeit anpassen.
- Adaptive Helligkeit: Gerät so einstellen, dass es deine Helligkeitseinstellungen speichert und sie dann automatisch bei ähnlichen Lichtbedingungen anwendet.
- Bildwiederholrate: Aktualisierungsrate des Bildschirms ändern. Bei einer hohen Aktualisierungsrate lässt sich der Bildschirm flüssiger scrollen. Weitere Informationen findest du unter [Bildwiederholrate.](#page-109-0)
- Augenkomfort: Entlaste deine Augen, indem du die Menge an blauem Licht, das vom Bildschirm abgestrahlt wird, begrenzt. Für das Anwenden dieser Funktion lässt sich ein Zeitplan einrichten.
- Bildschirmmodus: Bildschirmmodus ändern, um Farbe und Kontrast des Displays anzupassen. Weitere Informationen findest du unter [Bildschirmmodus ändern oder Displayfarbe anpassen.](#page-109-0)
- Schriftgröße und -stil: Schriftgröße und -art ändern.
- Bildschirmzoom: Lass die Elemente auf dem Bildschirm größer oder kleiner anzeigen.
- Vollbild-Apps: Apps auswählen, um sie im Vollbildformat zu verwenden.
- Kameraausschnitt: Das Gerät so einstellen, dass die Frontkamera auf dem Startbildschirm ausgeblendet wird.
- Bildschirm-Timeout: Zeitraum einstellen, nach dem die Displaybeleuchtung ausgeschaltet wird.
- Einfacher Modus: Der einfache Modus erleichtert die Nutzung des Geräts durch ein einfacheres Layout und größere Symbole auf dem Startbildschirm.
- Seiten-Paneele: Einstellungen für das Seiten-Paneel ändern.
- Navigationsleiste: Einstellungen der Navigationsleiste ändern. Weitere Informationen findest du unter [Navigationsleiste \(Softkeys\).](#page-23-0)
- Schutz vor versehentlicher Berührung: Verhindern, dass der Bildschirm Berührungseingaben erfasst, wenn sich das Gerät in einer dunklen Umgebung wie einer Tasche befindet.
- Berührungsempfindlichkeit: Erhöhe die Berührungsempfindlichkeit des Bildschirms für die Verwendung mit Bildschirmschutzfolien.
- Ladeinformationen anzeigen: Anzeige der Ladezustand-Informationen wie die verbleibenden Akkuleistung in Prozent bei ausgeschaltetem Bildschirm.
- Bildschirmschoner: Bildschirmschoner starten, wenn das Gerät geladen wird.
- ΙK Einige Funktionen sind möglicherweise je nach Modell nicht verfügbar.

### Bildwiederholrate

Die Aktualisierungsrate gibt an, wie oft sich der Bildschirm pro Sekunde aktualisiert. Nutze eine hohe Aktualisierungsrate, um zu verhindern, dass der Bildschirm beim Wechsel zwischen verschiedenen Ansichten flackert. Der Bildschirm wirkt dann beim Scrollen flüssiger. Wenn du eine standardmäßige Aktualisierungsrate auswählst, hält der Akku länger.

- 1 Tippe auf dem Einstellungsbildschirm Anzeige  $\rightarrow$  Bildwiederholrate an.
- 2 Wähle die gewünschte Aktualisierungsrate aus.
	- Adaptiv: Die Bildwiederholrate des Displays wird automatisch hochskaliert, damit Animationen und Scrollvorgänge flüssiger dargestellt werden.
	- Standard: Verwende bei einer herkömmlichen Nutzung die standardmäßige Aktualisierungsrate, um Akku zu sparen.

### <span id="page-109-0"></span>Bildschirmmodus ändern oder Displayfarbe anpassen

Ändere den Bildschirmmodus oder passe die Displayfarbe deinen Wünschen entsprechend an.

#### Bildschirmmodus ändern

Tippe auf dem Einstellungsbildschirm Anzeige → Bildschirmmodus an und wähle den gewünschten Modus aus.

- Lebendig: Farbspektrum, Sättigung und Schärfe des Displays optimieren. Außerdem lässt sich die Farbabstimmung des Displays über den Farbwert einstellen.
- Natürlich: Das Display wird in einem natürlichen Farbton angezeigt.
- Die Displayfarbe kann nur im Modus Lebendig geändert werden.  $\mathbb {W}$ 
	- Der Modus Lebendig ist möglicherweise nicht mit Anwendungen von Drittanbietern kompatibel.

#### Farbabstimmung des gesamten Bildschirms optimieren

Optimiere die Displayfarbe durch das Anpassen der Farbtöne.

Tippe auf dem Einstellungsbildschirm Anzeige → Bildschirmmodus → Lebendig an und stelle unter Weißabgleich die Leiste zur Farbanpassung wie gewünscht ein.

Wenn du den Schieberegler zur Farbanpassung in Richtung Kühl ziehst, nimmt der blaue Farbanteil zu. Wenn du den Schieberegler in Richtung Warm ziehst, nimmt der rote Farbanteil zu.

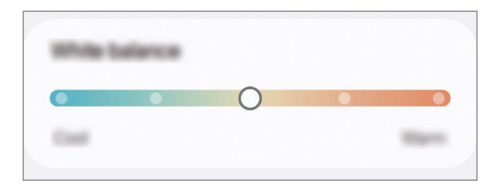

#### Bildschirmfarbton über den Farbwert anpassen

Erhöhe oder senke den Anteil bestimmter Farben, indem du einzeln die Werte für Rot, Grün oder Blau einstellst.

- 1 Tippe auf dem Einstellungsbildschirm Anzeige → Bildschirmmodus → Lebendig an.
- 2 Tippe Erweiterte Einstellungen an.
- 3 Passe die Farbleisten R (Rot), G (Grün) und B (Blau) wie gewünscht an. Der Bildschirmfarbton wird angepasst.

## <span id="page-110-0"></span>Akku

Hier siehst du die verbleibende Akkuladung und Nutzungszeit des Geräts. Spare bei Geräten mit geringem Akkustand Akkuladung, indem du die Energiesparfunktionen aktivierst.

Tippe auf dem Einstellungsbildschirm Akku an.

- Energiesparen: Durch Aktivieren des Energiesparmodus kannst du die Nutzungsdauer des Akkus verlängern.
- Grenzen der Hintergrundnutzung: Beschränke die Akkunutzung für Anwendungen, die du nur selten verwendest.
- Akkuschutz: Ladevorgang stoppen, wenn der Akku vollständig geladen ist, oder die maximale Ladung auf den voreingestellten Wert begrenzen.
- Einstellungen für das Aufladen: Konfiguriere die Ladeeinstellungen.
- Akkuladung in % anzeigen: Zeige die verbleibende Akkuleistung in Prozent auf der Statusleiste an.
- Akkuinformationen: Prüfe die Akku-Informationen, wie z.B. die Akkukapazität.
- Mit der verbleibenden Nutzungszeit wird angezeigt, wie lange der Akku noch hält. Die verbleibende  $\varnothing$ Nutzungszeit kann je nach Geräteeinstellungen und Betriebsbedingungen variieren.
	- Du erhältst möglicherweise keine Benachrichtigungen von Anwendungen, die im Energiesparmodus ausgeführt werden.

## Hintergrundbild und Stil

Ändere die Hintergrundeinstellungen für den Startbildschirm und den Sperrbildschirm.

Tippe auf dem Einstellungsbildschirm Hintergrundbild und Stil an.

## Themes

Passe das Design des Gerätes an, um die Darstellung der Elemente auf dem Start- und Sperrbildschirm sowie der Symbole zu ändern.

Tippe auf dem Einstellungsbildschirm Themes an.

## Startbildschirm

Konfiguriere die Einstellungen für den Startbildschirm, wie etwa das Bildschirmlayout. Tippe auf dem Einstellungsbildschirm Startbildschirm an.

## Sperrbildschirm und AOD

### Optionen

Ändere die Einstellungen für den gesperrten Bildschirm.

Tippen Sie auf dem Einstellungsbildschirm Sperrbildschirm und AOD an.

- Sperrbildschirmtyp: Bildschirmsperrmethode ändern.
- Extend Unlock: Gerät so einstellen, dass es sich entsperrt, wenn vertrauenswürdige Standorte oder Geräte erkannt werden. Weitere Informationen findest du unter [Extend Unlock.](#page-112-0)
- Sichere Sperreinstellungen: Einstellungen des Sperrbildschirms für die ausgewählte Sperrmethode ändern.
- Always On Display: Informationen auf dem Display anzeigen, wenn der Bildschirm ausgeschaltet ist. Weitere Informationen findest du unter [Always On Display.](#page-113-0)
- Zum Bearbeiten berühren und halten: Stelle das Gerät so ein, dass es die Bearbeitungsoptionen anzeigt, wenn du den Sperrbildschirm berührst und angetippt lässt.
- Roaming-Uhr: Ändere die Uhr, um sowohl die Lokalzeit als auch die Heimatzeitzonen auf dem gesperrten Bildschirm beim Roaming anzuzeigen.
- Widgets: Einstellungen der Elemente ändern, die angezeigt werden, wenn du die Uhr auf dem gesperrten Bildschirm antippst.
- Info zu Sperrbildschirm: Version des Sperrbildschirms und rechtliche Informationen anzeigen.
	- Einige Funktionen sind möglicherweise je nach Mobilfunkanbieter oder Modell nicht verfügbar.
		- Die verfügbaren Optionen variieren je nach ausgewählter Bildschirmsperrmethode.

### <span id="page-112-0"></span>Extend Unlock

ΙK

ſØ

Du kannst das Gerät so einstellen, dass es sich entsperrt, wenn vertrauenswürdige Standorte oder Geräte erkannt werden.

Wenn du beispielsweise deine Wohnung als vertrauenswürdigen Standort festgelegt hast, erkennt sie das Gerät beim Erreichen des Wohnorts und entsperrt sich automatisch selbst.

Tippe auf dem Einstellungsbildschirm Sperrbildschirm und AOD → Extend Unlock an und folge der Anleitung auf dem Bildschirm, um die Einrichtung abzuschließen.

- Diese Funktion steht dir zur Verfügung, sobald du eine Bildschirmsperrmethode festgelegt hast.
	- Wenn du das Gerät vier Stunden lang nicht nutzt bzw. wenn du es einschaltest, musst du es mit dem eingerichteten Muster, Passwort oder der PIN entsperren.

## <span id="page-113-0"></span>Always On Display

#### (Anzeigen von Informationen, wenn der Bildschirm ausgeschaltet ist)

Bei ausgeschaltetem Bildschirm werden Informationen wie die Uhr oder der Kalender angezeigt und du kannst auch die Musikwiedergabe steuern.

Zudem kannst du Benachrichtigungen über neue Nachrichten oder entgangene Anrufe sehen.

Das Always On Display erscheint nur, wenn du den Bildschirm antippst. Wenn du die Einstellungen so ändern möchtest, dass es immer, zu bestimmten Zeiten oder bei Empfang einer Benachrichtigung erscheint, tippe auf dem Einstellungsbildschirm Sperrbildschirm und AOD → Always On Display → Wann anzeigen an und wähle den gewünschten Modus aus.

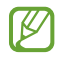

Die Helligkeit des Always On Displays ändert sich je nach Lichtbedingungen möglicherweise automatisch.

#### Benachrichtigungen auf dem Always On Display öffnen

Wenn du Benachrichtigungen zu Nachrichten, entgangenen Anrufen oder Apps erhältst, erscheint das Benachrichtigungssymbol auf dem Always On Display. Tippe das Benachrichtigungssymbol zweimal an, um die Benachrichtigung zu öffnen.

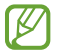

Um Benachrichtigungen anzuzeigen, musst du den Bildschirm entsperren.

#### Always On Display-Funktion deaktivieren

Öffne das Benachrichtigungsfeld, wische nach unten und tippe  $\left(\blacksquare\right)$  (Always On Display) an, um die Funktion zu deaktivieren. Wenn du  $\left(\blacksquare\right)$  (Always On Display) nicht im Schnelleinstellungsbereich findest, tippe  $\blacktriangleright$ Bearbeiten an und ziehe den Button auf das Feld, um ihn hinzuzufügen.

Tippe alternativ auf dem Einstellungsbildschirm Sperrbildschirm und AOD und anschließend den Schalter Always On Display an, um die Funktion zu deaktivieren.

## Sicherheit und Datenschutz

### Optionen

Prüfe den Sicherheits- und Datenschutzstatus des Geräts und ändere die Einstellungen. Tippe auf dem Einstellungsbildschirm Sicherheit und Datenschutz an.

- Sperrbildschirm: Ändere die Einstellungen für den gesperrten Bildschirm.
- Kontosicherheit: Ändere die Einstellungen für deine Konten.
- Schutz für verlorene Geräte: Die Funktion zu Find My Mobile ein- oder ausschalten. Besuche [smartthingsfind.samsung.com,](http://smartthingsfind.samsung.com) um dein verloren gegangenes oder gestohlenes Telefon zu orten und zu steuern. Du kannst auch den Standort der tragbaren Geräte abrufen, die mit diesem Telefon verbunden sind.
- App-Sicherheit: Scanne Apps und schütze dein Gerät vor bösartiger Software.
- Updates: Überprüfe die Version der Software deines Geräts und suche nach Updates.
- Biometrische Daten: Einstellungen für biometrische Daten ändern. Weitere Informationen findest du unter [Gesichtserkennung](#page-115-0) und [Fingerabdruckerkennung](#page-117-0).
- Automatische Sperre: Schütze dein Gerät durch Blockieren von Bedrohungen und von anderen verdächtigen Aktivitäten.
- Weitere Sicherheitseinstellungen: Zusätzliche Sicherheitseinstellungen konfigurieren. Weitere Informationen findest du unter [Sicherer Ordner](#page-120-0), [Sicheres WLAN,](#page-123-0) und [Samsung Pass](#page-124-0).
- In den letzten 24 Stunden verwendete Berechtigungen: Überprüfe den Verlauf der Nutzung von Berechtigungen für die App oder Funktion.
- Berechtigungsverwaltung: Erlaube oder beschränke den Zugriff von Anwendungen auf Funktionen oder Daten auf deinem Gerät.
- Zusätzliche Datenschutzkontrollen: Steuere den Zugriff auf Funktionen wie das Mikrofon und die Zwischenablage.
- Weitere Datenschutzeinstellungen: Konfiguriere zusätzliche Datenschutzeinstellungen.

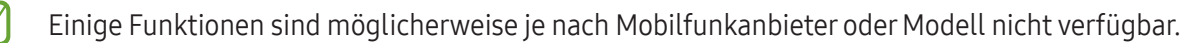

ſB

### <span id="page-115-0"></span>Gesichtserkennung

Du kannst das Gerät zum Entsperren des Bildschirms durch Erkennung deines Gesichts einstellen.

- Wenn du die Gesichtserkennung als Entsperrmethode für den Bildschirm festgelegt hast, kann das Gerät beim ersten Einschalten nicht per Gesichtserkennung entsperrt werden. Damit du das Gerät nutzen kannst, musst du den Bildschirm dann mit dem Muster, dem Passwort oder der PIN entsperren, das bzw. die du beim Registrieren des Gesichts eingerichtet hast. Vergiss weder Muster, PIN noch Passwort.
	- Falls du die Bildschirmsperrmethode zu einem nicht sicheren Verfahren wie Streichen oder Keine änderst, werden deine gesamten biometrischen Daten gelöscht.

#### Vorsichtsmaßnahmen bei der Gesichtserkennung

Beachte die folgenden Vorsichtsmaßnahmen, bevor du das Gerät mithilfe der Gesichtserkennung entsperrst:

- Das Gerät könnte von jemandem entsperrt werden, der dir ähnelt.
- Die Gesichtserkennung ist nicht so sicher wie ein Muster, eine PIN oder ein Passwort.

#### Zur besseren Gesichtserkennung

Bei der Verwendung der Gesichtserkennung ist Folgendes zu beachten:

- Bedenke die Umstände beim Registrieren, z.B. das Tragen von Brille, Kopfbedeckung, Maske, Bart oder Schminke.
- Stelle sicher, dass du dich beim Registrieren an einem ausreichend beleuchteten Ort befindest und dass die Kameralinse sauber ist.
- Vergewissere dich, dass das Bild nicht unscharf ist.

#### Gesicht registrieren

Registriere dein Gesicht nicht im Freien, sondern an einem Ort ohne direkte Sonneneinstrahlung, um bestmögliche Ergebnisse zu erzielen.

- 1 Tippe auf dem Einstellungsbildschirm Sicherheit und Datenschutz  $\rightarrow$  Biometrische Daten  $\rightarrow$ Gesichtserkennung an.
- 2 Lies die Anweisungen auf dem Bildschirm und tippe Weiter an.
- 3 Bildschirmsperrmethode einstellen.
- 4 Positioniere dein Gesicht innerhalb des Rahmens auf dem Bildschirm. Die Kamera scannt dein Gesicht.
- Wenn das Entsperren des Bildschirms per Gesichtserkennung nicht richtig funktioniert, tippe lℒ Gesichtsdaten entfernen an, um das registrierte Gesicht zu entfernen, und registriere dein Gesicht erneut.
	- Um die Gesichtserkennung zu verbessern, tippe Zur besseren Erkennung alternatives Erscheinungsbild hinzufügen an und füge ein anderes Aussehen hinzu.

#### Bildschirm per Gesichtserkennung entsperren

Du kannst den Bildschirm mit deinem Gesicht entsperren, anstatt ein Muster, eine PIN oder ein Passwort zu verwenden.

- 1 Tippe auf dem Einstellungsbildschirm Sicherheit und Datenschutz → Biometrische Daten → Gesichtserkennung an.
- 2 Entsperre den Bildschirm mit der voreingestellten Bildschirmsperrmethode.
- 3 Tippe den Schalter Gesichtserkennung an, um die Funktion zu aktivieren.
- 4 Sieh auf den gesperrten Bildschirm.

Wenn dein Gesicht erkannt wird, kannst du den Bildschirm ohne Verwendung einer zusätzlichen Bildschirmsperrmethode entsperren. Falls dein Gesicht nicht erkannt wird, verwende die voreingestellte Bildschirmsperrmethode.

#### Registrierte Gesichtsdaten löschen

Du kannst registrierte Gesichtsdaten wieder löschen.

- 1 Tippe auf dem Einstellungsbildschirm Sicherheit und Datenschutz  $\rightarrow$  Biometrische Daten  $\rightarrow$ Gesichtserkennung an.
- 2 Entsperre den Bildschirm mit der voreingestellten Bildschirmsperrmethode.
- 3 Tippe Gesichtsdaten entfernen  $\rightarrow$  Entfernen an. Beim Löschen des registrierten Gesichts werden alle zugehörigen Funktionen deaktiviert.

## <span id="page-117-0"></span>Fingerabdruckerkennung

Damit die Erkennung der Fingerabdrücke funktioniert, musst du deinen Fingerabdruck auf deinem Gerät registrieren und speichern.

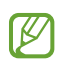

- Diese Funktion ist möglicherweise je nach Mobilfunkanbieter oder Modell nicht verfügbar.
- Die Fingerabdruckerkennung nutzt die eindeutigen Merkmale eines Fingerabdrucks, um die Sicherheit deines Geräts zu verbessern. Die Wahrscheinlichkeit, dass der Fingerabdrucksensor zwei unterschiedliche Fingerabdrücke verwechselt, ist äußerst gering. In sehr seltenen Fällen, in denen verschiedene Fingerabdrücke extrem ähnlich sind, erfasst der Sensor die Fingerabdrücke möglicherweise als identisch.
- Eine dicke oder gefärbte Schutzfolie kann die Leistung beeinträchtigen. Achte beim Verwenden eines Bildschirmschutzes darauf, dass er mit dem Fingerabdrucksensor im Bildschirm kompatibel ist (etwa Bildschirmschutzfolien von Samsung).
- Wenn du deinen Fingerabdruck als Entsperrmethode für den Bildschirm eingerichtet hast, kann das Gerät beim ersten Einschalten nicht per Fingerabdruck entsperrt werden. Damit du das Gerät nutzen kannst, musst du den Bildschirm dann mit dem Muster, dem Passwort oder der PIN entsperren, das bzw. die du beim Registrieren des Fingerabdrucks eingerichtet hast. Vergiss weder Muster, PIN noch Passwort.
- Wird dein Fingerabdruck nicht erkannt, entsperre das Gerät mit dem Muster oder Passwort oder der PIN, das bzw. die beim Registrieren des Fingerabdrucks eingerichtet war, und registriere deine Fingerabdrücke erneut. Bei vergessenem Muster, Passwort oder vergessener PIN kannst du dein Gerät nur verwenden, wenn du es auf die Werkeinstellungen zurücksetzt. Samsung übernimmt keine Haftung für Datenverluste oder Unannehmlichkeiten, die durch vergessene Entsperrungscodes verursacht wurden.
- Falls du die Bildschirmsperrmethode zu einem nicht sicheren Verfahren wie Streichen oder Keine änderst, werden deine gesamten biometrischen Daten gelöscht.

#### Zur besseren Fingerabdruckerkennung

Beachte beim Scannen deiner Fingerabdrücke auf dem Gerät die folgenden Bedingungen, die sich auf die Leistung der Funktion auswirken können:

- Die Fingerabdruckerkennung kann durch Falten oder Narben beeinträchtigt werden.
- Möglicherweise erkennt das Gerät Fingerspitzen von kleinen oder dünnen Fingern nicht.
- Speichere zur Verbesserung der Erkennung die Abdrücke der Finger, mit denen du das Gerät am häufigsten bedienst.
- Unten am Display des Geräts befindet sich mittig ein integrierter Fingerabdrucksensor. Achte darauf, dass der Bildschirmschutz und der Touchscreen im Bereich des Fingerabdrucksensors nicht durch Münzen, Schlüssel, Stifte, Halsketten oder andere Gegenstände zerkratzt bzw. beschädigt wird.
- Der Bereich um den Fingerabdrucksensor unten in der Bildschirmmitte und deine Finger müssen sauber und trocken sein.
- Wenn du den Finger beugst oder nur die Fingerspitze auflegst, erkennt das Gerät deine Fingerabdrücke möglicherweise nicht. Drücke mit deiner Fingerspitze so auf den Bildschirm, dass der Bereich zur Fingerabdruckerkennung großflächig bedeckt ist.

#### Fingerabdrücke registrieren

Tippe auf dem Einstellungsbildschirm Sicherheit und Datenschutz → Biometrische Daten → Fingerabdrücke an und folge den Bildschirmanweisungen um deinen Fingerabdruck zu registrieren. Nach der Registrierung kannst du überprüfen, ob dein Fingerabdruck registriert ist, sowie seinen Namen, indem du Hinzugefügte Fingerabdrücke prüfen antippst.

#### Bildschirm mit Fingerabdruck entsperren

Du kannst den Bildschirm mit deinem Fingerabdruck anstatt mit einem Muster, einer PIN oder einem Passwort entsperren.

- 1 Tippe auf dem Einstellungsbildschirm Sicherheit und Datenschutz → Biometrische Daten → Fingerabdrücke an.
- 2 Entsperre den Bildschirm mit der voreingestellten Bildschirmsperrmethode.
- 3 Tippe den Schalter Entsperren per Fingerabdruck an, um die Funktion zu aktivieren.
- 4 Lege bei gesperrtem Bildschirm den Finger auf den Fingerabdrucksensor und scanne deinen Fingerabdruck.

#### Einstellungen des Symbols für die Fingerabdruckerkennung ändern

Stelle ein, dass das Symbol für die Fingerabdruckerkennung ein- oder ausgeblendet wird, wenn du den ausgeschalteten Bildschirm antippst.

- 1 Tippe auf dem Einstellungsbildschirm Sicherheit und Datenschutz → Biometrische Daten → Fingerabdrücke an.
- 2 Entsperre den Bildschirm mit der voreingestellten Bildschirmsperrmethode.
- 3 Tippe Symbol anzeigen, wenn Bildsch. aus an und wähle eine Option aus.

#### Gespeicherte Fingerabdrücke löschen

Du kannst registrierte Fingerabdrücke löschen.

- 1 Tippe auf dem Einstellungsbildschirm Sicherheit und Datenschutz → Biometrische Daten → Fingerabdrücke an.
- 2 Entsperre den Bildschirm mit der voreingestellten Bildschirmsperrmethode.
- 3 Wähle den Fingerabdruck aus, den du löschen möchtest, und tippe Entfernen an.

### <span id="page-120-0"></span>Sicherer Ordner

Durch den sicheren Ordner werden deine privaten Inhalte und Anwendungen (z.B. Fotos und Kontakte) vor dem Zugriff anderer Personen geschützt. Schütze deine privaten Inhalte und Anwendungen, auch wenn das Gerät nicht gesperrt ist.

 $\mathbf U$ 

"Sicherer Ordner" ist ein separater und sicherer Speicherort. Die Übertragung von Daten aus "Sicherer Ordner" auf andere Geräte über nicht genehmigte Freigabemethoden, wie USB oder Wi-Fi Direct, ist nicht möglich. Bei inoffiziellen Anpassungen des Betriebssystems oder der Software wird "Sicherer Ordner" automatisch gesperrt und ist nicht mehr zugänglich. Sichere deine Daten vor dem Speichern in "Sicherer Ordner" zusätzlich an einem anderen Ort.

#### App "Sicherer Ordner" einrichten

- 1 Öffne die Einstellungen und tippe Sicherheit und Datenschutz → Weitere Sicherheitseinstellungen → Sicherer Ordner an.
- 2 Folge der Anleitung auf dem Bildschirm, um die Einrichtung abzuschließen. Wenn ein Pop-up-Fenster erscheint, in dem du gefragt wirst, ob du den Sperrungstyp "Sicherer Ordner" mit deinem Samsung Account zurücksetzen möchtest, tippe Einschalten an. Falls du den Sperrungstyp vergessen hast, kannst du ihn über den Samsung Account zurücksetzen. Aktivierst du diese Funktion nicht, kannst du den Sperrungstyp nicht zurücksetzen, wenn du ihn vergessen hast. Nach Abschluss der Einrichtung wird der Bildschirm "Sicherer Ordner" angezeigt und das Anwendungssymbol für den sicheren Ordner (**1)** wird dem Anwendungsbildschirm hinzugefügt.
- Wenn die Anwendung Sicherer Ordner gesperrt ist, musst du sie mit der zuvor eingestellten ſB Entsperrmethode entsperren.
	- Tippe zum Ändern des Namens oder Symbols für "Sicherer Ordner" → Anpassen an.

#### Eine Bedingung zur automatischen Sperrung für "Sicherer Ordner" einstellen

- 1 Öffne die Anwendung Sicherer Ordner und tippe → Einstellungen → Sicheren Ordner automatisch sperren an.
- 2 Wähle eine Sperrmethode aus.

[Ø

Tippe zur manuellen Sperrung des sicheren Ordners • > Sperren und beenden an.

#### Inhalte nach "Sicherer Ordner" verschieben

Verschiebe Inhalte wie Fotos und Videos nach "Sicherer Ordner". Hier findest du ein Beispiel für das Verschieben eines Bildes vom Standardspeicher nach "Sicherer Ordner".

- 1 Öffne die Anwendung Sicherer Ordner und tippe → Dateien hinzufügen an.
- 2 Tippe Bilder an, wähle die zu verschiebenden Bilder aus und tippe anschließend OK an.
- 3 Tippe Verschieben an.

Die ausgewählten Elemente werden aus dem ursprünglichen Ordner gelöscht und in "Sicherer Ordner" verschoben. Tippe zum Kopieren der Elemente Kopieren an.

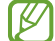

Die Verschiebemethode kann je nach Inhalt variieren.

#### Inhalte aus "Sicherer Ordner" verschieben

Verschiebe Inhalte aus "Sicherer Ordner" in die zugehörige Anwendung im Standardspeicher. Im folgenden Beispiel wird ein Bild aus "Sicherer Ordner" in den Standardspeicher verschoben.

- 1 Öffne die Anwendung Sicherer Ordner und tippe Galerie an.
- 2 Wähle ein Bild aus und tippe  $\stackrel{\bullet}{\bullet} \rightarrow$  Aus Sicherer Ordner verschieben an. Die ausgewählten Elemente werden in die Galerie im Standardspeicher verschoben.

#### Anwendungen hinzufügen

Füge eine Anwendung zur Verwendung in "Sicherer Ordner" hinzu.

- 1 Öffne die Anwendung Sicherer Ordner und tippe  $+$  an.
- 2 Wähle mindestens eine auf dem Gerät installierte Anwendung aus und tippe Hinzufügen an.

Anwendungen aus "Sicherer Ordner" entfernen

Berühre eine zu löschende Anwendung, lasse sie angetippt und tippe anschließend Deinstallieren an.

#### Konten hinzufügen

Hier kannst du deine Kontodienste von Samsung und Google oder andere Konten hinzufügen, um sie mit den Anwendungen in "Sicherer Ordner" zu synchronisieren.

- 1 Öffne die Anwendung Sicherer Ordner und tippe > Einstellungen → Konten verwalten → Konto hinzufügen an.
- 2 Wähle einen Kontodienst aus.
- 3 Befolge die Anweisungen auf dem Bildschirm, um die Kontoeinrichtung abzuschließen.

#### "Sicherer Ordner" ausblenden

Du kannst die Verknüpfung zu "Sicherer Ordner" auf dem Anwendungsbildschirm ausblenden.

Öffne die Anwendung Sicherer Ordner und tippe • Einstellungen und dann den Schalter Sicherer Ordner auf App-Bildschirm hinzufügen an, um die Funktion zu deaktivieren.

Alternativ öffnest du das Benachrichtigungsfeld, streichst nach unten und tippst dann (b) (Sicherer Ordner) an. Wenn du  $(\blacksquare)$  (Sicherer Ordner) nicht im Schnelleinstellungsbereich findest, tippe  $\blacktriangleright$   $\rightarrow$  Bearbeiten an und ziehe den Button auf das Feld, um ihn hinzuzufügen.

Wenn du den sicheren Ordner wieder einblenden möchtest, öffne die Einstellungen und tippe Sicherheit und Datenschutz → Weitere Sicherheitseinstellungen → Sicherer Ordner und dann den Schalter Sicherer Ordner auf App-Bildschirm hinzufügen an, um die Funktion zu aktivieren.

#### "Sicherer Ordner" deinstallieren

Deinstalliere "Sicherer Ordner" samt Inhalt und Anwendungen.

Öffne die Anwendung Sicherer Ordner und tippe → Einstellungen → Weitere Einstellungen → Deinstallieren an.

Wähle Mediendateien aus sicherem Ordner verschieben aus und tippe Deinstallieren an, um Inhalte vor der Deinstallation des sicheren Ordners zu sichern. Um auf gesicherte Daten aus dem sicheren Ordner zuzugreifen, öffne die Anwendung Eigene Dateien und tippe Interner Speicher → Download → Secure Folder an.

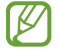

In Samsung Notes gespeicherte Notizen werden nicht gesichert.

### <span id="page-123-0"></span>Sicheres WLAN

Beim Service "Sicheres WLAN" wird deine WLAN-Netzwerkverbindung geschützt. Die Daten werden mithilfe der WLAN-Netzwerke verschlüsselt und das Tracking in Anwendungen und auf Websites wird deaktiviert, damit du die WLAN-Netzwerke sicher verwenden kannst. Wenn du beispielsweise an einem öffentlichen Ort wie einem Café oder Flughafen ein nicht sicheres WLAN-Netzwerk verwendest, wird "Sicheres WLAN" automatisch aktiviert, damit niemand deine Anmeldeinformationen stehlen und deine Aktivitäten in Anwendungen und auf Websites erfassen kann.

Tippe auf dem Einstellungsbildschirm Sicherheit und Datenschutz → Weitere Sicherheitseinstellungen → Sicheres WLAN an und folge der Anleitung auf dem Bildschirm, um die Einrichtung abzuschließen.

Wenn "Sicheres WLAN" aktiviert ist, erscheint auf der Statusleiste das Symbol

- Die Verwendung dieser Funktion führt möglicherweise zu einer geringeren Datenübertragungsrate im WLAN-Netzwerk.
	- Diese Funktion wird je nach WLAN-Netzwerk, Mobilfunkanbieter oder Modell unter Umständen nicht angeboten.

#### Anwendungen auswählen, die mit "Sicheres WLAN" geschützt werden sollen

Wähle Anwendungen aus, die du mit "Sicheres WLAN" schützen möchtest, damit niemand anderes auf deine Daten wie Passwörter oder Aktivitäten in den Anwendungen zugreifen kann.

Tippe auf dem Einstellungsbildschirm Sicherheit und Datenschutz → Weitere Sicherheitseinstellungen → Sicheres WLAN → • Einstellungen → Geschützte Apps und dann die Schalter neben den Anwendungen an, die du mit "Sicheres WLAN" schützen möchtest.

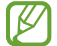

۱B

Einige Anwendungen unterstützen diese Funktion möglicherweise nicht.

#### Zusätzliche Kontingente für den Schutz kaufen

Dir steht jeden Monat kostenlos ein gewisses Kontingent für den Schutz der WLAN-Netzwerke zur Verfügung. Du kannst jedoch auch weitere Kontingente kaufen, damit die geschützte Bandbreite im entsprechenden Zeitraum nicht begrenzt ist.

- 1 Tippe auf dem Einstellungsbildschirm Sicherheit und Datenschutz → Weitere Sicherheitseinstellungen → Sicheres WLAN an.
- 2 Tippe Schutztarif → Upgrade an und wähle die gewünschten Kontingente aus.

Bestimmte Kontingente lassen sich auch auf andere Geräte übertragen, wenn du darauf in deinem l≪ Samsung Account angemeldet bist.

3 Folge der Anleitung auf dem Bildschirm, um den Kauf abzuschließen.

### <span id="page-124-0"></span>Samsung Pass

Registriere deine biometrischen Daten für Samsung Pass und verifiziere deine Identität in Diensten, für die eine Anmeldung oder deine persönlichen Informationen erforderlich sind.

- ΙB
- Die Funktion zur Websiteanmeldung ist nur für Websites verfügbar, die du über die Anwendung Samsung Internet aufrufst. Einige Websites unterstützen diese Funktion möglicherweise nicht.
- Registrierte biometrische Daten werden nur auf deinem Gerät gespeichert und nicht mit anderen Geräten oder Servern synchronisiert.

#### Samsung Pass registrieren

Registriere deine biometrischen Daten für Samsung Pass, bevor du Samsung Pass verwendest.

Tippe auf dem Einstellungsbildschirm Sicherheit und Datenschutz → Weitere Sicherheitseinstellungen → Samsung Pass an. Folge der Anleitung auf dem Bildschirm, um die Einrichtung abzuschließen.

#### Passwort für den Samsung Account bestätigen

Verifiziere beispielsweise deine Identität mithilfe deiner registrierten biometrischen Daten anstelle des Passworts für den Samsung Account, wenn du im Galaxy Store einen Kauf tätigst.

Tippe auf dem Samsung Pass-Hauptdisplay • > Einstellungen → Konto und Synchronisieren und anschließend den Schalter Mit Samsung Pass bestätigen an, um die Funktion zu aktivieren.

#### Mit Samsung Pass auf Websites anmelden

Du kannst dich mit Samsung Pass auf Websites anmelden, die das automatische Ausfüllen von IDs und Passwörtern unterstützen.

- 1 Gib auf der Anmeldeseite der Website deine ID und dein Passwort ein und tippe dann die Anmeldeschaltfläche an.
- 2 Wenn ein Pop-up-Fenster eingeblendet wird, in dem du gefragt wirst, ob die Anmeldeinformationen gespeichert werden sollen, aktiviere Mit Samsung Pass anmelden und tippe Speichern an.

#### Mit Samsung Pass in Anwendungen anmelden

Du kannst dich mit Samsung Pass in Anwendungen anmelden, die das automatische Ausfüllen von IDs und Passwörtern unterstützen.

- 1 Gib auf der Anmeldeseite der App deine ID und dein Passwort ein und tippe dann die Anmeldeschaltfläche an.
- 2 Wenn ein Pop-up-Fenster eingeblendet wird, in dem du gefragt wirst, ob du die Anmeldeinformationen speichern möchtest, tippe Speichern an.

#### Mit Passkeys anmelden

Bei Anwendungen oder Websites, die die Anmeldung mit einem Passkey unterstützen, kannst du dich mit einem in Samsung Pass gespeicherten Passkey anstelle einer ID und eines Passworts anmelden.

- 1 Erstelle in der jeweiligen Anwendung bzw. auf der jeweiligen Website einen Passkey. Die Methode zum Erstellen eines Passkeys kann sich je nach Anwendung oder Website unterscheiden.
- 2 Wenn ein Pop-up-Fenster eingeblendet wird, in dem du gefragt wirst, ob du den Passkey speichern möchtest, wähle Samsung Pass aus.
- 3 Folge der Anleitung auf dem Bildschirm, um den Passkey zu speichern. Jetzt kannst du dich mit dem in Samsung Pass gespeicherten Passkey anmelden.

#### Anmeldeinformationen verwalten

Zeige die Liste der Websites und Anwendungen an, für die du die Samsung Pass-Verwendung festgelegt hast, und verwalte deine Anmeldeinformationen.

- 1 Tippe auf dem Samsung Pass-Hauptdisplay Apps/Webseiten an und wähle eine Website oder Anwendung aus der Liste aus.
- 2 Tippe Bearbeiten an und ändere deine ID, dein Passwort und den Namen der Website oder der Anwendung. Um deine Anmeldedaten zu löschen, tippe Löschen an.

#### Samsung Pass für Websites und Anwendungen verwenden

Wenn du Websites oder Anwendungen verwendest, die Samsung Pass unterstützen, kannst du dich mit Samsung Pass anmelden.

Tippe auf dem Samsung Pass-Hauptdisplay • > Einstellungen → Partner an, um eine Liste der Websites und Anwendungen anzuzeigen, die Samsung Pass unterstützen. Falls keine Websites oder Anwendungen vorhanden sind, die Samsung Pass unterstützen, wird Partner nicht angezeigt.

- Die verfügbaren Websites und Anwendungen variieren möglicherweise je nach Dienstanbieter oder IB Modell.
	- Samsung übernimmt keine Haftung für Datenverluste oder Unannehmlichkeiten, die durch die Anmeldung bei Websites oder Anwendungen über Samsung Pass verursacht wurden.

#### Persönliche Informationen automatisch einfügen

Mit Samsung Pass lassen sich persönliche Informationen wie deine Adresse oder Kreditkarteninformationen in Anwendungen eintragen, die das automatische Ausfüllen unterstützen.

- 1 Wähle auf dem Samsung Pass-Hauptdisplay unter Private Informationen eine Option aus.
- 2 Gib die Informationen ein und tippe Speichern an.

Du kannst nun die für Samsung Pass registrierten biometrischen Daten verwenden, um persönliche Informationen in unterstützten Apps automatisch einzufügen.

#### Samsung Pass-Daten löschen

Du kannst deine biometrischen Daten, Anmeldeinformationen und die in Samsung Pass registrierten Anwendungsdaten löschen.

Tippe auf dem Samsung Pass-Hauptdisplay • → Einstellungen → Geräte, die Samsung Pass verwenden → • → Samsung Pass verlassen an.

- Dein Samsung Account bleibt weiterhin aktiv. ΙB
	- Die Samsung Pass-Daten anderer Geräte, die in deinem Samsung Account angemeldet sind, werden auch gelöscht.

## Standort

Ändere die Einstellungen für die Berechtigungen zur Verwendung von Standortinformationen.

Tippe auf dem Einstellungsbildschirm Standort an.

- App-Berechtigungen: Liste der Anwendungen anzeigen, die die Berechtigung zum Abrufen des Gerätestandorts haben, und Berechtigungseinstellungen bearbeiten.
- Standortdienste: Aktiviere die Verwendung der WLAN- oder Bluetooth-Funktion des Geräts, um die Genauigkeit der Standortinformationen zu erhöhen, selbst wenn die Funktionen deaktiviert sind. Du kannst auch überprüfen, welche Standortdienste vom Gerät verwendet werden.
- Kürzlicher Zugriff: Anzeigen, welche Anwendungen deine aktuellen Standortinformationen anfordern.

## Sicherheit und Notfall

Verwalte deine medizinischen Daten und Notfallkontakte. Du kannst auch die Einstellungen für Notfallfunktionen ändern, z.B. für drahtlose Notfallwarnungen.

Tippe auf dem Einstellungsbildschirm Sicherheit und Notfall an.

- Medizinische Informationen: Gesundheitsdaten eingeben.
- Notfallkontakte: Notfallkontakte hinzufügen.
- Notfall-SOS: Stelle das Gerät so ein, dass es einen Notruf an die voreingestellte Nummer absetzt, wenn du die Funktionstaste fünfmal drückst.
- Notfallfreigabe: Stelle das Gerät so ein, dass es Daten wie deinen Standort und die Benachrichtigungen deines Geräts über niedrigen Akkustand für einen gewissen Zeitraum an deine Notfallkontakte sendet.
- Benachrichtigungen beim Fahren stumm schalten: Aktiviere den Nicht-Stören-Modus automatisch während der Fahrt.
- Notfall-Standortdienst: Funktion für Notfall-Standortdienst aktivieren.
- Notfallwarnungen: Einstellungen für drahtlose Notfallwarnungen ändern.
- Erdbebenwarnungen: Aktiviere die Erdbebenwarnfunktion.
- Benachrichtigungen über unbekannte Bluetooth-Tracker: Benachrichtigungen erhalten, wenn ein unbekannter Tracker entdeckt wurde, der ständig in der Nähe bleibt.

Einige Funktionen sind möglicherweise je nach Region oder Modell nicht verfügbar.

## Konten und Sicherung

### Optionen

Über die Samsung Cloud kannst du Gerätedaten synchronisieren, sichern oder wiederherstellen. Du kannst dich auch in Konten anmelden, zum Beispiel in deinem Samsung Account oder Google-Konto, oder über Smart Switch Daten auf andere Geräte oder von anderen Geräten übertragen.

Tippe auf dem Einstellungsbildschirm Konten und Sicherung an.

- Konten verwalten: Samsung und Google-Konten oder andere Konten hinzufügen, um sie zu synchronisieren.
- Samsung Cloud: Sichere deine Daten und Einstellungen und stelle die Daten und Einstellungen des vorherigen Geräts wieder her, selbst wenn du es nicht mehr hast. Weitere Informationen findest du unter [Samsung Cloud.](#page-128-0)
- Google Drive: Sichere deine persönlichen Daten, Anwendungsdaten und Einstellungen auf dem Gerät. Du kannst vertrauliche Informationen sichern. Du musst dich in deinem Google-Konto anmelden, um Daten zu sichern.
- Smart Switch: Smart Switch öffnen und Daten von deinem vorherigen Gerät übertragen. Weitere Informationen findest du unter [Daten vom vorherigen Gerät übertragen \(Smart Switch\)](#page-19-0).
- Sichere deine Daten regelmäßig, indem du sie in Samsung Cloud oder auf einem Computer speicherst, ſИ um sie im Falle von Beschädigungen oder Verlust aufgrund versehentlicher Rücksetzung auf die Werkseinstellungen wiederherstellen zu können.

### <span id="page-128-0"></span>Samsung Cloud

Sichere deine Gerätedaten in der Samsung Cloud und stelle sie zu einem späteren Zeitpunkt wieder her.

#### Daten sichern

Deine Gerätedaten können in der Samsung Cloud gesichert werden.

- 1 Tippe auf dem Einstellungsbildschirm Konten und Sicherung und unter Samsung Cloud die Option Sichern von Daten an.
- 2 Tippe die Schalter neben den Elementen an, die gesichert werden sollen, und tippe anschließend Jetzt sichern an.
- 3 Tippe OK an.
	- Einige Daten werden nicht gesichert. Tippe auf dem Einstellungsbildschirm Konten und Sicherung und unter Samsung Cloud die Option Sichern von Daten an, um zu überprüfen, welche Daten gesichert werden.
		- Zum Aufrufen der gesicherten Daten anderer Geräte in der Samsung Cloud tippe auf dem Einstellungsbildschirm Konten und Sicherung → Wiederherstellen von Daten an und wähle das gewünschte Gerät aus.

#### Daten wiederherstellen

Du kannst die Sicherungsdaten aus der Samsung Cloud auf deinem Gerät wiederherstellen.

- 1 Tippe auf dem Einstellungsbildschirm Konten und Sicherung an.
- 2 Tippe Wiederherstellen von Daten an und wähle das gewünschte Gerät aus.
- 3 Markiere die Elemente, die du wiederherstellen möchtest, und tippe Wiederherstellen an.

## Google

Hier kannst du die Einstellungen für einige von Google bereitgestellte Funktionen vornehmen. Tippe auf dem Einstellungsbildschirm Google an.

## Erweiterte Funktionen

### Optionen

Aktiviere erweiterte Funktionen und ändere die Einstellungen, die diese steuern.

Tippe auf dem Einstellungsbildschirm Erweiterte Funktionen an.

- Bixby: Bixby umfasst eine Benutzeroberfläche, mit der du das Gerät noch bequemer verwenden kannst. Weitere Informationen findest du unter [Bixby](#page-70-0).
- Smarte Vorschläge: Stelle das Gerät so ein, dass es wichtige Informationen im ausgewählten Text oder der empfangenen Nachricht analysiert, z. B. Ereignisse und Adressen. Du erhältst dann Vorschläge, diese als Ereignisse zum Kalender hinzuzufügen oder verwandte Anwendungen zu verwenden. Du erhältst auch Vorschläge für nützliche Aktionen oder Text, den du eingeben kannst, die auf deinem Nutzungsverlauf basieren.

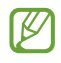

ſØ

Die gesammelten Informationen werden nur auf diesem Gerät gespeichert und verwendet, um deine persönlichen Daten zu schützen.

- Labs: Verwende neue Funktionen des Geräts.
- Funktionstaste: Wähle eine Anwendung oder Funktion aus, die mit der Funktionstaste gestartet wird. Weitere Informationen findest du unter [Funktionstaste einrichten.](#page-7-0)
- Multi Window: Stelle ein, wie Multi Window gestartet wird. Du kannst auch Einstellungen für Multi Window konfigurieren. Weitere Informationen findest du unter [Multi Window.](#page-73-0)
- Bewegungen und Gesten: Aktiviere die Bewegungsfunktion und konfiguriere deren Einstellungen. Weitere Informationen findest du unter [Bewegungen und Gesten](#page-131-0).
- Einhändiger Modus: Aktiviere den Modus für einhändigen Betrieb, um das Gerät mit einer Hand zu bedienen.
- Screenshots und Bildschirmaufnahmen: Einstellungen für Screenshots und Bildschirmrekorder ändern.
- Kontakte beim Freigeben von Inhalten anzeigen: Kontaktierte Personen in den Freigabeoptionen anzeigen, um Inhalte direkt für sie freizugeben.
- Videoanrufeffekte: Hier kannst du verschiedene Einstellungen, wie das Ändern des Hintergrunds bei Videoanrufen, vornehmen. Weitere Informationen findest du unter [Videoanrufeffekte](#page-132-0).
	- Diese Funktion ist nur in bestimmten Anwendungen verfügbar.
		- Einige Funktionen sind möglicherweise je nach Modell nicht verfügbar.
- Dual Messenger: Installiere die zweite Anwendung und verwende zwei separate Konten für dieselbe Messenger-Anwendung. Weitere Informationen findest du unter [Dual Messenger](#page-133-0).

Einige Funktionen sind möglicherweise je nach Mobilfunkanbieter oder Modell nicht verfügbar.

### <span id="page-131-0"></span>Bewegungen und Gesten

Aktiviere die Bewegungsfunktion und konfiguriere deren Einstellungen.

Tippe auf dem Einstellungsbildschirm Erweiterte Funktionen → Bewegungen und Gesten an.

- Zum Aktivieren hochheben: Festlegen, dass der Bildschirm eingeschaltet wird, wenn das Gerät angehoben wird.
- Zum Einschalten zweimal tippen: Stelle das Gerät so ein, dass sich der Bildschirm durch zweimaliges Tippen auf eine beliebige Stelle auf dem Bildschirm einschaltet, wenn der Bildschirm ausgeschaltet ist.
- Zum Ausschalten zweimal tippen: Festlegen, dass das Display des Geräts deaktiviert wird, wenn du auf den Sperr- und Startbildschirm zweimal tippst.
- Beim in die Hand nehmen benachrichtigen: Aktivieren, um eine Benachrichtigung für verpasste Anrufe oder neue Nachrichten zu erhalten, wenn du das Gerät in die Hand nimmst.

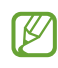

Diese Funktion kann möglicherweise nicht verwendet werden, wenn der Bildschirm eingeschaltet ist oder das Gerät auf einer unebenen Oberfläche liegt.

- Mit Gesten stummschalten: Bestimmte Töne stumm schalten, wenn du eine entsprechende Handbewegung ausführst.
- Screenshot: Einstellen, dass das Gerät einen Screenshot erstellt, indem du mit deiner Hand auf dem Bildschirm nach links oder rechts wischst. Die erstellten Screenshots werden in der Galerie gespeichert. Bei der Verwendung bestimmter Anwendungen und Funktionen kannst du keine Screenshots aufnehmen.
- Bei manchen Funktionen mit Sensor können durch Schütteln oder Stöße unbeabsichtigte Eingaben lℒ erfolgen.

ΙK

## <span id="page-132-0"></span>Videoanrufeffekte

Du kannst verschiedene Funktionen nutzen, z. B. kannst du den Hintergrund bei Videoanrufen ändern.

Öffne auf dem Bildschirm der Anwendung für Videoanrufe das Benachrichtigungsfeld, wische nach unten und tippe dann auf Videoanrufeffekte.

- $\bigcirc$ : Einstellungen zurücksetzen.
- $\mathcal{D}:$  Hintergrundfarben oder -bilder für Videoanrufe auswählen oder hinzufügen.
- Hintergrund: Hintergrund bei Videoanrufen ändern oder unscharf machen.
- Gesicht: Beauty-Effekte auf deinem Gesicht anwenden.
- Farbton: Farbton und Helligkeit des Bildschirms anpassen.
- Automatische Bildeinstellung: Funktion für die automatische Bildeinstellung ein- oder ausschalten. Bei aktivierter Funktion passt das Gerät bei Videoanrufen den Aufnahmewinkel und den Zoom automatisch an, indem Personen erkannt und verfolgt werden.
	- Einige Funktionen sind möglicherweise je nach Modell nicht verfügbar.
		- Einige Funktionen sind nur verfügbar, wenn du die Frontkamera verwendest.

IЮ

### <span id="page-133-0"></span>Dual Messenger

Installiere die zweite Anwendung und verwende zwei separate Konten für dieselbe Messenger-Anwendung.

- 1 Tippe auf dem Einstellungsbildschirm Erweiterte Funktionen → Dual Messenger an. Die unterstützten Anwendungen werden angezeigt.
- 2 Tippe den Schalter einer Anwendung an, um eine zweite Anwendung zu installieren. Die zweite Anwendung wird installiert. Das Symbol der zweiten Anwendung wird mit  $\bigodot$  gekennzeichnet.

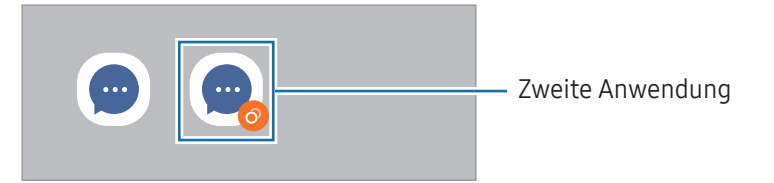

- Die Dual-Messenger-Funktion steht je nach Anwendung möglicherweise nicht zur Verfügung.
	- Einige Funktionen der Anwendung stehen bei der zweiten Anwendung möglicherweise nur eingeschränkt zur Verfügung.

#### Eine zweite Anwendung deinstallieren

- 1 Tippe auf dem Einstellungsbildschirm Erweiterte Funktionen → Dual Messenger an.
- 2 Tippe den Schalter einer zu deinstallierenden Anwendung und anschließend Deinstallieren an. Alle Daten, die zur zweiten Anwendung gehören, werden gelöscht.

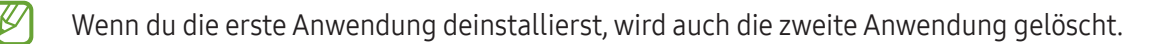

## Digitales Wohlbefinden und Kindersicherung

Rufe den Verlauf der Nutzung deines Geräts auf und verwende entsprechende Features, um zu verhindern, dass dein Gerät dein gesamtes Leben bestimmt. Du kannst auch Jugendschutzeinstellungen für deine Kinder einrichten und ihre digitalen Aktivitäten steuern.

Tippe auf dem Einstellungsbildschirm Digitales Wohlbefinden und Kindersicherung an.

- Am häufigsten verwendete Apps: Rufe die Liste der am häufigsten verwendeten Apps eines Tages ab.
- **Ziel für Bildschirmzeit**: Lege Ziele fest, wie lange du dein Gerät täglich nutzt.
- App-Timer: Beschränke die tägliche Nutzungsdauer der einzelnen Anwendungen mithilfe eines Timers. Sobald das Limit erreicht wurde, wird die Anwendung geschlossen und du kannst sie nicht mehr verwenden.
- Fahrtüberwachung: Fahrüberwachung aktivieren, um die Zeit zu überwachen, in der du dein Gerät während der Fahrt verwendest.
- Gehen-Überwachung: Schalte die Gehüberwachung ein, um die Zeit zu überwachen, in der du dein Gerät beim Gehen benutzt.
- Lautstärkeüberwachung: Aktiviere die Lautstärkenüberwachung, um dein Gehör zu schützen.
- Kindersicherungen: Verwalte die digitale Nutzung deiner Kinder.

## Gerätewartung

### Einführung

Die Gerätewartungsfunktion bietet eine Übersicht über Akkustatus, Speicher, Arbeitsspeicher und Systemsicherheit des Geräts. Du kannst das Gerät auch optimieren.

### Das Gerät optimieren

Tippe auf dem Einstellungsbildschirm Gerätewartung → Jetzt optimieren an.

Die Funktion zur Schnelloptimierung optimiert die Geräteleistung folgendermaßen.

- Anwendungen schließen, die im Hintergrund ausgeführt werden.
- Verwalten nicht ordnungsgemäßer Akkunutzung.
- Suchen nach abgestürzten Anwendungen und Malware.

### Akku

ſK

Hier siehst du die verbleibende Akkuladung und Nutzungszeit des Geräts. Spare bei Geräten mit geringem Akkustand Akkuladung, indem du die Energiesparfunktionen aktivierst.

Tippe auf dem Einstellungsbildschirm Gerätewartung → [Akku](#page-110-0) an. Weitere Informationen findest du unter Akku.

## Speicherplatz

Überprüfe hier, wie viel Speicherplatz belegt und wie viel noch frei ist.

Tippe auf dem Einstellungsbildschirm Gerätewartung → Speicherplatz an. Wähle zum Löschen nicht verwendeter Dateien oder Deinstallieren nicht genutzter Anwendungen eine Kategorie aus. Berühre dann ein Element und lasse es angetippt oder wähle es aus. Tippe dann Löschen oder Deinstallieren an.

- Die tatsächlich verfügbare Kapazität des internen Speichers ist kleiner als angegeben, da das Betriebssystem und die Standardanwendungen Teile des Speichers belegen. Die verfügbare Kapazität ändert sich möglicherweise nach einer Aktualisierung des Geräts.
	- Die verfügbare Kapazität im internen Speicher steht im Abschnitt mit den Spezifikationen für dein Gerät auf der Website von Samsung.

### Arbeitsspeicher

Tippe auf dem Einstellungsbildschirm Gerätewartung → Arbeitsspeicher an.

Um das Ausführen von Anwendungen im Hintergrund zu verhindern und so die Geräteleistung zu erhöhen, wähle in der Anwendungsliste die gewünschten Anwendungen aus und tippe Bereinigen an.

## App-Schutz

Hier siehst du den Sicherheitsstatus des Geräts. Mit dieser Funktion wird dein Gerät auf Malware geprüft.

Tippe auf dem Einstellungsbildschirm Gerätewartung → App-Schutz → Telefon scannen an.

### Leistung

Tippe auf dem Einstellungsbildschirm Gerätewartung an.

• Automatische Optimierung: Führe die automatische Optimierung durch, indem du im Hintergrund ausgeführte Anwendungen schließt oder den Speicher bereinigst, damit das Gerät im bestmöglichen Zustand arbeitet.

Tippe auf Automatischer Neustart, um das Gerät so einzustellen, dass es automatisch zu einer von dir festgelegten Zeit neu gestartet wird oder, wenn Leistungsprobleme festgestellt werden.

### Zusätzliche Pflege

Tippe auf dem Einstellungsbildschirm Gerätewartung an.

- Software-Update: Aktualisiere die Software deines Geräts mit dem Firmware-over-the-Air-Dienst (FOTA). Du kannst Softwareaktualisierungen auch planen.
- Diagnose: Teste dein Gerät mit Samsung Members.
- Wartungsmodus: Aktiviere den Wartungsmodus, um deine Privatsphäre zu schützen, wenn jemand anderes dein Gerät benutzt, beispielsweise, wenn du es für eine Reparatur einschickst.

## Apps

ſØ

Verwalte die Anwendungen des Gerätes und ändere ihre Einstellungen. Du kannst die Nutzungsinformationen der Anwendungen lesen, die Benachrichtigungs- bzw. Berechtigungseinstellungen anpassen oder nicht benötigte Anwendungen deinstallieren oder deaktivieren.

Tippe auf dem Einstellungsbildschirm Apps an.

## Allgemeine Verwaltung

Passe die Systemeinstellungen deines Gerätes an oder setze dein Gerät zurück.

Tippe auf dem Einstellungsbildschirm Allgemeine Verwaltung an.

- Sprache: Gerätesprachen auswählen. Weitere Informationen findest du unter [Gerätesprachen hinzufügen.](#page-138-0)
- App-Sprachen: Wähle aus, welche Sprache du für die einzelnen Anwendungen verwenden möchtest.
- Spracheingabe: Lade Sprachpakete herunter, um die Spracheingabefunktion offline zu nutzen.
- Datum und Uhrzeit: Öffne und ändere die Einstellungen für die Zeit- und Datumsanzeige.

Wird der Akku vollständig entladen, werden das Datum und die Uhrzeit zurückgesetzt.

- Samsung-Tastatur-Einstellungen: Einstellungen für die Samsung-Tastatur ändern.
- Tastaturliste und Standard: Standardoption für Tastatur auswählen und Tastatureinstellungen ändern.
- Physische Tastatur: Einstellungen für eine externe Tastatur ändern.
- Maus und Trackpad: Einstellungen für eine externe Maus oder ein Trackpad ändern.
- Passwörter, Passkeys und automatisches Ausfüllen: Ändere deinen bevorzugten Dienst oder verwalte alle Dienste für Passwörter, Passkeys und das automatische Ausfüllen.
- Zurücksetzen: Geräteeinstellungen zurücksetzen oder das Gerät auf die Werkseinstellungen zurücksetzen.
- Personalisierter Dienst: Stelle dies ein, um personalisierte Dienste zu erhalten, die auf deinen Interessen und der Art und Weise, wie du dein Gerät verwendest, basieren.
- Kontaktiere uns: Stelle Fragen oder lies die häufig gestellten Fragen.

#### <span id="page-138-0"></span>Gerätesprachen hinzufügen

Du kannst Sprachen zur Verwendung auf deinem Gerät hinzufügen.

- 1 Tippe auf dem Einstellungsbildschirm Allgemeine Verwaltung → Sprache → Sprache hinzufügen an. Tippe für eine Liste aller Sprachen, die hinzugefügt werden können, • → Alle Sprachen an.
- 2 Wähle eine hinzuzufügende Sprache aus.
- 3 Tippe zum Festlegen der ausgewählten Sprache als Standardsprache Als Standard festlegen an. Tippe zum Beibehalten der aktuellen Spracheinstellung Beibehalten an. Die ausgewählte Sprache wird deiner Sprachliste hinzugefügt. Wenn du die Standardsprache geändert hast, wird die ausgewählte Sprache ganz oben in der Liste eingefügt.

Wenn du in der Sprachenliste die Standardsprache ändern möchtest, wähle die gewünschte Sprache aus und tippe Anwenden an. Falls eine Anwendung die Standardsprache nicht unterstützt, wird die nächste unterstützte Sprache in der Liste verwendet.

## **Eingabehilfe**

Konfiguriere verschiedene Einstellungen, um die Eingabe auf dem Gerät zu erleichtern.

Tippe auf dem Einstellungsbildschirm Eingabehilfe an.

- Für dich empfohlen: Die derzeit verwendeten Eingabehilfefunktionen prüfen und weitere empfohlene Funktionen prüfen.
- Verbesserungen der Sehhilfe: Einstellungen anpassen, um den Zugriff für Sehbehinderte zu verbessern.
- TalkBack: TalkBack für Sprachmeldungen einschalten. Tippe zum Prüfen von Hilfeinformationen mit Tipps zur Verwendung dieser Funktion Einstellungen → Anleitung und Hilfe an.
- Verbesserungen für das Hören: Einstellungen anpassen, um den Zugriff für Hörbehinderte zu verbessern.
- Interaktion und Geschicklichkeit: Einstellungen anpassen, um den Zugriff für Personen mit Bewegungseinschränkungen zu verbessern.
- Erweiterte Einstellungen: Einstellungen für Direktzugriff und Benachrichtigungsfunktionen konfigurieren.
- Installierte Apps: Zeige die auf dem Gerät installierten Eingabehilfedienste an.
- Info zur Eingabehilfe: Prüfen der Eingabehilfe-Informationen.
- Kontaktiere uns: Stelle Fragen oder lies die häufig gestellten Fragen.

## Software-Update

Aktualisiere die Software deines Geräts mit dem Firmware-over-the-Air-Dienst (FOTA). Du kannst Softwareaktualisierungen auch planen.

Tippe auf dem Einstellungsbildschirm Software-Update an.

- Herunterladen und installieren: Auf Updates prüfen und manuell herunterladen.
- Automatisch über WLAN laden: Das Gerät so einstellen, dass es automatisch Aktualisierungen herunterlädt, wenn es mit einem WLAN-Netzwerk verbunden wird.
- Letzte Aktualisierung: Informationen zum letzten Software-Update anzeigen.
- Sollten Notfallsoftwareupdates zur Sicherheit deines Geräts und zur Abwehr von neuen ſИ Sicherheitsbedrohungen veröffentlicht werden, werden diese automatisch und ohne deine Zustimmung installiert.

#### Informationen zu Sicherheitsupdates

Sicherheitsupdates dienen der Sicherheit deines Geräts und dem Schutz deiner persönlichen Daten. Weitere Informationen zu Sicherheitsupdates für dein Modell findest du unter [security.samsungmobile.com](http://security.samsungmobile.com)

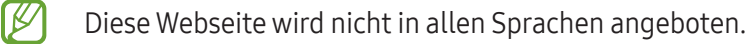

## Remote-Service (Galaxy A35 5G)

Wenn du Fragen oder technische Probleme mit deinem Gerät hast, kannst du über uns Hilfe erhalten.

Tippe auf dem Einstellungsbildschirm Remote-Service an.

## **Telefoninfo**

Greife auf deine Geräteinformationen zu.

Tippe auf dem Einstellungsbildschirm Telefoninfo an.

Um den Gerätenamen zu ändern, tippe Bearbeiten an.

- Statusinformationen: Zeige diverse Geräteinformationen an, z.B. SIM-Kartenstatus, WLAN-MAC-Adresse und Seriennummer.
- Rechtliche Informationen: Zeige rechtliche Informationen zum Gerät an, z.B. Sicherheitshinweise und die Open-Source-Lizenz.
- Softwareinformationen: Zeige Softwareinformationen des Geräts an, z.B. Betriebssystem- und Firmware-Version.
- Akkuinformationen: Zeige Status und Informationen zum Akku des Geräts an.

# Nutzungshinweise

## Vorsichtsmaßnahmen für die Verwendung des Geräts

Lies dieses Handbuch vor der Verwendung des Geräts aufmerksam durch, um seine sichere und sachgemäße Verwendung zu gewährleisten.

- Beschreibungen basieren auf den Standardeinstellungen des Geräts.
- Einige Inhalte weichen je nach Region, Dienstanbieter, Gerätespezifikationen und Gerätesoftware möglicherweise von deinem Gerät ab.
- Zur Verwendung einiger Anwendungen und Funktionen benötigt das Gerät möglicherweise eine Verbindung zu einem WLAN- oder mobilen Netzwerk.
- Hochwertige Inhalte, bei denen für die Verarbeitung hohe CPU- und Arbeitsspeicherleistungen erforderlich sind, wirken sich auf die Gesamtleistung des Geräts aus. Anwendungen, die mit diesen Inhalten zusammenhängen, funktionieren abhängig von den technischen Daten des Geräts und der Umgebung, in der es genutzt wird, möglicherweise nicht ordnungsgemäß.
- Samsung übernimmt keinerlei Haftung bei Leistungsproblemen, die von Anwendungen von Drittanbietern verursacht werden.
- Samsung ist nicht für Leistungseinbußen oder Inkompatibilitäten haftbar, die durch veränderte Registrierungseinstellungen oder modifizierte Betriebssystemsoftware verursacht wurden. Bitte beachte, dass inoffizielle Anpassungen am Betriebssystem dazu führen können, dass das Gerät oder Anwendungen nicht mehr ordnungsgemäß funktionieren.
- Software, Tonquellen, Hintergrundbilder, Bilder sowie andere Medien auf diesem Gerät unterliegen einer Lizenzvereinbarung für die eingeschränkte Nutzung. Das Extrahieren und Verwenden dieser Materialien für gewerbliche oder andere Zwecke stellt eine Verletzung von Copyright-Gesetzen dar. Der Benutzer trägt die volle Verantwortung bei illegaler Verwendung von Medien.
- Möglicherweise fallen je nach Datentarif zusätzliche Gebühren für Datendienste, wie z.B. Nachrichtenversand, Hochladen und Herunterladen von Inhalten, automatische Synchronisation oder Verwendung von Standortdiensten an. Bei der Übertragung von großen Datenmengen empfehlen wir die Verwendung der WLAN-Funktion.
- Standardanwendungen, die bereits auf dem Gerät installiert sind, unterliegen Aktualisierungen und es kann vorkommen, dass sie ohne vorherige Ankündigung nicht mehr unterstützt werden.
- Das Verändern des Betriebssystems des Geräts oder das Installieren von Software aus inoffiziellen Quellen kann zu Fehlfunktionen am Gerät oder zu Beschädigung oder Verlust von Daten führen. Diese Handlungen stellen Verstöße gegen deine Lizenzvereinbarung mit Samsung dar und haben das Erlöschen der Garantie zur Folge.
- Lasse den Kontrastbereich automatisch der Umgebung anpassen, um den Touchscreen auch bei starker Sonneneinstrahlung im Freien gut zu sehen. Aufgrund der Beschaffenheit des Produkts kann es beim Anzeigen von statischen Grafiken über längere Zeiträume zu Nach- oder Geisterbildern kommen, die sich auf der Anzeige einbrennen.
	- Es wird empfohlen, keine statischen Grafiken über längere Zeiträume auf dem gesamten Touchscreen oder einem Teil davon zu verwenden und den Touchscreen auszuschalten, wenn er über längere Zeiträume nicht verwendet wird.
	- Du kannst den Touchscreen so einstellen, dass er sich automatisch ausschaltet, wenn du ihn nicht verwendest. Öffne die Einstellungen, tippe Anzeige → Bildschirm-Timeout an und wähle dann die Zeitspanne, die das Gerät warten soll, bevor es den Touchscreen ausschaltet.
	- Um den Touchscreen so einzustellen, dass die Helligkeit automatisch an die Umgebung angepasst wird, öffne die Einstellungen und tippe Anzeige und anschließend den Schalter Adaptive Helligkeit an, um die Funktion zu aktivieren.
- Je nach Region bzw. Modell ist für einige Geräte eine Genehmigung durch die Federal Communications Commission (FCC) erforderlich.

Wenn dein Gerät von der FCC zugelassen ist, kannst du die FCC-ID des Geräts anzeigen. Öffne zum Anzeigen der FCC-ID die Einstellungen und tippe Telefoninfo → Statusinformationen an. Sollte dein Gerät keine FCC-ID haben, wurde sein Verkauf in den USA oder ihren Außengebieten nicht autorisiert, es wurde also möglicherweise nur für den Privatgebrauch des Eigentümers in die USA eingeführt.

- Die vom Gerät unterstützten Bandbreiten variieren möglicherweise je nach Region oder Mobilfunkanbieter.
- Die Verfügbarkeit des 5G-Netzwerks kann je nach Modell, Land, Netzwerkanbieter und Benutzerumgebung variieren.
- Das Gerät enthält Magnete. Halte es fern von Kreditkarten, implantierten medizinischen Geräten und anderen Geräten, die von Magneten beeinflusst werden können. Bei medizinischen Geräten solltest du einen Abstand von mehr als 15 cm einhalten. Stelle die Verwendung des Geräts ein, wenn du eine Störung deines medizinischen Geräts vermutest, und wende dich an deinen Arzt oder den Hersteller des medizinischen Geräts.

#### Korrekte Entsorgung des Akkus dieses Produkts

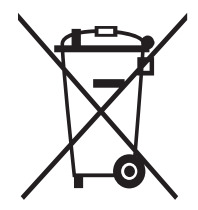

Das Symbol der durchgestrichenen Abfalltonne auf Rädern auf Batterien, Akkumulatoren (zusammen: Batterien) oder der Verpackung besagt, dass diese nicht im unsortierten Siedlungsabfall (Hausmüll) entsorgt werden dürfen, sondern einer getrennten Sammlung zugeführt werden müssen. Sofern Batterien Quecksilber (Hg), Cadmium (Cd) oder Blei (Pb) in einer Menge enthalten, die die im Batteriegesetz festgelegten Grenzwerte überschreitet, findest du das jeweilige chemische Zeichen unterhalb des Symbols der durchgestrichenen Abfalltonne.

Du bist gesetzlich verpflichtet, Altbatterien zurückzugeben. Du kannst dies unentgeltlich in jedem Handelsgeschäft oder bei einer anderen Sammelstelle in deiner Nähe tun. Bitte wende dich im Zweifel an deinen öffentlich-rechtlichen Entsorgungsträger, um in Erfahrung zu bringen, wo du aus dem Gerät entnommene Altbatterien für eine umweltfreundliche Entsorgung unentgeltlich zurückgeben kannst.

Batterien können Stoffe enthalten, die schädlich für die Umwelt und die menschliche Gesundheit sind. Besondere Vorsicht ist aufgrund der besonderen Risiken bei der Nutzung, Sammlung und Behandlung von lithiumhaltigen Batterien geboten. Durch die getrennte Sammlung und Verwertung von Altbatterien sollen negativen Auswirkungen auf die Umwelt und die menschliche Gesundheit vermieden werden.

Bitte vermeide die Entstehung von Abfällen aus Altbatterien soweit wie möglich, z.B. indem du Batterien mit längerer Lebensdauer oder aufladbare Batterien bevorzugst. Der zu vermeidenden Vermüllung des öffentlichen Raums beugst du bitte dadurch vor, dass du Batterien oder batteriehaltige Elektro- und Elektronikgeräte nicht achtlos liegen lässt, sondern sie der gesetzlich vorgeschriebenen getrennten Sammlung und Verwertung zuführst. Es gibt außerdem Möglichkeiten, Altbatterien zur Wiederverwendung vorzubereiten, beispielsweise durch Rekonditionierung oder Reparatur.
#### Hinweissymbole

- Æ Warnung: Situationen, die zu Verletzungen führen könnten
- Œ Vorsicht: Situationen, die zu Schäden an deinem oder anderen Geräten führen könnten
- ſИ Hinweis: Hinweise, Verwendungstipps oder zusätzliche Informationen

## Hinweise zum Lieferumfang und Zubehör

In der Kurzanleitung findest du Informationen darüber, welche Teile im Lieferumfang enthalten sind.

- Die mit dem Gerät und anderen verfügbaren Zubehörteilen bereitgestellten Artikel können je nach Region oder Mobilfunkanbieter variieren.
- Die mitgelieferten Artikel sind nur für die Verwendung mit diesem Gerät vorgesehen und sind möglicherweise nicht mit anderen Geräten kompatibel.
- Änderungen am Aussehen und an den technischen Daten sind ohne vorherige Ankündigung vorbehalten.
- Weitere Zubehörteile kannst du bei deinem örtlichen Samsung-Händler erwerben. Stelle vor dem Kauf sicher, dass sie mit dem Gerät kompatibel sind.
- Verwende von Samsung zugelassenes Zubehör. Wenn du nicht zugelassenes Zubehör verwendest, kann dies zu Leistungseinbußen und Fehlfunktionen führen, die nicht von der Garantie abgedeckt werden.
- Änderungen an der Verfügbarkeit aller Zubehörteile sind vorbehalten und hängen vollständig von den Herstellerfirmen ab. Weitere Informationen zu verfügbarem Zubehör findest du auf der Website von Samsung.
- Kopfhörer (USB-Typ-C), die eine digitale Ausgabe ermöglichen, können mit dem Gerät verwendet werden. Das Gerät ist jedoch möglicherweise nicht mit Kopfhörern kompatibel, die andere Methoden zur Audioausgabe verwenden oder von einem anderen Hersteller stammen.
- Das im Lieferumfang enthaltene USB-Kabel unterstützt die Aufladung mit bis zu 3 A. Ladegerät nicht enthalten.

## Wasser- und Staubbeständigkeit

Dein Gerät ist wasser- und staubbeständig und erfüllt die folgenden internationalen Standards.

• Zertifizierung der Wasserbeständigkeit nach IP67 Das Gerät wurde getestet, indem es gemäß den Anforderungen des Standards für IEC 60529 30 Minuten bewegungslos in 1 m tiefes Süßwasser mit einem Druck von 86–106 kPa und einer Temperatur von 15–35 °C getaucht wurde.

Du musst die Tipps befolgen, um die Wasser- und Staubbeständigkeit des Geräts zu erhalten.

- Setze das Gerät keinem Schwimmbad- oder Meerwasser aus.
- Falls das Gerät unsauberem Wasser oder anderen Flüssigkeiten wie Seifenwasser, Öl, Parfüm, Sonnencreme, Handreiniger, chemischen Produkten wie Kosmetika oder alkoholischen Flüssigkeiten ausgesetzt wird, reinige das Gerät mit nicht fließendem Süßwasser, wische es mit einem weichen und sauberen Tuch ab und trockne es vor der Verwendung gründlich ab, um die Wasserbeständigkeit zu erhalten.
- Setze das Gerät keinem Wasser mit starker Strömung aus. Ein plötzlicher Anstieg des Wasserdrucks kann die garantierte Wasserbeständigkeit überschreiten.
- An Orten wie einer Sauna oder einem Dampfbad kann die Wasserbeständigkeit aufgrund von plötzlichen Temperaturschwankungen beeinträchtigt werden.
- Falls das Gerät einer äußeren Erschütterung ausgesetzt oder beschädigt wird, kann sich seine Wasserbeständigkeit verringern.

Wenn das Gerät mit Wasser oder Schmutz in Berührung gekommen ist, ergreife sofort diese Maßnahmen:

- Wische das Gerät mit einem weichen, sauberen Tuch ab und trockne es gründlich.
- Wenn das Mikrofon oder der Lautsprecher nicht vollständig trocken sind, kann es sein, dass der Ton während eines Anrufs nicht klar ist.
- Wird das Gerät im Wasser verwendet, funktionieren möglicherweise der Touchscreen und andere Funktionen nicht richtig.
- Schließe das Ladegerät oder anderes Zubehör erst an, wenn das Gerät vollständig trocken ist. Das Gerät kann beschädigt werden, wenn ein Zubehörteil oder ein Ladegerät angeschlossen wird, wenn die Multifunktionsbuchse noch nicht trocken ist.

Die Wasser- und Staubbeständigkeit deines Samsung Galaxy-Geräts ist nicht dauerhaft und kann im Laufe der Zeit durch normale Abnutzung nachlassen.

## Geräteüberhitzung – Situationen und Lösungen

#### Gerät überhitzt beim Laden des Akkus

Beim Aufladen können sich das Gerät und das Ladegerät erhitzen. Während des induktiven Ladens oder des Schnellladens fühlt sich das Gerät möglicherweise sehr heiß an. Dies wirkt sich nicht auf die Lebensdauer oder die Leistung des Geräts aus und ist eine normale Begleiterscheinung des Gerätebetriebs. Sollte der Akku sehr heiß werden, dauert das Laden möglicherweise länger oder der Ladevorgang über das Ladegerät wird unterbrochen.

#### Gehe folgendermaßen vor, wenn das Gerät überhitzt:

- Trenne das Ladegerät vom Gerät und schließe alle aktiven Apps. Warte, bis sich das Gerät abkühlt und setze den Ladevorgang anschließend fort.
- Sollte der untere Teil des Geräts überhitzen, könnte dies daran liegen, dass das verbundene USB-Kabel beschädigt ist. Ersetze das beschädigte USB-Kabel durch ein neues von Samsung zugelassenes USB-Kabel.
- Platziere bei Verwendung einer induktiven Ladestation keine Fremdkörper wie metallische Gegenstände, Magneten oder Karten mit Magnetstreifen zwischen dem Gerät und der Ladestation.
- Die Funktion zum kabellosen Aufladen oder zum schnellen Aufladen ist nur auf unterstützten Modellen  $\not\!\!{Z}$ verfügbar.

#### Gerät überhitzt bei der Verwendung

Wenn du Funktionen oder Anwendungen ausführst, die viel Akkuleistung nutzen, oder wenn du Funktionen oder Anwendungen über einen längeren Zeitraum verwendest, überhitzt das Gerät aufgrund des erhöhten Akkuverbrauchs unter Umständen zeitweise. Schließe alle aktiven Apps und verwende das Gerät für eine Weile nicht.

In folgenden Situationen kann das Gerät z.B. überhitzen.

- Bei der Ersteinrichtung nach dem Kauf oder beim Wiederherstellen von Daten
- Beim Herunterladen großer Dateien
- Beim Verwenden von Apps, die viel Akkuleistung verbrauchen, oder beim Verwenden von Apps über einen längeren Zeitraum
	- Beim längeren Spielen qualitativ hochwertiger Spiele
	- Beim Aufnehmen von Videos über einen längeren Zeitraum
	- Beim Streamen von Videos, wenn die maximale Helligkeitseinstellung verwendet wird
	- Beim Verbinden mit einem Fernseher
- Beim Multitasking (oder wenn viele Apps im Hintergrund ausgeführt werden)
	- Beim Verwenden der Multi Window-Funktion
	- Beim Aktualisieren oder Installieren von Apps, während gleichzeitig ein Video aufgenommen wird
	- Beim Herunterladen großer Dateien während eines Videoanrufs
	- Beim Aufnehmen von Videos, während gleichzeitig eine Navigations-App aktiv ist
- Beim Nutzen großer Datenmengen für die Synchronisierung mit Cloud-, E-Mail- oder anderen Konten
- Beim Verwenden einer Navigations-App in einem Auto, wenn das Gerät direkter Sonneneinstrahlung ausgesetzt ist
- Beim Verwenden des Mobilen Hotspots und der Tethering-Funktion
- Beim Verwenden des Geräts in Umgebungen mit schwachem Signal oder ohne Empfang
- Beim Laden des Akkus mit einem beschädigten USB-Kabel
- Wenn die Multifunktionsbuchse des Geräts beschädigt oder verunreinigt ist, z.B. mit Flüssigkeiten, Staub, Metallspänen oder Bleistiftrückständen
- Wenn du Roaming nutzt

#### Gehe folgendermaßen vor, wenn das Gerät überhitzt:

- Stelle sicher, dass immer die neueste Software auf dem Gerät verwendet wird.
- Konflikte zwischen aktiven Apps führen möglicherweise zum Überhitzen des Geräts. Starte das Gerät neu.
- Deaktiviere WLAN, GPS und Bluetooth, sofern du die Funktionen nicht verwendest.
- Schließe nicht genutzte Apps, die zu einem höheren Akkuverbrauch führen oder die im Hintergrund ausgeführt werden.
- Lösche nicht benötigte Dateien oder Apps.
- Verringere die Bildschirmhelligkeit.
- Sollte sich das Gerät überhitzen oder längere Zeit heiß sein, solltest du es eine Zeit lang nicht verwenden. Erhitzt sich das Gerät weiterhin stark, wende dich an ein Servicecenter von Samsung oder ein autorisiertes Servicecenter.

### Vorkehrungen gegen Geräteüberhitzung

Wenn das Tragen des Geräts aufgrund einer Überhitzung unangenehm wird, verwende es nicht weiter.

Wenn das Gerät sich erhitzt, kann es zu Leistungs- und Funktionseinschränkungen kommen oder das Gerät schaltet sich ab, um abzukühlen. Die Funktion ist nur bei unterstützten Modellen verfügbar.

- Bei einer Überhitzung des Geräts werden die Bildschirmhelligkeit, die Bildwiederholrate und die Leistungsgeschwindigkeit eingeschränkt, um die Temperatur des Geräts zu senken. Auch wenn das Symbol für die Akkuladeanzeige erscheint, kann der Ladevorgang langsam sein. Wenn der Ladevorgang aufgrund eines Temperaturanstiegs im Gerät unterbrochen wird, blinkt das Akkusymbol.
- Falls das Gerät eine bestimmte Temperatur erreicht, wird eine Warnmeldung angezeigt, um Geräteversagen, Hautirritationen, Schäden und Auslaufen des Akkus vorzubeugen. Laufende Anwendungen werden geschlossen und Anrufe sowie andere Funktionen (mit Ausnahme von Notrufen) werden beschränkt, bis das Gerät abkühlt.
- Wenn die Temperatur weiterhin ansteigt und eine zweite Meldung angezeigt wird, schaltet sich das Gerät aus. Verwende das Gerät nicht mehr, bis sich die Temperatur des Geräts innerhalb des empfohlenen Betriebstemperaturbereichs befindet. Wenn die zweite Meldung während eines Notrufs angezeigt wird, wird der Anruf nicht durch ein erzwungenes Abschalten getrennt.

#### Empfohlener Betriebstemperaturbereich O

Die empfohlene Betriebstemperatur des Geräts liegt zwischen 0 °C und 35 °C. Bei Nichtbeachtung des empfohlenen Umgebungstemperaturbereichs kann das Gerät beschädigt oder die Lebensdauer des Akkus verkürzt werden.

#### Vorkehrungen für die Betriebsumgebung

Das Gerät kann unter folgenden Bedingungen aufgrund der Umgebung überhitzen. Sei vorsichtig im Umgang mit dem Gerät, um eine Verkürzung der Akkulebensdauer, eine Beschädigung des Geräts oder ein Feuer zu vermeiden.

- Lagere das Gerät nicht bei sehr niedrigen oder sehr hohen Temperaturen.
- Setze das Gerät nicht über längere Zeiträume direkter Sonneneinstrahlung aus.
- Verwende oder lagere das Gerät nicht für längere Zeit in sehr heißen Umgebungen wie im Sommer im Autoinnenraum.
- Lege das Gerät nicht in Bereichen ab, die heiß werden können, zum Beispiel auf einem Heizkissen.
- Bewahre das Gerät nicht in oder in der Nähe von Heizungen, Mikrowellengeräten, erhitzten Kochvorrichtungen oder Hochdruckbehältern auf.
- Verwende keine Kabel, deren Beschichtung abblättert oder beschädigt ist. Beschädigte oder nicht richtig funktionierende Ladegeräte und Akkus dürfen ebenfalls nicht verwendet werden.

# Anhang

## Rat und Hilfe bei Problemen

Bitte sieh dir die folgenden möglichen Problembehebungen an, bevor du dich an ein Servicecenter von Samsung oder ein autorisiertes Servicecenter wendest. Einige Situationen treffen möglicherweise nicht auf dein Gerät zu. Du kannst mögliche Probleme bei der Verwendung des Geräts auch mithilfe von Samsung Members lösen.

#### Wenn du das Gerät einschaltest oder es verwendest, wirst du aufgefordert, einen der folgenden Codes einzugeben:

- Passwort: Wenn die Gerätesperrfunktion aktiviert ist, musst du das Passwort eingeben, das du für das Gerät eingestellt hast.
- PIN: Wenn du das Gerät zum ersten Mal verwendest oder die PIN-Anforderung aktiviert ist, musst du die mit der SIM- oder USIM-Karte gelieferte PIN eingeben. Deaktiviere diese Funktion über das Menü zum Sperren der SIM-Karte.
- PUK: Deine SIM- oder USIM-Karte wird gesperrt, wenn du die PIN mehrmals falsch eintippst. Gib die von deinem Mobilfunkanbieter mitgelieferte PUK ein.
- PIN2: Wenn du auf ein Menü zugreifst, für das der PIN2-Code erforderlich ist, musst du den zur SIModer USIM-Karte gehörenden PIN2-Code eingeben. Weitere Informationen erhältst du von deinem Mobilfunkanbieter.

#### Auf deinem Gerät werden Netzwerk- oder Servicefehlermeldungen angezeigt

- Der Empfang wird möglicherweise unterbrochen, wenn an einem Standort das Signal schwach oder der Empfang schlecht ist. Wechsle den Standort und versuche es erneut. Wenn du dich bewegst, wird die Fehlermeldung möglicherweise wiederholt angezeigt.
- Für den Zugriff auf einige Optionen benötigst du ein Abonnement. Weitere Informationen erhältst du von deinem Mobilfunkanbieter.

#### Das Gerät lässt sich nicht einschalten

Ist der Akku vollständig entladen, lässt sich das Gerät nicht einschalten. Lade den Akku vollständig auf, bevor du das Gerät einschaltest.

#### Der Touchscreen reagiert langsam oder fehlerhaft

- Wenn du am Touchscreen einen Bildschirmschutz oder optionales Zubehör angebracht hast, funktioniert der Touchscreen möglicherweise nicht richtig.
- Wenn du Handschuhe trägst, deine Hände beim Antippen des Touchscreens schmutzig sind oder du den Touchscreen mit einem spitzen Gegenstand oder den Fingerspitzen antippst, funktioniert der Touchscreen möglicherweise nicht richtig.
- Durch Feuchtigkeit oder Kontakt mit Wasser können Fehlfunktionen des Touchscreens verursacht werden.
- Starte das Gerät neu, um vorübergehende Softwareprobleme zu beheben.
- Stelle sicher, dass die Software auf dem Gerät auf die neueste Version aktualisiert wurde.
- Wenn der Touchscreen Kratzer oder Beschädigungen aufweist, wende dich an ein Servicecenter von Samsung oder ein autorisiertes Servicecenter.

#### Das Gerät reagiert nicht oder zeigt einen schwerwiegenden Fehler an

Probiere folgende Lösungsvorschläge aus. Wenn das Problem weiterhin besteht, wende dich an ein Servicecenter von Samsung oder ein autorisiertes Servicecenter.

#### Gerät neustarten

Wenn das Gerät nicht mehr reagiert oder abstürzt, müssen möglicherweise Anwendungen geschlossen und das Gerät aus- und dann wieder eingeschaltet werden.

#### Neustart erzwingen

Wenn dein Gerät nicht reagiert, halte die Funktionstaste und die Lautstärke reduzieren-Taste gleichzeitig länger als 7 Sekunden gedrückt, um es neu zu starten.

#### Gerät zurücksetzen

Falls diese Vorschläge das Problem nicht beheben, setze das Gerät auf die Werkseinstellungen zurück.

Öffne die Einstellungen und tippe Allgemeine Verwaltung → Zurücksetzen → Reset auf Werkseinstellungen → Zurücksetzen → Alles löschen an. Erstelle vor dem Zurücksetzen auf die Werkseinstellungen unbedingt eine Sicherungskopie aller wichtigen Daten, die auf dem Gerät gespeichert sind.

#### Anrufe werden nicht verbunden

- Stelle sicher, dass du mit dem richtigen Mobilfunknetz verbunden bist.
- Stelle sicher, dass die Anrufsperre für die gewählte Rufnummer nicht aktiviert ist.
- Stelle sicher, dass die Anrufsperre für die eingehende Rufnummer nicht aktiviert ist.

#### Angerufene hören dich während des Anrufs nicht

- Stelle sicher, dass du das eingebaute Mikrofon nicht verdeckst.
- Stelle sicher, dass du das Mikrofon nah an deinen Mund hältst.
- Falls du Kopfhörer verwendest, müssen sie ordnungsgemäß verbunden sein.

#### Beim Telefonieren höre ich ein Echo

Passe die Lautstärke durch Drücken der Lautstärketaste an oder begib dich an einen anderen Ort.

#### Die Verbindung zum Mobilfunknetz oder Internet wird häufig unterbrochen oder die Audioqualität ist schlecht

- Stelle sicher, dass die interne Antenne nicht abgedeckt wird.
- Der Empfang wird möglicherweise unterbrochen, wenn an einem Standort das Signal schwach oder der Empfang schlecht ist. Möglicherweise treten die Verbindungsprobleme aufgrund von Problemen an der Basisstation des Mobilfunkanbieters auf. Wechsle den Standort und versuche es erneut.
- Wenn du dich während der Verwendung des Geräts bewegst, werden Drahtlosnetzwerkdienste möglicherweise aufgrund von Problemen mit dem Netzwerk des Mobilfunkanbieters deaktiviert.

#### Der Akku lädt nicht ordnungsgemäß (bei Verwendung eines von Samsung zugelassenen Ladegeräts)

- Stelle sicher, dass das Ladegerät richtig angeschlossen ist.
- Lass den Akku in einem Servicecenter von Samsung oder einem autorisierten Servicecenter austauschen.

#### Der Akku entlädt sich schneller als nach dem Kauf

- Wenn du das Gerät oder den Akku sehr niedrigen oder sehr hohen Temperaturen aussetzt, verringert sich möglicherweise die Kapazität.
- Der Akkuverbrauch steigt, wenn du bestimmte Funktionen oder Anwendungen wie GPS, Spiele oder das Internet verwendest.
- Der Akku ist ein Verbrauchsgegenstand und die Kapazität verringert sich im Laufe der Zeit.

#### Beim Öffnen der Kamera werden Fehlermeldungen angezeigt.

Die Kameraanwendung funktioniert nur, wenn das Gerät über ausreichend Speicherplatz und Akkuladung verfügt. Werden beim Öffnen der Kamera Fehlermeldungen angezeigt, versuche Folgendes:

- Lade den Akku auf.
- Gib Speicherplatz frei, indem du Dateien auf einen Computer überträgst oder vom Gerät löschst.
- Starte das Gerät neu. Funktioniert die Kameraanwendung anschließend immer noch nicht ordnungsgemäß, wende dich an ein Servicecenter von Samsung oder ein autorisiertes Servicecenter.

#### Die Qualität der Fotos ist schlechter als in der Vorschau

- Die Qualität deiner Fotos variiert möglicherweise je nach der Umgebung, in der du das Foto aufgenommen hast, und den Fototechniken, die du einsetzt.
- Wenn du Fotos in einer dunklen Umgebung, bei Nacht oder in Gebäuden aufnimmst, kann Bildrauschen auftreten oder die Fotos können unscharf sein.

#### Beim Öffnen von Multimediadateien werden Fehlermeldungen angezeigt

Erscheinen beim Öffnen von Multimediadateien auf dem Gerät Fehlermeldungen oder werden die Dateien nicht auf dem Gerät wiedergegeben, versuche Folgendes:

- Gib Speicherplatz frei, indem du Dateien auf einen Computer überträgst oder vom Gerät löschst.
- Stelle sicher, dass die Musikdatei nicht DRM-geschützt (Digital Rights Management) ist. Ist die Datei DRM-geschützt, musst du für die Wiedergabe der Datei über eine passende Lizenz oder einen Benutzerschlüssel verfügen.
- Stelle sicher, dass die Dateiformate vom Gerät unterstützt werden. Wird ein Dateiformat nicht unterstützt, z.B. DivX oder AC3, installiere eine Anwendung, die das entsprechende Format unterstützt. Besuche zum Überprüfen der vom Gerät unterstützten Dateiformate die Website von Samsung.
- Das Gerät unterstützt Fotos und Videos, die mit dem Gerät aufgenommen wurden. Fotos und Videos, die mit anderen Geräten aufgenommen wurden, werden möglicherweise nicht richtig angezeigt.
- Das Gerät unterstützt Multimediadateien, die von deinem Mobilfunkanbieter oder den Anbietern zusätzlicher Dienste autorisiert sind. Einige Inhalte wie Klingeltöne, Videos oder Hintergrundbilder, die du im Internet finden kannst, funktionieren möglicherweise nicht ordnungsgemäß.

#### Bluetooth funktioniert nicht ordnungsgemäß

Falls ein anderes Bluetooth-Gerät nicht erkannt wird oder Verbindungsprobleme bzw. Leistungsstörungen vorliegen, versuche Folgendes:

- Vergewissere dich, dass das Gerät, zu dem die Verbindung hergestellt werden soll, verbindungsbereit ist und die entsprechenden Funktionen aktiviert sind.
- Stelle sicher, dass sich dein Telefon und das andere Bluetooth-Gerät innerhalb der maximalen Bluetooth-Reichweite (10 m) befinden.
- Öffne auf deinem Telefon die Einstellungen, tippe Verbindungen und anschließend den Schalter Bluetooth an, um die Funktion zu aktivieren.
- Öffne auf deinem Telefon die Einstellungen und tippe Allgemeine Verwaltung → Zurücksetzen → WLAN- und Bluetooth-Einstellungen zurücksetzen → Einstellungen zurücksetzen an, um die Netzwerkeinstellungen zurückzusetzen. Beim Zurücksetzen gehen u. U. registrierte Informationen verloren.

Wenn diese Tipps nicht weiterhelfen, wende dich an ein Servicecenter von Samsung oder ein autorisiertes Servicecenter.

#### Beim Anschluss des Geräts an einen Computer wird keine Verbindung hergestellt

- Das verwendete USB-Kabel muss mit dem Gerät kompatibel sein.
- Stelle sicher, dass auf dem Computer der richtige Treiber installiert ist und sich dieser auf dem neuesten Stand befindet.

#### Das Gerät kann den aktuellen Standort nicht ermitteln

GPS-Signale werden an einigen Orten möglicherweise gestört, z.B. in Gebäuden. Verwende in einem solchen Fall ein WLAN oder ein mobiles Netzwerk, um deinen aktuellen Standort zu ermitteln.

#### Auf dem Gerät gespeicherte Daten wurden gelöscht

Erstelle immer eine Sicherungskopie aller wichtigen Daten, die auf dem Gerät gespeichert sind. Andernfalls kannst du die Daten nicht wiederherstellen, falls sie beschädigt oder gelöscht werden. Samsung ist nicht für den Verlust von Daten verantwortlich, die auf dem Gerät gespeichert sind.

#### Zwischen dem Äußeren des Gehäuses und dem Gerät befindet sich eine kleine **Lücke**

- Diese Lücke ist ein wichtiges Herstellungsmerkmal. Einige Teile bewegen sich möglicherweise ganz leicht oder vibrieren.
- Mit der Zeit kann die Reibung zwischen den Teilen dazu führen, dass diese Lücke etwas größer wird.

#### Im Speicher des Geräts ist nicht ausreichend Speicherplatz frei

Lösche nicht benötigte Daten, beispielsweise im Zwischenspeicher, mit der Gerätewartungsfunktion oder entferne nicht verwendete Anwendungen oder Dateien manuell, um Speicherplatz freizugeben.

#### Die Home-Taste wird nicht angezeigt

Die Navigationsleiste mit der Home-Taste wird möglicherweise nicht angezeigt, wenn du bestimmte Anwendungen oder Funktionen verwendest. Ziehe zum Einblenden der Navigationsleiste den Finger vom unteren Bildschirmrand nach oben.

## Akku entfernen

- Wende dich an ein autorisiertes Servicecenter, wenn der Akku entnommen werden soll. Eine Anleitung zum Entfernen des Akkus erhältst du unter [www.samsung.com/global/ecodesign\\_energy.](http://www.samsung.com/global/ecodesign_energy)
- Aus Sicherheitsgründen darfst du nicht versuchen, den Akku zu entnehmen. Wird der Akku nicht ordnungsgemäß entfernt, kann dies zu Schäden an Akku und Gerät, zu Verletzungen und zu einer Beeinträchtigung der Sicherheit des Geräts führen.
- Samsung ist nicht für Schäden oder Verluste haftbar (ob vertragsbezogen oder in Bezug auf unerlaubte Handlungen, einschließlich Fahrlässigkeit), die durch das Nichtbefolgen dieser Warnungen und Anweisungen entstehen, außer bei Tod oder Verletzung infolge von Fahrlässigkeit seitens Samsung.

#### Copyright

Copyright © 2024 Samsung Electronics Co., Ltd.

Dieses Benutzerhandbuch ist durch internationale Urheberrechtsgesetze geschützt.

Dieses Handbuch darf weder als Ganzes noch in Teilen reproduziert, vertrieben, übersetzt oder in anderer Form oder mit anderen Mitteln elektronischer oder mechanischer Art übertragen werden. Dazu zählt auch das Fotokopieren, Aufzeichnen oder Speichern in jeglicher Art von Informationsspeicher- und -abrufsystem.

#### Marken

- SAMSUNG und das SAMSUNG-Logo sind eingetragene Marken von Samsung Electronics Co., Ltd.
- Bluetooth<sup>®</sup> ist eine weltweit eingetragene Marke von Bluetooth SIG, Inc.
- Wi-Fi®, Wi-Fi Direct™, Wi-Fi CERTIFIED™ und das Wi-Fi-Logo sind eingetragene Marken der Wi-Fi Alliance.
- In Lizenz von Dolby Laboratories gefertigt. Dolby, Dolby Atmos und das Doppel-D-Symbol sind Warenzeichen von Dolby Laboratories.
- Alle weiteren Marken und Copyrights sind Eigentum ihrer jeweiligen Besitzer.

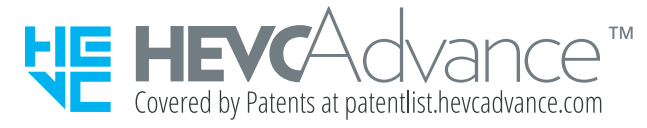